IBM Cognos Analysis Studio Version 11.0.0

*Benutzerhandbuch*

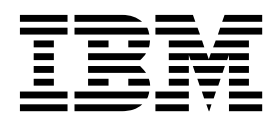

**©**

#### **Produktinformation**

Dieses Dokument bezieht sich auf IBM Cognos Analytics Version 11.0.0 und gegebenenfalls auch auf nachfolgende Releases des Produkts.

#### **Copyright**

Licensed Materials - Property of IBM

© Copyright IBM Corp. 2005, 2018.

IBM, das IBM Logo und ibm.com sind Marken oder eingetragene Marken der International Business Machines Cor poration in den USA und/oder anderen Ländern. Weitere Produkt- und Servicenamen können Marken von IBM oder anderen Herstellern sein. Eine aktuelle Liste der IBM Marken finden Sie auf der Webseite ["Copyright and](http://www.ibm.com/legal/copytrade.shtml) [trademark information"](http://www.ibm.com/legal/copytrade.shtml) unter www.ibm.com/legal/copytrade.shtml.

Die folgenden Namen sind Marken oder eingetragene Marken anderer Unternehmen:

- v Adobe, das Adobe-Logo, PostScript und das PostScript-Logo sind Marken oder eingetragene Marken der Adobe Systems Incorporated in den USA und/oder anderen Ländern.
- v Microsoft, Windows, Windows NT und das Windows-Logo sind Marken der Microsoft Corporation in den USA und/oder anderen Ländern.
- v Intel, das Intel-Logo, Intel Inside, das Intel Inside-Logo, Intel Centrino, das Intel Centrino-Logo, Celeron, Intel Xeon, Intel SpeedStep, Itanium und Pentium sind Marken oder eingetragene Marken der Intel Corporation oder ihrer Tochtergesellschaften in den USA oder anderen Ländern.
- v Linux ist eine eingetragene Marke von Linus Torvalds in den USA und/oder anderen Ländern.
- UNIX ist eine eingetragene Marke von The Open Group in den USA und anderen Ländern.
- v Java und alle auf Java basierenden Marken und Logos sind Marken oder eingetragene Marken der Oracle Corporation und/oder ihrer verbundenen Unternehmen.

Screenshots aus Microsoft-Produkten werden mit Genehmigung von Microsoft verwendet.

**© Copyright IBM Corporation 2005, 2016.**

# **Inhaltsverzeichnis**

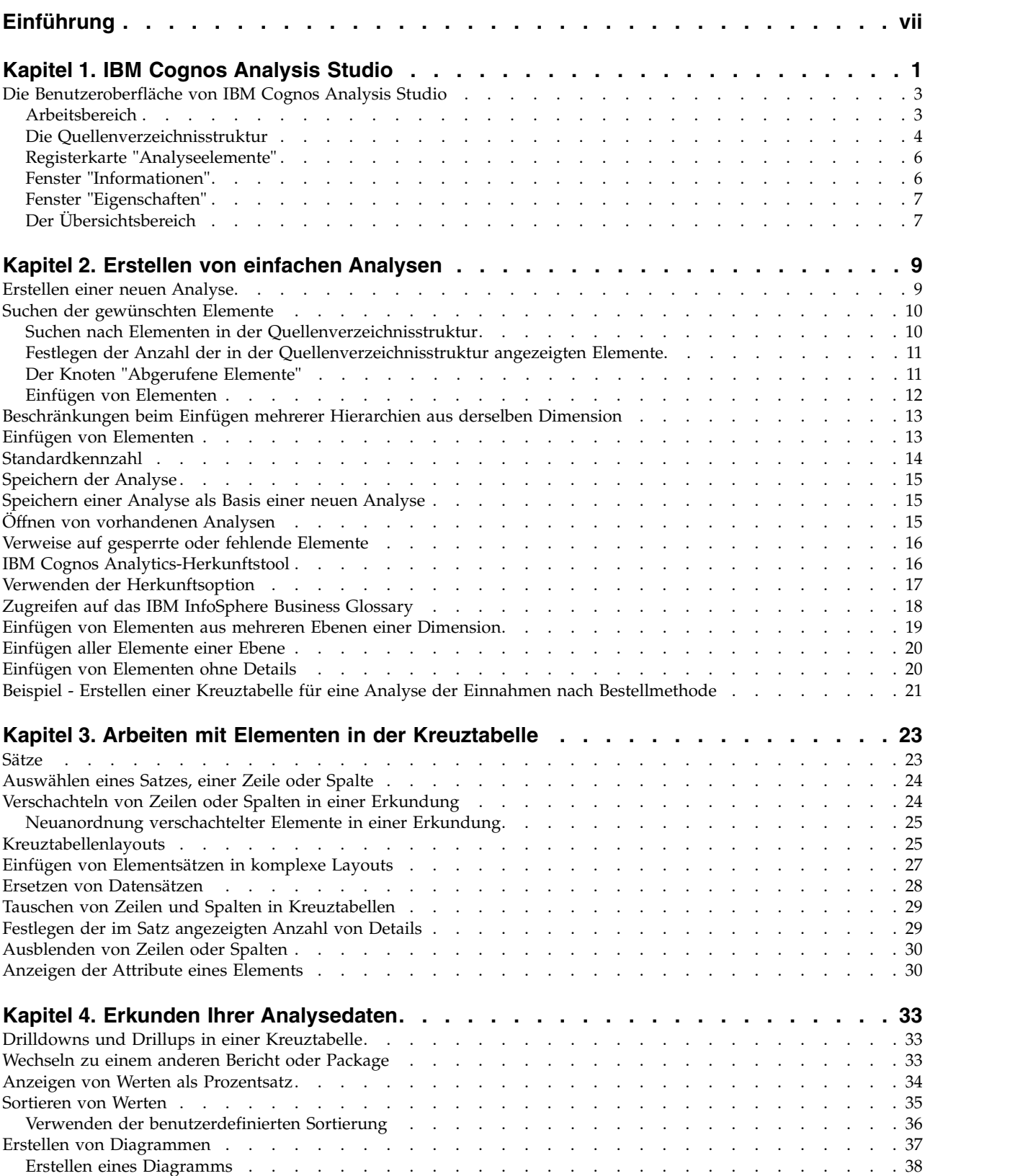

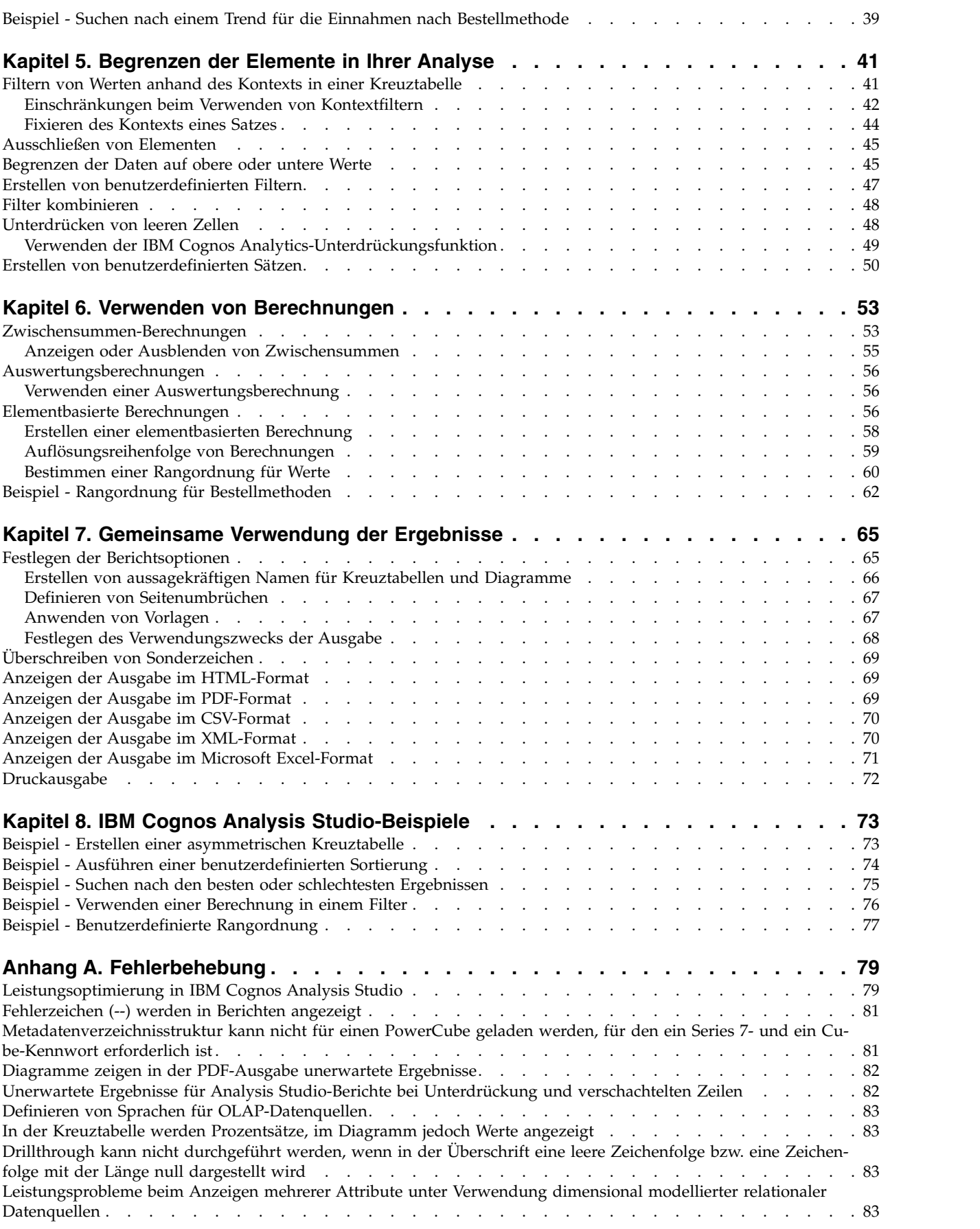

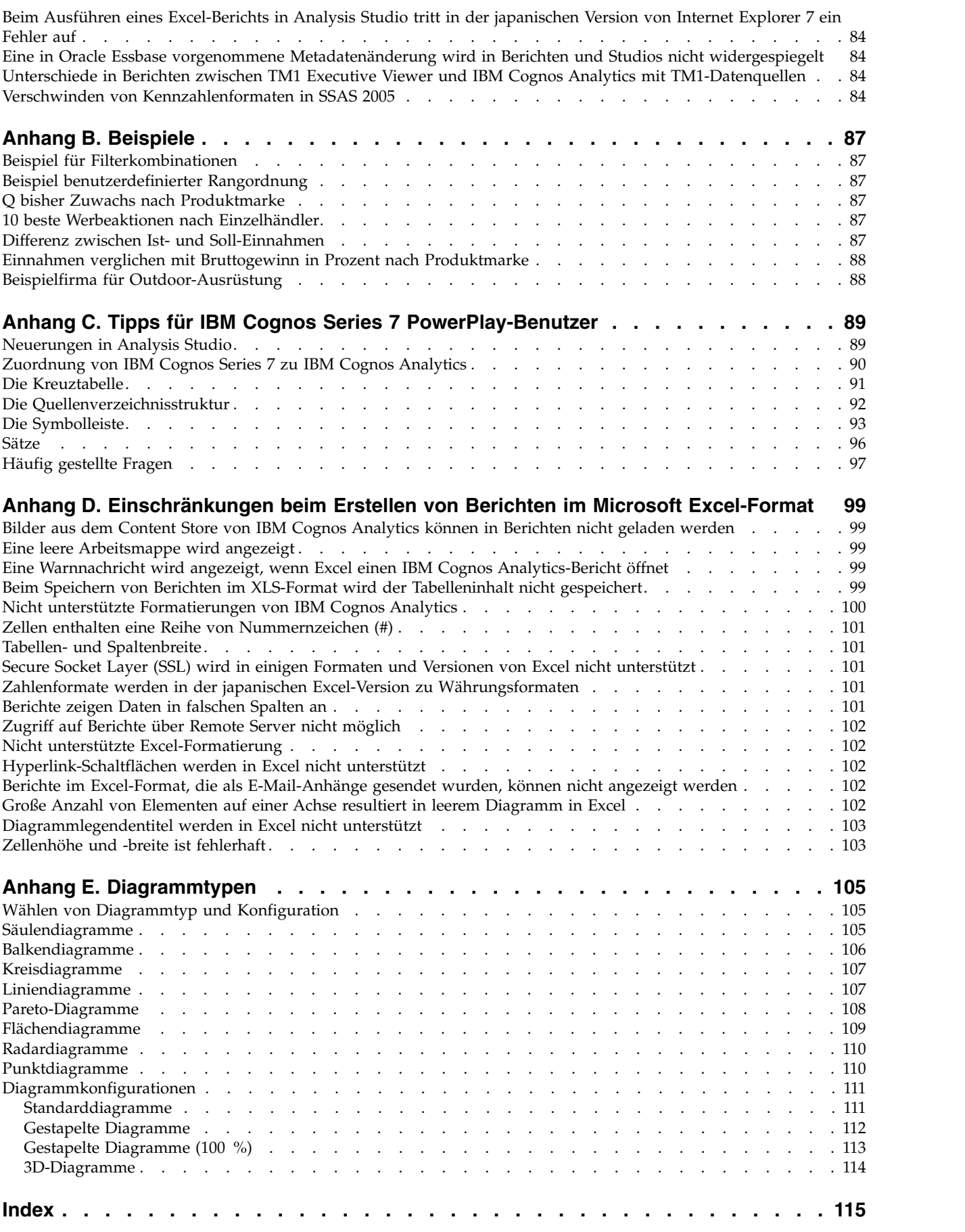

# <span id="page-6-0"></span>**Einführung**

Dieses Dokument ist zur Verwendung mit IBM® Cognos Analysis Studio vorgesehen. Analysis Studio ist ein webbasiertes Tool zum Erkunden, Analysieren und Vergleichen von Dimensionsdaten, das Sie bei der Beantwortung Ihrer unternehmerischen Fragen unterstützt.

## **Zielgruppe**

Um dieses Dokument effektiv nutzen zu können, sollten Sie über folgende Voraussetzungen verfügen:

- v Erfahrungen beim Verwenden eines Web-Browsers
- Kenntnis der Konzepte für die betriebswirtschaftliche Analyse
- v Kenntnis Ihrer Geschäftsanforderungen

Wenn sie bereits mit IBM Cognos Series 7 PowerPlay gearbeitet haben, finden Sie weitere Informationen unter Anhang [C, "Tipps für IBM Cognos Series 7](#page-96-0) [PowerPlay-Benutzer", auf Seite 89.](#page-96-0)

### **Suchen von Informationen**

Zugriff auf die Produktdokumentation im Web, einschließlich der gesamten über setzten Dokumentation, besteht über das [IBM Knowledge Center](http://www.ibm.com/support/knowledgecenter) (http:// www.ibm.com/support/knowledgecenter).

#### **Funktionen zur behindertengerechten Bedienung**

IBM Cognos Analysis Studio unterstützt gegenwärtig keine Eingabehilfen für Per sonen mit körperlichen Beeinträchtigungen, z. B. eingeschränkter Mobilität oder Sehkraft.

### **Zukunftsgerichtete Aussagen**

In dieser Dokumentation wird die Funktionalität des Produkts zum gegenwärtigen Zeitpunkt beschrieben. Möglicherweise finden sich Verweise auf Funktionen, die derzeit nicht verfügbar sind. Dies bedeutet jedoch nicht, dass die betreffenden Funktionen in Zukunft zwangsläufig zur Verfügung stehen werden. Solche Verweise stellen keinerlei Verpflichtung, Zusage oder rechtliche Verbindlichkeit dar, Material, Code oder Funktionen bereitzustellen. Die Entwicklung und Bereitstellung von Features und Funktionen sowie der Zeitpunkt hierfür liegen ausschließlich im Er messen von IBM.

#### **Haftungsausschluss für Beispiele**

Die Beispielfirma für Outdoor-Ausrüstung, das Unternehmen 'Abenteuer und Freizeit (AUF)', dessen Vertriebsabteilung, alle Variationen der Namen 'Beispielfirma für Outdoor-Ausrüstung' und 'Abenteuer und Freizeit' sowie das Planungsbeispiel stellen fiktive Geschäftsvorgänge mit Beispieldaten dar, mit denen die Beispielanwendungen für IBM und IBM Kunden erstellt wurden. Zu diesen fiktiven Datensätzen gehören Beispieldaten für Verkaufstransaktionen, Produktvertrieb, Finanzwesen und Personalwesen. Ähnlichkeiten mit tatsächlichen Namen, Adressen, Kontaktdaten oder Transaktionswerten sind rein zufällig. Andere Beispieldateien

können Daten folgender Art enthalten: manuell oder vom System generierte fiktive Daten, aus wissenschaftlichen oder öffentlichen Quellen zusammengestellte Fakten sowie Daten, die mit Zustimmung der Copyrightinhaber als Beispieldaten zur Entwicklung von Beispielanwendungen genutzt werden dürfen. Referenzierte Produktnamen können Marken der jeweiligen Rechtsinhaber sein. Nicht autorisiertes Kopieren dieser Daten ist unzulässig.

# <span id="page-8-0"></span>**Kapitel 1. IBM Cognos Analysis Studio**

IBM Cognos Analysis Studio ist die Komponente von IBM Cognos Analytics, die Sie für die mehrdimensionale Analyse und zur Erkundung großer Datenquellen verwenden können.

Verwenden Sie die interaktive Drag-and-Drop-Umgebung in Analysis Studio, um Ihre Daten zu durchsuchen und zu analysieren und auf diese Weise Antworten auf Ihre geschäftsbezogenen Fragen zu erhalten.

Mit Analysis Studio haben Sie folgende Möglichkeiten:

- v Suchen und gezieltes Analysieren von Elementen, die für Ihr Unternehmen wichtig sind
- Erkennen von Trends und Unregelmäßigkeiten
- v Daten miteinander vergleichen, wie beispielsweise Details mit Auswertungen oder tatsächliche Ergebnisse mit budgetierten Ergebnissen
- v erreichte Leistungen durch Konzentrieren auf die besten und die schlechtesten Ergebnisse überprüfen
- v Ermitteln der relativen Bedeutung mithilfe von Berechnungen wie Zuwachs oder Rangordnung
- Ergebnisse mit anderen Personen gemeinsam nutzen

Analysis Studio ist die Komponente von IBM Cognos Analytics, die Sie für die mehrdimensionale Analyse und zur Erkundung großer Datenquellen verwenden können.

IBM Cognos Analytics unterstützt Sie bei der schnellen und einfachen Überwachung und Analyse der Effizienz des Unternehmens sowie der Erstellung von Leistungsberichten. Eine Übersicht über die IBM Cognos Analytics-Komponenten und deren Interaktion finden Sie in der Veröffentlichung *IBM Cognos Analytics - Einführung*.

#### **Wer verwendet Analysis Studio?**

Analysis Studio wird nicht nur von Personen verwendet, auf die die Berufsbezeichnung "Analyst" zutrifft, sondern von allen Personen, die geschäftsbezogene Fragen anhand von Unternehmensdaten beantworten müssen. Analysis Studio wendet sich an die folgenden Zielgruppen:

- v Regionalleiter, die die Leistung überprüfen
- Fertigungsleiter, die Fehleranalysen ausführen
- Vertriebsverantwortliche, die Kundenbeziehungen analysieren

#### **Was ist eine Erkundungsansicht?**

Mithilfe von Analysis Studio können Sie in kürzester Zeit die Anzeige von Leistungsindikatoren ändern, z. B. Einnahmen und Fertigungskosten.

Bei der Erkundung mithilfe von OLAP (Online Analytical Processing) verdeutlicht der Begriff "Slice-and-dice" die Einfachheit, mit der Sie den Kontext ändern und Details anzeigen können. Angenommen, Sie betrachten die Einnahmen für die Jahre 2001 bis 2005 nach Vertriebsregionen. Sie stellen einen Einnahmerückgang für

2004 fest. Wenn Sie auf 2004 klicken, können Sie einen Drilldown ausführen, um die Einnahmen für 2004 nach Quartalen anzuzeigen. Sie können ganz einfach in der Ansicht von den Quartalen von 2004 zu den Verkäufern wechseln, indem Sie die Quartale durch die Verkäufer ersetzen.

Damit Sie sich ganz auf die für Ihre geschäftsbezogenen Fragen entscheidenden Daten konzentrieren können, behält Analysis Studio automatisch den Kontext Ihrer Analyse bei, sodass das Ergebnis im Mittelpunkt steht und Ihre Aufmerksamkeit nicht durch das Tool abgelenkt wird. Wenn Sie, wie im vorigen Beispiel, die Ansicht von "Quartale 2004" zu "Verkäufer" ändern, behält PowerPlay Studio das Jahr 2004 als Kontext bei. Weitere Informationen finden Sie in Kapitel [4, "Erkunden Ih](#page-40-0)[rer Analysedaten", auf Seite 33.](#page-40-0)

#### **Was ist eine Analyse?**

Mit Analysis Studio können Sie Daten vergleichen und auf bestimmte Weise bear beiten, um einen Überblick über die Beziehungen zwischen den Daten und ihrer relativen Wichtigkeit zu erhalten. Egal, ob Sie die Einnahmeentwicklung überprüfen oder Top-Leistungsträger ermitteln möchten: Analysis Studio besitzt die Filter-, Berechnungs- und Sortierfähigkeiten, die Sie für die Analyse benötigen.

Wenn Sie das Beispiel der Einnahmenaufschlüsselung nach Vertriebsregion und Verkäufern erweitern möchten, können Sie Umsatzziele hinzufügen und anschließend die prozentuale Abweichung der tatsächlichen Einnahmen von den Umsatzzielen für jeden Verkäufer berechnen. Da die besten 10 % der Verkäufer einen Bonus erhalten, können Sie mithilfe einer Perzentilberechnung eine nach Regionen aufgeteilte Rangordnung für Verkäufer erstellen. Die Ergebnisse zeigen an, wer seine Verkaufsquote erfüllt und wer einen Bonus verdient hat.

#### **Überlegungen zu großen Datenmengen**

In der IBM Cognos Analytics-Suite können ausschließlich mit Analysis Studio große Datenmengen intelligent verwaltet werden. Dadurch soll die Leistung verbessert und ein Übermaß an Details vermieden werden. So können Sie sich besser auf Ihre Analyse konzentrieren.

Mit Analysis Studio können Sie die wichtigen und aussagekräftigen Details anzeigen, während gleichzeitig auch Auswertungen sichtbar sind, wodurch Sie zu jedem Zeitpunkt einen klaren Überblick über Ihre Daten haben. Sie können Folgendes tun:

- v Verwenden Sie in der Quellenverzeichnisstruktur die Option **Suchen**, um nur die gewünschten Elemente anzuzeigen.
- v Halten Sie Kreuztabellen klein, indem Sie Filter für obere und untere Werte sowie weitere Filter verwenden.
- v Begrenzen Sie die Anzahl der sichtbaren Elemente in der Quellenverzeichnisstruktur und in der Kreuztabelle.
- Steuern Sie die Darstellung aufsummierter Daten mithilfe von Zwischensummen.

Wenn Sie alle Elemente in einem großen Satz anzeigen möchten, können Sie in der

Symbolleiste auf das Symbol **Ausführen** klicken, um die Analyse als HTML-Bericht anzuzeigen.

### <span id="page-10-0"></span>**Gemeinsame Verwendung der Ergebnisse**

Wenn Sie eine Analyse unter Verwendung von IBM Cognos Viewer anzeigen, er stellen Sie einen Bericht, der geplant, angezeigt oder in den Formaten HTML, PDF oder Excel gespeichert werden kann. Alle Berichte, die mit einem Studio in IBM Cognos Analytics (einschließlich IBM Cognos Analysis Studio) erstellt wurden, können mithilfe eines IBM Cognos Analytics-Portals für andere Benutzer freigegeben werden. Weitere Informationen finden Sie in der Veröffentlichung *IBM Cognos Analytics - Benutzerhandbuch*.

Sie können auch IBM Cognos Analytics - Reporting verwenden, um die Berichtsdefinition zu erweitern und weitere Datenelemente einzufügen oder den Bericht zu verbessern, indem Sie Regeln für die Zielgruppenverteilung definieren. Weitere Informationen finden Sie in der Veröffentlichung *IBM Cognos Analytics - Reporting - Benutzerhandbuch*.

Weitere Informationen zu den Formaten, die Sie zum Freigeben einer Analyse ver wenden können, sowie Informationen zum Festlegen der Berichtsoptionen (wie Ti-tel und Seitenumbrüche) finden Sie in Kapitel [7, "Gemeinsame Verwendung der](#page-72-0) [Ergebnisse", auf Seite 65.](#page-72-0)

## **Die Benutzeroberfläche von IBM Cognos Analysis Studio**

Das Fenster von IBM Cognos Analysis Studio besteht aus drei Fensterbereichen (**Einfügbare Objekte**, **Informationen** und **Eigenschaften**), einem Arbeitsbereich und einem Übersichtsbereich.

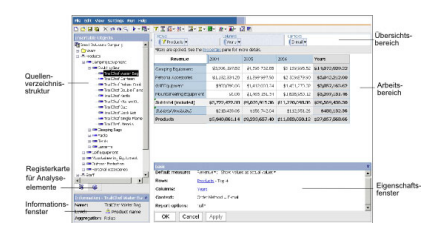

## **Arbeitsbereich**

Der Arbeitsbereich enthält die Kreuztabellen und Diagramme, die Sie zum Erkunden und Analysieren der Daten verwenden. Sie können Ihre Analyse als Kreuztabelle, als Diagramm oder als Kreuztabelle und Diagramm anzeigen.

Die Analyse ist ein Prozess, in dem Sie die Beziehungen zwischen Elementen er kunden, um Ihr Unternehmen besser zu verstehen. Die Kreuztabelle hilft Ihnen dabei festzustellen, ob der Wert eines Elements mit dem Wert eines anderen Elements verknüpft ist. Sie können schnell die in der Kreuztabelle angezeigten Elemente än<span id="page-11-0"></span>dern, beschränken oder erweitern. Dies geschieht mit Filter- und Drillvorgängen und ermöglicht die schnelle Ermittlung der wichtigsten Elemente.

**Tipp:** Sie können die Schaltfläche **Anzeige** auf der Symbolleiste verwenden, um nur das Diagramm, nur die Kreuztabelle oder beide anzuzeigen.

#### **Was ist ein Element?**

Ein Element kann im Arbeitsbereich bearbeitet werden. Elemente sind Zeilen, Spalten, Sätze usw. Ein Mitglied ist ein allgemeiner Begriff für ein Element in der Dimensionshierarchie der Quellenverzeichnisstruktur. Mitglieder, die aus der Quellenverzeichnisstruktur zu Ihrer Analyse hinzugefügt werden, sind ebenfalls Elemente.

## **Die Quellenverzeichnisstruktur**

Die Registerkarte **Quelle** im Fenster **Einfügbare Objekte** enthält die Quellenver zeichnisstruktur des für die Analyse ausgewählten Packages.

Die Quellenverzeichnisstruktur stellt die Daten in einer Dimensionsansicht dar, die in Dimensionen, Hierarchien, Ebenen und Kennzahlen gegliedert ist.

**Anmerkung:** Die Namen der Ebenen und Mitglieder in einer Dimension stammen aus dem Modell. Der Modellierer ist dafür verantwortlich, sinnvolle Namen zu vergeben.

Der Ordner **Kennzahlen** enthält quantitative Daten, z. B. Einnahmen oder Menge.

Standardmäßig werden maximal 50 Elemente in der Quellenverzeichnisstruktur angezeigt. Der Administrator kann abhängig von der Größe der Datenquelle einen anderen Wert festlegen, um die Leistung zu optimieren.

Es folgt ein Beispiel für eine Quellenverzeichnisstruktur.

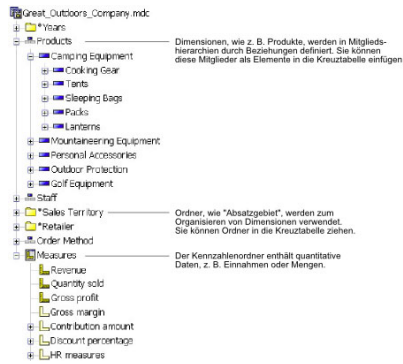

#### **Hierarchien relativer Zeiträume**

Wenn Sie eine Analyse öffnen, die in den Zeilen der Hierarchie "Jahre" die Jahre 2005 und 2006 enthält, werden in der Kreuztabelle einfach die Jahre 2005 und 2006 verglichen.

In der Quellenverzeichnisstruktur kann die Zeitdimension auch Hierarchien relativer Zeiträume enthalten, z. B. "Aktueller Monat", "Letzter Monat", "Q bisher", "Vor heriges Q bisher", "J bisher", "Vorheriges J bisher" usw. In der Hierarchie "Aktueller Monat" sind die Cubedaten des aktuellsten Monats enthalten, und die anderen Hierarchien beziehen sich auf den "Aktuellen Monat".

Sie fügen in die Zeilen beispielsweise "Vorheriges J bisher" ein, verschachteln dann in den Zeilen unter "Vorheriges J bisher" die Hierarchie "J bisher". Wenn der aktuelle Monat Dezember 2006 ist, zeigt die Analyse die Ergebnisse für Januar bis Dezember 2005 im Vergleich zu Januar bis Dezember 2006 an.

Wenn Sie die Analyse speichern und im folgenden Jahr öffnen, wenn der aktuelle Monat Juni 2007 ist, zeigt die Analyse die Ergebnisse für Januar bis Juni 2006 im Vergleich zu Januar bis Juni 2007 an. Die in der Analyse angezeigten Ergebnisse ändern sich relativ zum jeweils aktuellen Monat des aktualisierten Cubes.

Der Administrator kann die Zeiträume für diese Elemente ändern oder entsprechend den Anforderungen des Unternehmens bestimmte Elemente mit relativen Zeiträumen erstellen.

## <span id="page-13-0"></span>**Registerkarte "Analyseelemente"**

Die Registerkarte **Analyseelemente** enthält in der Analyse erstellte Elemente, z. B. benutzerdefinierte Sätze und benannte Sätze.

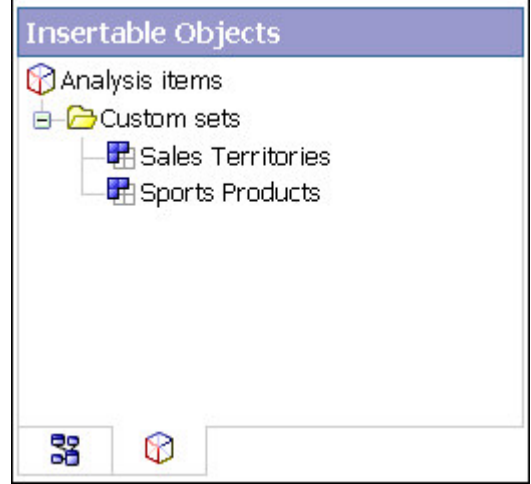

## **Fenster "Informationen"**

Das Fenster **Informationen** zeigt den Namen, die Ebene, die Attribute (sofern vor handen) sowie die Aggregation für das in der Quellenverzeichnisstruktur ausgewählte Element an. Zusätzliche Informationen, die der Datenmodellierer bereitstellt, werden ebenfalls angezeigt.

Mögliche Aggregationstypen für Kennzahlen sind Summe, Anzahl, Anzahl eindeutiger Elemente, Anzahl ungleich null sowie Ohne.

Mögliche Aggregationstypen für andere Elemente sind Rollup und Berechnet.

Klicken Sie zum Öffnen oder Schließen des Fensters **Informationen** im rechten Fensterbereich auf den nach oben weisenden Doppelpfeil  $\land$  oder auf den nach unten weisenden Doppelpfeil  $\vee$ .

Im Fenster **Informationen** können Sie außerdem der Kreuztabelle eine Ebene hinzufügen.

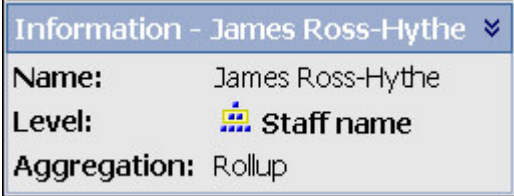

### **Informationen zur Cube-Aktualisierung**

Cubes werden häufig aktualisiert, um sicherzustellen, dass sie die neuesten Infor mationen enthalten. Um anzuzeigen, wann ein IBM Cognos PowerCube das letzte Mal aktualisiert wurde, wählen Sie im Fenster **Einfügbare Objekte** den Cube-Namen aus. Wählen Sie anschließend im Fenster **Informationen** die Option **Aktualisierung des Cubes** aus. Die Informationen über die letzte Cube-Aktualisierung können Sie auch zur Ausgabe Ihrer Analyse hinzufügen.

Weitere Informationen finden Sie in ["Festlegen der Berichtsoptionen" auf Seite 65.](#page-72-0)

## <span id="page-14-0"></span>**Fenster "Eigenschaften"**

Das Fenster **Eigenschaften** bietet eine umfassende Ansicht der Kreuztabelle oder eines ausgewählten Satzes im Arbeitsbereich.

Im Fenster **Eigenschaften** können Sie außerdem mehrere Änderungen vornehmen und gleichzeitig anwenden, anstatt mehrere Befehle auszuführen. Sie können z. B. folgende Aktionen ausführen:

- v Festlegen, wie viele Elemente angezeigt werden sollen
- v Einen benutzerdefinierten Filter erstellen
- Sortieren von Daten
- Verborgene Daten anzeigen

Wenn Sie einen Satz auswählen, werden im Fenster **Eigenschaften** die sichtbaren Eigenschaften wie Untertitel und Anzahl der angezeigten Elemente sowie die unsichtbaren Eigenschaften wie Filter und Berechnungen für diesen Satz angezeigt. Wenn Sie auf eine andere Stelle in der Kreuztabelle klicken, werden im Fenster **Eigenschaften** die Eigenschaften dieser Kreuztabelle angezeigt, z. B. die Standardkennzahl , Verknüpfungen zu Zeilen und Spalten sowie alle vorhandenen Kontexte und ausgewählten Berichtsoptionen.

Klicken Sie zum Öffnen oder Schließen des Fensters **Eigenschaften** im rechten Fensterbereich auf den nach oben weisenden Doppelpfeil  $\land$  oder auf den nach unten weisenden Doppelpfeil  $\vee$ .

Dies zeigt, wie das geöffnete Fenster **Eigenschaften** aussieht, wenn Sie einen Satz auswählen und das Fenster **Eigenschaften** öffnen.

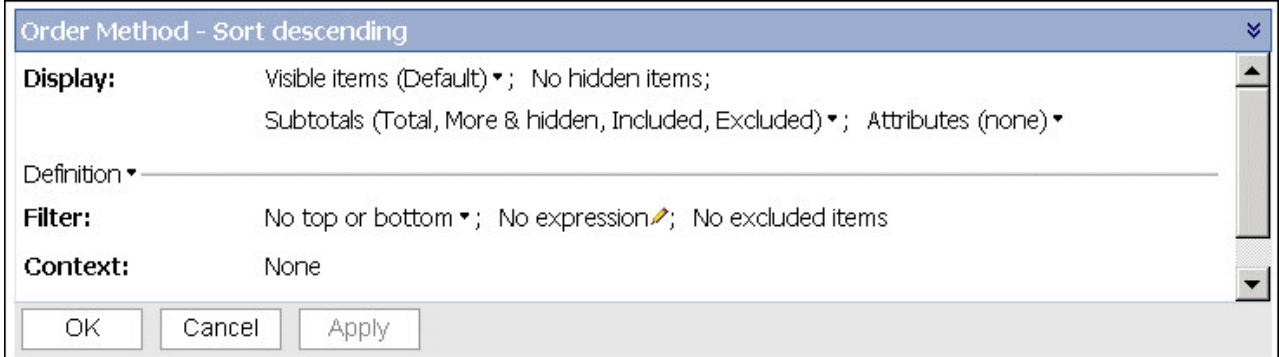

# **Der Übersichtsbereich**

Sie können den Übersichtsbereich verwenden, um die Inhalte des Arbeitsbereichs auf bequeme und schnelle Weise zu erkunden und zu ändern.

Im Übersichtsbereich werden alle angewendeten Filter und die Sortierung angezeigt. Sie können Zeilen und Spalten neu anordnen, Drillups und Drilldowns ausführen und einen Kontext für den Arbeitsbereich angeben.

Wenn Sie einen Satz in der Kreuztabelle oder im Übersichtsbereich auswählen, wird er auch an der jeweils anderen Stelle ausgewählt.

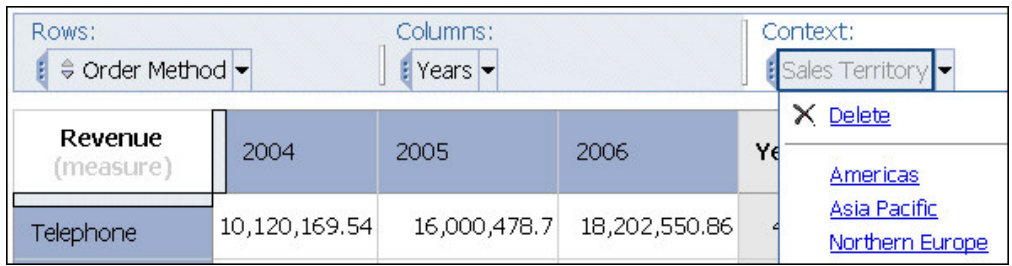

## **Zeilen und Spalten**

Jedes Feld im Bereich **Zeilen** und im Bereich **Spalten** stellt mindestens einen Satz in der Kreuztabelle dar. Gestapelte Sätze werden als einzelnes Feld mit der Beschriftung **Kombination** angezeigt. Ein auswahlbasierter Satz wird als Feld mit dem Zusatz **(Liste)** hinter seiner Beschriftung dargestellt.

Informationen über gestapelte Sätze finden Sie in ["Kreuztabellenlayouts" auf Seite](#page-32-0) [25.](#page-32-0) Informationen über auswahlbasierte Sätze finden Sie in ["Sätze" auf Seite 23.](#page-30-0)

Wenn die Kreuztabelle verschachtelte Zeilen oder Spalten enthält, können Sie die Felder, die diese Elemente darstellen, in den Übersichtsbereich ziehen, um schnell die Verschachtelungsfolge zu ändern.

Jedes Feld im Bereich **Zeilen** und im Bereich **Spalten** gibt auch die im Arbeitsbereich angezeigten Details wieder. Wenn Sie beispielsweise die Anzahl der sichtbaren Elemente in der Kreuztabelle ändern, wird die gleiche Anzahl in der Liste **Zeilen** oder **Spalten** angezeigt.

Sie können die Listen auch zum Ausführen eines Drillups oder Drilldowns ver wenden.

### **Kontext**

Der festgelegte Kontext gilt insgesamt für den Arbeitsbereich. Sie können z. B. **Absatzgebiet** aus dem Fenster **Einfügbare Objekte** in den Kontextbereich ziehen. Wenn Sie in der Liste auf ein bestimmtes Absatzgebiet klicken, werden die Werte in der Kreuztabelle entsprechend den Daten für dieses Gebiet geändert.

Informationen zum Verwenden eines Kontexts als Filter finden Sie in ["Filtern von](#page-48-0) [Werten anhand des Kontexts in einer Kreuztabelle" auf Seite 41.](#page-48-0)

# <span id="page-16-0"></span>**Kapitel 2. Erstellen von einfachen Analysen**

Erstellen Sie eine Analyse, die Ihnen beim Treffen wirksamerer Geschäftsentscheidungen hilft, indem Sie signifikante Beziehungen in Ihren Unternehmensdaten überprüfen.

Sie können auch eine vorhandene Analyse öffnen und diese als Grundlage für eine neue Analyse verwenden.

Bevor Sie eine Analyse erstellen können, muss der Administrator zunächst in IBM Cognos Framework Manager ein Package erstellen und an einer für Sie zugänglichen Position im IBM Cognos Analytics-Portal publizieren.

Ein Beispiel für die Erstellung einer einfachen Analyse finden Sie in ["Beispiel - Er](#page-28-0) [stellen einer Kreuztabelle für eine Analyse der Einnahmen nach Bestellmethode"](#page-28-0) [auf Seite 21.](#page-28-0)

Wenn Sie bereits mit den IBM Cognos Analysis Studio-Grundlagen vertraut sind, können Sie Ihre Analyse mithilfe von Aufgaben wie dem Ändern von Zeilen und Spalten, dem Filtern von Daten, dem Berechnen von Daten und dem Freigeben der Ergebnisse verfeinern.

# **Erstellen einer neuen Analyse**

Sie können eine neue Analyse entweder mithilfe einer leeren Analyse oder mit der Standard-Analyse erstellen.

Bevor Sie eine neue Analyse erstellen, müssen Sie ein Package auswählen, das als Datenquelle dienen soll.

Sie können auch eine vorhandene Analyse öffnen, die als Grundlage für eine neue Analyse dienen soll, diese ändern und unter einem anderen Namen speichern.

#### **Vorgehensweise**

1. Öffnen Sie im Web-Browser das IBM Cognos Analytics-Portal, indem Sie die URL eingeben, die der Administrator bereitgestellt hat.

**Tipp:** Erstellen Sie ein Lesezeichen im Browser für den schnellen Zugriff auf das Cognos Analytics-Portal.

- 2. Klicken Sie auf das Symbol **Neu** , **Sonstige** und im Fensterbereich **Partner anwendungen** auf **Analysis Studio**.
- 3. Klicken Sie auf der Seite **Package auswählen** auf das gewünschte Package.
- 4. Wählen Sie im Dialogfeld **Neu**, ob Sie eine **Leere Analyse** oder die **Standard-Analyse** verwenden möchten.
	- v Bei Auswahl einer leeren Analyse wird im Arbeitsbereich eine leere Kreuztabelle angezeigt.
	- v Bei einer Standardanalyse wird entweder die im Cognos Analytics-Portal für das Package definierte Standardanalyse verwendet oder es werden die ersten beiden Dimensionen in der Datenquelle für die Zeilen und Spalten der Kreuztabelle sowie die erste Kennzahl in der Datenquelle für die Kreuztabellenkennzahl verwendet.

5. Klicken Sie auf **OK**.

IBM Cognos Analysis Studio wird gestartet. Die zur Verfügung stehenden Elemente werden im Fenster **Einfügbare Objekte** angezeigt.

**Tipp:** Wenn Sie Analysis Studio beenden und zum Cognos Analytics-Portal zurückkehren möchten, klicken Sie im Menü **Datei** auf **Beenden**.

### <span id="page-17-0"></span>**Suchen der gewünschten Elemente**

Die Quellenverzeichnisstruktur für das ausgewählte Package kann eine große Menge von Daten enthalten. Zum Suchen der gewünschten Elemente in der Quellenverzeichnisstruktur haben Sie folgende Möglichkeiten:

- v Erweitern einer Dimension, um die untergeordneten Ebenen und Details anzuzeigen
- v Festlegen, dass in der Quellenverzeichnisstruktur eine größere oder kleinere Anzahl von Daten angezeigt wird
- Suchen nach mehreren Elementen

In der Quellenverzeichnisstruktur werden für jede Dimension 20 Elemente gleichzeitig angezeigt. Sie können diesen Wert in der Sitzung auf bis zu 50 erhöhen.

Wenn in der Dimension mehr als 20 Elemente enthalten sind, wird am unteren Ende der Liste ein Symbol **Mehr** angezeigt. Immer wenn Sie auf das Symbol **Mehr** klicken, werden 20 weitere Elemente angezeigt, bis das Maximum erreicht ist. Danach wird das Symbol **Mehr** durch das Symbol **Suchen** ersetzt. Wenn Sie auf dieses Symbol klicken, können Sie Ihre Suchkriterien eingeben, um nach den gewünschten Elementen zu suchen.

Sie können auch einen Ebenenblock einfügen, um Datenelemente einzufügen, die in der Quellenverzeichnisstruktur möglicherweise nicht sichtbar sind. In beiden Fällen wird in der IBM Cognos Analysis Studio-Quellenverzeichnisstruktur unter halb des Knotens **Suchen** der Knoten **Abgerufene Elemente** angezeigt.

## **Suchen nach Elementen in der Quellenverzeichnisstruktur**

Standardmäßig werden in jeder einzelnen Dimension maximal 50 Elemente in der Quellenverzeichnisstruktur angezeigt. Der Administrator kann abhängig von der Größe der Datenquelle einen anderen Wert festlegen, um die Leistung zu optimieren.

Weitere Informationen finden Sie in der Veröffentlichung *IBM Cognos Analytics - Verwaltung und Sicherheit*.

**Anmerkung:** Wenn Sie Microsoft SQL Server Analysis Services 2000 oder ältere Versionen verwenden, können Sie in der Quellenverzeichnisstruktur nicht nach Elementen suchen, die in Klammern eingeschlossen sind, z. B. "Getränke (Cola)". Verwenden Sie in Verbindung mit diesen Versionen in der Suchzeichenfolge keine Klammern.

#### **Vorgehensweise**

- 1. Klicken Sie in der Quellenverzeichnisstruktur auf das Element, nach dem Sie suchen möchten.
- 2. Klicken Sie in der Symbolleiste auf die Schaltfläche **Suchen**

**Tipp:** Sie können auch mit der rechten Maustaste auf das gewählte Symbol und anschließend auf **Suchen** klicken.

<span id="page-18-0"></span>3. Geben Sie die Suchbegriffe an.

Geben Sie bei Bedarf eine Suchoption an. Das Kontrollkästchen **Ohne Beachtung der Groß- und Kleinschreibung** steht nicht zur Verfügung, wenn der Datenprovider die Suche unter Verwendung von Groß- und Kleinschreibung nicht unterstützt.

4. Klicken Sie auf **Suchen**.

**Tipp:** Wenn Sie die Suche beenden möchten, klicken Sie auf die Schaltfläche **Stopp**.

5. Ziehen Sie die Elemente aus dem Feld **Ergebnisse** in die Kreuztabelle.

**Tipp:** Wenn Sie die Ergebnisse als Kontextfilter verwenden möchten, ziehen Sie sie in den Bereich **Kontextfilter** des Übersichtsbereichs.

## **Festlegen der Anzahl der in der Quellenverzeichnisstruktur angezeigten Elemente**

Sie können die Anzahl der in der Quellenverzeichnisstruktur für die aktuelle Sitzung angezeigten Elemente festlegen, um sie benutzerfreundlicher zu gestalten. Die Anzahl der abgerufenen Elemente wird neben dem Namen des übergeordneten Elements angezeigt.

Wenn in der Quellenverzeichnisstruktur mehr Daten vorhanden sind, als gleichzeitig angezeigt werden können, wird am Ende der Liste das Symbol **Suchen** angezeigt.

Standardmäßig werden maximal 50 Elemente in der Quellenverzeichnisstruktur angezeigt. Der Administrator kann abhängig von der Größe der Datenquelle einen anderen Wert festlegen, um die Leistung zu optimieren. Weitere Informationen finden Sie in der Veröffentlichung *IBM Cognos Analytics - Verwaltung und Sicherheit*.

#### **Vorgehensweise**

- 1. Klicken Sie mit der rechten Maustaste auf ein Element in der Quellenverzeichnisstruktur.
- 2. Klicken Sie auf **Anzahl anzuzeigender Elemente einrichten**.
- 3. Geben Sie die Anzahl der anzuzeigenden Elemente sowie die Bereichsoptionen an.
- 4. Klicken Sie auf **OK**.

**Tipp:** Um die Anzahl der maximal angezeigten Elemente wieder auf den Standardwert zu setzen, wiederholen Sie die Schritte 1 bis 2, und klicken Sie anschließend auf **Zurücksetzen auf Anzeige-Standardlimit**.

## **Der Knoten "Abgerufene Elemente"**

Während einer Sitzung in IBM Cognos Analysis Studio rufen Sie unter Umständen Datenelemente ab, die in der Quellenverzeichnisstruktur nicht sichtbar sind. Sie können diese Datenelemente mithilfe des Knotens "Abgerufene Elemente" anzeigen.

<span id="page-19-0"></span>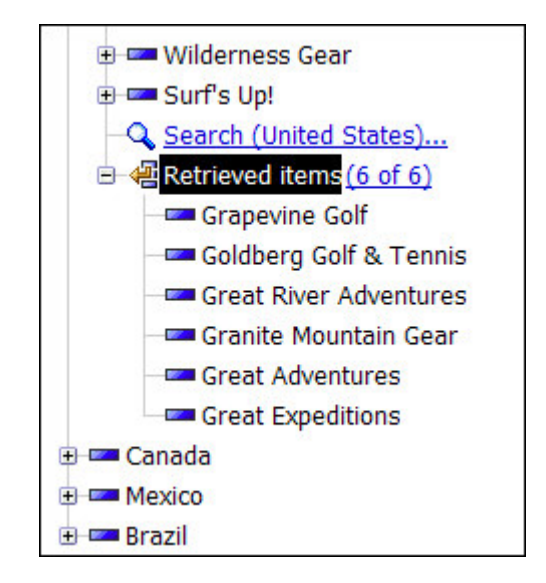

Es gibt verschiedene Arten, wie Sie mehr Elemente abrufen können, als in der Quellenverzeichnisstruktur angezeigt werden können. Zum Beispiel:

- v Sie suchen nach allen Einzelhändlern, die mit einem bestimmten Buchstaben beginnen. Wenn Sie die Ebene "Einzelhändler" erweitert haben, um in der Quellenverzeichnisstruktur die maximale Anzahl von 50 Elementen anzuzeigen, klicken Sie auf das Symbol **Suchen** und geben Ihre Suchkriterien ein. Die abgerufenen Elemente, die in der Quellenverzeichnisstruktur nicht sichtbar sind, werden unter dem Knoten "Abgerufene Elemente" angezeigt.
- Sie fügen eine Ebene in eine Kreuztabelle ein. Wenn die Anzahl der Elemente in der Ebene die zulässige Anzahl in der Quellenverzeichnisstruktur übersteigt, werden die überschüssigen Elemente unter dem Knoten "Abgerufene Elemente" angezeigt.

Informationen zum Einfügen von Ebenen finden Sie in ["Einfügen aller Elemente](#page-27-0) [einer Ebene" auf Seite 20.](#page-27-0)

Die Liste wird nur während der aktiven Sitzung beibehalten. Sie können mit der rechten Maustaste auf den Knoten "Abgerufene Elemente" klicken, um die Elemente in auf- oder absteigender Reihenfolge zu sortieren.

## **Einfügen von Elementen**

Eine Analyse benötigt mindestens einen Satz von Elementen und mindestens eine Kennzahl.

Zusätzlich zu den Elementen aus der Quellenverzeichnisstruktur können Sie folgende Elemente in die Kreuztabelle einfügen:

- Aus einer Suche abgerufene Elemente
- v Ebenen aus dem Fenster **Informationen**
- Berechnungen

#### **Vorgehensweise**

- 1. Klicken Sie in der Quellenverzeichnisstruktur auf das Element, das Sie einfügen möchten.
- 2. Ziehen Sie das Element an die gewünschte Position in der Kreuztabelle.

Ein blinkender schwarzer Balken zeigt an, wo das Element abgelegt werden kann.

In der Kreuztabelle wird ein detailbasierter Satz angezeigt.

## <span id="page-20-0"></span>**Beschränkungen beim Einfügen mehrerer Hierarchien aus derselben Dimension**

Sie können mehrere Hierarchien aus derselben Dimension in einer Kreuztabelle einfügen. So können Sie zum Beispiel eine Hierarchie aus einer Dimension an einer Kante der Kreuztabelle und eine andere Hierarchie aus derselben Dimension, die an derselben Kante verschachtelt ist, auf einer anderen Kante oder im Bereich **Kontextfilter** ablegen.

Sie können arithmetische, Prozent- und Rangberechnungen mithilfe mehrerer Hier archien durchführen.

Aggregat- und analytische Berechnungen, die auf verschiedene Hierarchien aus derselben Dimension verweisen, wie Summe, Anzahl, Durchschnitt, Minimum und Maximum, werden jedoch nicht unterstützt.

Bei Verwendung von Elementen aus derselben Hierarchie an mehreren Kreuztabellenkanten können unerwartete Ergebnisse auftreten. Eine Kreuztabelle, die Elemente aus derselben Hierachie an mehreren Kreuztabellenkanten enthält, kann unvor hersehbare Ergebnisse anzeigen. Diese Ergebnisse ändern sich unter Umständen von Version zu Version. In einer Analyse, die Elemente aus "Jahre" in den Zeilen und "Quartale" in den Spalten verwendet, können als Summenwerte bzw. unter **Mehr** unerklärliche Werte sowie unerwartete Leerzellen erscheinen. Darüber hinaus können erwartete Ergebnisse schwierig zu lesen sein, da die Zahlen möglicher weise über einen großen Bereich leerer Zellen verstreut sind.

Um bestmögliche Ergebnisse zu erzielen, stellen Sie vor dem Speichern sicher, dass nur an einer Kante der Kreuztabelle Elemente derselben Hierarchie enthalten sind.

## **Einfügen von Elementen**

Sie fügen Elemente aus der Quellenverzeichnisstruktur als Zeilen und Spalten in eine Kreuztabelle ein, um Sätze für die Analyse zu erstellen. Ein Satz ist eine Sammlung zusammengehöriger Daten. Ein Satz kann z. B. "Jahre" heißen und "Quartale" als Details enthalten.

#### **Daten später abrufen**

Sie können im Menü **Einstellungen** auf **Daten später abrufen** klicken, um schnell Kreuztabellenansichten zu erstellen, in denen komplexe Filter und Datensätze ver wendet werden, ohne dass für die Datenquelle eine vollständige Abfrage ausgeführt wird.

**Anmerkung:** Wenn die Funktion **Daten später abrufen** angewendet wird, müssen Sie zunächst Daten abrufen, bevor Sie zu einem Diagramm wechseln können. Die Optionen **Diagramm** und **Kreuztabelle und Diagramm** im Menü **Ansicht** sind nicht verfügbar.

Wenn Sie nur an den ausgewerteten Ergebnissen interessiert sind, können Sie Elemente ohne Details einfügen.

<span id="page-21-0"></span>Sie können auch gleichzeitig sämtliche Elemente einer Ebene einfügen , oder Sie können benachbarte Datensätze oder Elemente unterschiedlicher Ebenen derselben Dimension einfügen.

Weitere Verfahren zum Einfügen von Elementen sind das Verschachteln von Elementen und das Ersetzen von Elementen.

Informationen über unterschiedliche Kreuztabellenlayouts finden Sie in ["Kreuztabellenlayouts" auf Seite 25.](#page-32-0)

Sie können keine Ordner aus der Quellenverzeichnisstruktur ziehen.

Wenn in einer Kreuztabelle Spalten mit fester Breite vorhanden sind, werden Beschriftungen, die länger als die festgelegte Breite sind, abgeschnitten, und es wer den Auslassungszeichen angezeigt. Sie können die vollständigen Informationen anzeigen, indem Sie mit dem Mauszeiger auf die abgeschnittenen Zellen zeigen, woraufhin eine QuickInfo angezeigt wird.

#### **Anmerkung:**

- Wenn Sie einen IBM Cognos PowerCube als Datenquelle verwenden, wird für gemischte Währungswerte ein Stern (\*) als Maßeinheit verwendet. Gemischte Währungswerte treten auf, wenn Sie Werte mit unterschiedlichen Währungen berechnen.
- v Wenn Sie Elemente aus einer relationalen Datenquelle einfügen, die spärliche Daten enthält, sehen Sie in der Analyse möglicherweise Daten, die unerwartet erscheinen und wieder verschwinden. Eine Kreuztabelle enthält beispielsweise 10 Mitglieder in den Zeilen und 10 Mitglieder in den Spalten. Wenn Sie dem Kontextbereich ein Mitglied aus einer anderen Dimension hinzufügen, ver schwinden möglicherweise einige Mitglieder in der Zeile oder in der Spalte, weil sie sich für diesen bestimmten Kontext nicht im gültigen Bereich befinden. Weitere Informationen finden Sie im *IBM Cognos Framework Manager User Guide*.

Dies kann auch auftreten, wenn SAP BW-Datenquellen verwendet werden.

#### **Tipp:**

- v Sie können die Größe der Spalten in einer geöffneten Analyse ändern, indem Sie am Symbol zum Anpassen der Größe + ziehen.
- v Sie können Elemente als auswahlbasierten Satz einfügen, indem Sie bei gedrückter Umschalt- oder Strg-Taste auf mehrere Elemente in einer Dimension klicken und diese Auswahl in die Kreuztabelle ziehen.

## **Standardkennzahl**

Die Standardkennzahl gibt die durch die Kreuztabelle oder ein Diagramm zu ver wendende Kennzahl an, wenn die Kennzahl nicht durch eine der vorhandenen Achsen festgelegt wird.

Angenommen, Sie erstellen eine Kreuztabelle, in der **Produkte** in den Zeilen und **Absatzmenge** in den Spalten aufgeführt werden. Sie fügen dem Ablegebereich **Kennzahl** das Element **Einnahmen** hinzu, um diese als Standardkennzahl festzulegen. Die Werte in den Zeilen ändern sich daraufhin nicht, da sie sich auf die Kennzahl **Absatzmenge** in der Spaltenachse beziehen. Wenn Sie jedoch die Kennzahl **Absatzmenge** durch die Nicht-Kennzahl **Bestellmethode** ersetzen, beziehen sich die Werte nun auf **Einnahmen** als Standardkennzahl.

Um die Standardkennzahl schnell zu ändern, klicken Sie mit der rechten Maustaste auf die Zelle in der linken oberen Ecke der Kreuztabelle, klicken auf **Standardkennzahl ändern** und wählen dann eine Kennzahl aus.

## <span id="page-22-0"></span>**Speichern der Analyse**

Speichern Sie die Analyse, um alle vorgenommenen Änderungen beizubehalten.

Informationen zum Einrichten von Ordnern für die Arbeit im IBM Cognos Analytics-Portal finden Sie in der Veröffentlichung *IBM Cognos Analytics - Benutzerhandbuch*.

Sie können auch eine [vorhandene Analyse öffnen](#page-22-1) und diese als Grundlage für eine neue Analyse verwenden.

#### **Vorgehensweise**

1. Klicken Sie in der Symbolleiste auf die Schaltfläche Speichern

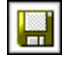

- 2. Wenn Sie die Analyse zum ersten Mal speichern, müssen Sie einen Pfad und einen Dateinamen für die Analyse angeben.
- 3. Klicken Sie auf **OK**.

## **Speichern einer Analyse als Basis einer neuen Analyse**

Sie können eine Analyse unter einem anderen Namen oder einem anderen Pfad speichern, um sie anschließend als Grundlage für eine neue Analyse zu verwenden.

Sie können eine Analyse auch unter demselben Namen speichern, um die Änderungen beizubehalten.

#### **Vorgehensweise**

- 1. Klicken Sie in der Symbolleiste auf die Schaltfläche Speichern unter **Fighter**.
- 2. Geben Sie einen Namen und einen Pfad an.
- <span id="page-22-1"></span>3. Klicken Sie auf **OK**.

## **Öffnen von vorhandenen Analysen**

Sie können eine vorhandene Analyse öffnen, um sich die aktuellen Daten anzusehen, Änderungen daran vorzunehmen und sie als Grundlage für eine neue Analyse zu verwenden.

#### **Vorgehensweise**

- 1. Öffnen Sie das IBM Cognos Analytics-Portal in Ihrem Web-Browser, indem Sie die vom Administrator mitgeteilte URL eingeben.
- 2. Suchen Sie den Namen der zu öffnenden Analyse, und klicken Sie darauf. Die Analyse wird in IBM Cognos Analysis Studio geöffnet.

**Anmerkung:** Wenn eine Analyse ausgeführt und als HTML-Bericht gespeichert wird, wird neben der Analyseverknüpfung das Symbol **HTML** o angezeigt. Wenn Sie auf die Verknüpfung klicken, wird die Analyse als HTML-Bericht

<span id="page-23-0"></span>ausgeführt. Wenn Sie die Analyse zum Bearbeiten öffnen möchten, klicken Sie

auf das Symbol **U**, mit dem die Analyse in Analysis Studio geöffnet wird.

3. Sehen Sie sich die Daten an, und verwenden Sie die Bildlaufleisten, um weitere Zeilen oder Spalten anzuzeigen.

**Tipp:** Um den zur Verfügung stehenden Platz zu vergrößern oder zu verkleinern, klicken Sie im Fenster **Einfügbare Objekte** auf die Schaltfläche **Fenster**

**ausblenden** oder **Fenster einblenden** oder ändern Sie die Fenstergröße .

- 4. Nehmen Sie die gewünschten Änderungen vor.
- 5. Speichern Sie die Analyse.

Wenn die Analyse als Grundlage für eine neue Analyse verwendet werden soll, speichern Sie sie unter einem anderen Namen.

**Tipp:** Wenn Sie eine neue Analyse öffnen möchten, während Sie eine vorhandene Analyse bearbeiten, klicken Sie in der Symbolleiste auf die Schaltfläche

Schaltfläche **Neu** . Die neue Analyse behält den Status der Quellenverzeichnisstruktur im Fenster **Einfügbare Objekte** und alle Elemente auf der Register karte **Analyseelemente** bei.

## **Verweise auf gesperrte oder fehlende Elemente**

Wenn Sie eine vorhandene Analyse öffnen, verweist sie unter Umständen auf Elemente aus der zugrunde liegenden Datenquelle, die fehlen oder gesperrt sind. Dies kann auf einem der folgenden Gründe beruhen:

• Das Modell wurde geändert.

Beispielsweise ist es möglich, dass eine Ebene nicht mehr vorhanden ist oder dass ein Element, das zuvor vorhanden war, nach dem Aktualisieren der Datenquelle nicht mehr vorhanden ist.

v Auf einen Teil der Datenquelle, z. B. ein Element, eine Ebene, Hierarchie oder Dimension, kann wegen Sicherheitsbeschränkungen nicht zugegriffen werden.

In diesem Fall werden Sie in einem Dialogfeld aufgefordert, entweder die fehlenden Elemente zu ersetzen oder die Analyse von IBM Cognos Analysis Studio durch Entfernen der gesperrten Elemente und ihrer abhängigen Elemente, z. B. Filter, Berechnungen, Sortierungen usw., beschränken zu lassen.

Eine Analyse umfasst beispielsweise Einnahmen für drei Länder oder Regionen plus eine berechnete Spalte und einen Filter. Wenn für eines der Länder oder Regionen ein Element fehlt, und Sie die Analyse beschränken, entfernt Analysis Studio die Berechnungen und den Filter und zeigt die Analyse ohne das fehlende Element an.

## **IBM Cognos Analytics-Herkunftstool**

Das IBM Cognos Analytics-Herkunftstool enthält zwei Ansichten: die Geschäftsansicht und die technische Ansicht.

<span id="page-24-0"></span>Die Geschäftsansicht zeigt Textinformationen auf hoher Ebene an, die das Datenelement und das Package, aus dem es stammt, erläutern. Diese Informationen stammen aus dem IBM Cognos Analytics-Portal und dem IBM Cognos Framework Manager-Modell.

In der technischen Ansicht wird die Herkunft des ausgewählten Datenelements grafisch dargestellt. Die Herkunft verfolgt das Datenelement vom Package bis zu den Datenquellen zurück, die das Package verwendet.

Wenn Sie auf ein Element klicken, werden dessen Eigenschaften unter dem Element angezeigt. Wenn Sie im Bereich **Package** auf ein Element klicken, werden die Modelleigenschaften des Elements angezeigt. Wenn Sie im Bereich **Datenquellen** auf ein Element klicken, werden die Datenquelleneigenschaften des Elements angezeigt.

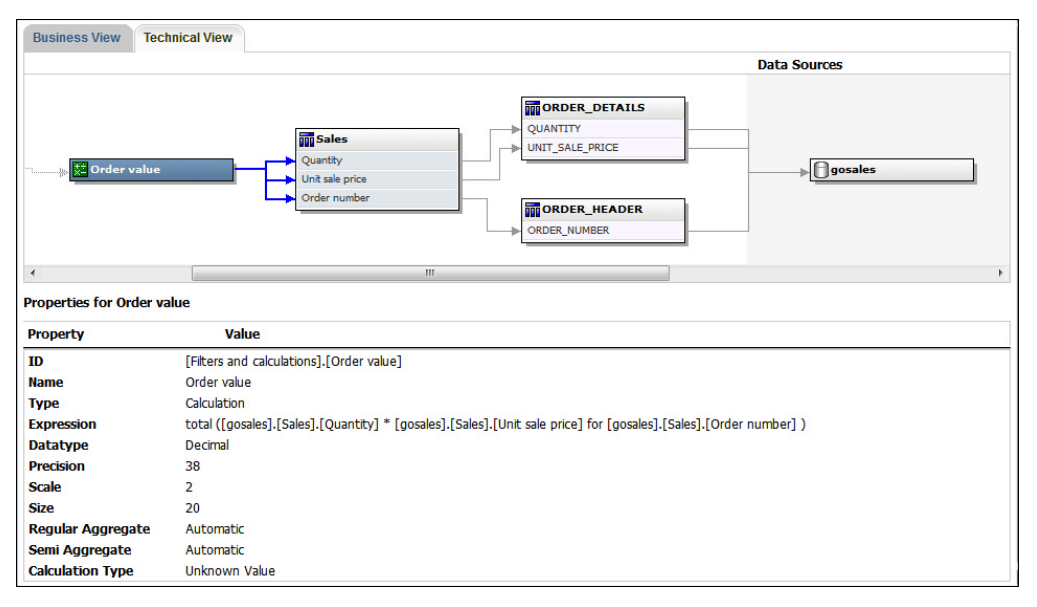

*Abbildung 1. Technische Ansicht im IBM Cognos Analytics-Herkunftstool*

Wenn Sie oder ein Administrator einen gespeicherten Bericht mit dem IBM Cognos Analytics-Herkunftstool ausführen, sind sowohl die Geschäftsansicht als auch die technische Ansicht sichtbar. Für Berichtsbenutzer ist nur die Geschäftsansicht sichtbar. Die technische Ansicht enthält neben den Bereichen **Package** und **Datenquellen** den Bereich **Bericht**.

## **Verwenden der Herkunftsoption**

Bevor Sie einem Bericht ein Datenelement hinzufügen, können Sie nun die Her kunftsinformationen des Datenelements anzeigen, um zu sehen, was es darstellt. Die Herkunftsinformationen verfolgen die Metadaten eines Elements zurück durch das Package und die Datenquellen, die vom Package verwendet werden. Zudem zeigen die Herkunftsinformationen alle Datenelementfilter, die durch den Berichtsersteller hinzugefügt oder im Datenmodell definiert wurden. Durch das Anzeigen der Herkunftsinformationen wird sichergestellt, dass Sie einem Bericht die richtigen Datenelemente hinzufügen. Zum Beispiel können Sie die Herkunftsinformationen einer Modellberechnung anzeigen, um zu sehen, wie diese erstellt wurde.

<span id="page-25-0"></span>Herkunftsinformationen sind nur verfügbar, wenn sie vom Administrator konfiguriert wurden. Weitere Informationen finden Sie in der Veröffentlichung *IBM Cognos Analytics - Benutzerhandbuch*.

Herkunftsinformationen werden in Berichten nicht unterstützt, die nicht mit Packages verknüpft sind.

Sie können das IBM Cognos Analytics-Herkunftstool verwenden oder aber ein anderes Herkunftstool einsetzen, indem Sie die URL zu diesem Tool in IBM Cognos Administration angeben. Beachten Sie, dass bei einer geschützten URL-Quelle die Quelle Benutzer zur Kennworteingabe auffordern können muss, da IBM Cognos Analytics keine Sicherheitsinformationen übergibt. IBM Cognos Analytics unter stützt auch die Verwendung der IBM Metadata Workbench als Herkunftstool. Weitere Informationen zum Konfigurieren von anderen Herkunftstools finden Sie in der Veröffentlichung *IBM Cognos Analytics - Verwaltung und Sicherheit*.

Sie können Herkunftsinformationen nicht zur Fehlerbehebung bei Abfragen ver wenden. Beispielsweise erläutern Herkunftsinformationen nicht den Grund für eine Doppelzählung von Datenelementen. Au0erdem können Herkunftsinformationen nicht angezeigt werden, wenn ein Bericht über ein mobiles Gerät ausgeführt wird.

#### **Vorbereitende Schritte**

Damit Sie auf Herkunftsinformationen zugreifen können, muss Ihr Administrator zunächst die Herkunft in IBM Cognos Administration konfigurieren. Zudem muss Ihnen der Administrator eine Herkunftsberechtigung und Leseberechtigung für den Bericht erteilen.

**Anmerkung:** Das IBM Cognos Analytics-Herkunftstool zeigt die Herkunft eines Berichts auf dessen oberster Ebene an. Die Herkunft ändert sich nicht, wenn ein Drilldown für einen Bericht durchgeführt wird. Da jedoch der zum Abrufen der Herkunft verwendete Auswahlkontext durch Drilldown-Vorgänge beeinflusst wer den kann, sollten Sie die Herkunft immer auf der obersten Berichtsebene abrufen, bevor Sie einen Drilldown für den Bericht ausführen. Andernfalls wird die Her kunft möglicherweise nicht ordnungsgemäß abgerufen.

#### **Vorgehensweise**

Klicken Sie in der Quellenverzeichnisstruktur mit der rechten Maustaste auf das Element, für das Sie Herkunftsinformationen anzeigen möchten, und klicken Sie auf **Herkunft**.

#### **Ergebnisse**

Das Herkunftstool wird geöffnet und zeigt die Herkunftsinformationen des ausgewählten Datenelements an.

## **Zugreifen auf das IBM InfoSphere Business Glossary**

Wenn Sie das IBM InfoSphere Business Glossary verwenden, können Sie auf das Glossar von den folgenden Datenobjekten aus zugreifen:

- Abfragesubjekt
- Abfrageelement
- Kennzahl
- Dimension
- <span id="page-26-0"></span>• Hierarchie
- Ebene
- Eigenschaft/Attribut
- Oberstes Knotenmitglied
- Mitglied
- v Ebenenelement

### **Vorgehensweise**

Klicken Sie mit der rechten Maustaste auf das Element, und wählen Sie **Glossar**. Das IBM InfoSphere Business Glossary wird angezeigt.

## **Einfügen von Elementen aus mehreren Ebenen einer Dimension**

Verwenden Sie auswahlbasierte Sätze, um mehrere Elemente einer Dimension für einen Vergleich gemischter Ebenen in einer Kreuztabelle nebeneinander zu positionieren.

Sie können z. B. Elemente in einer einzelnen Dimension wie folgt in der Quellenverzeichnisstruktur auswählen.

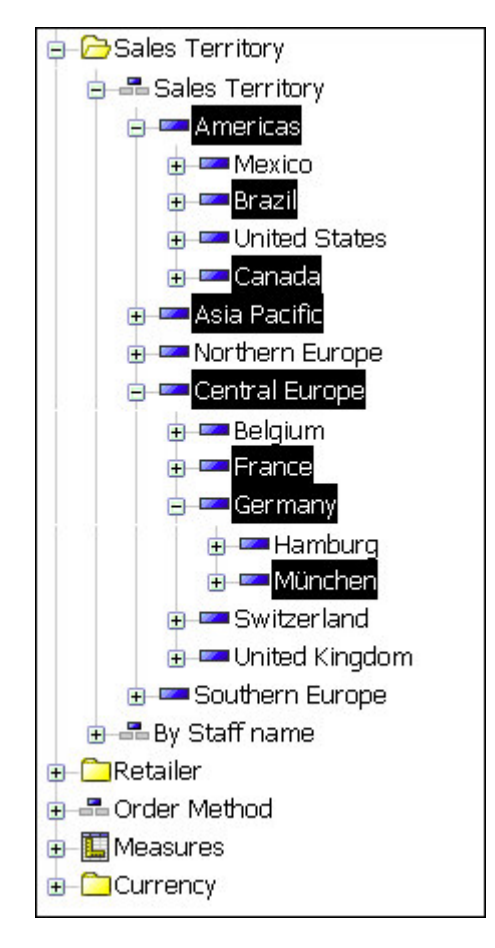

Sie können diese Elemente in die Kreuztabelle ziehen.

### <span id="page-27-0"></span>**Vorbereitende Schritte**

Sie können die Elemente aus den unterschiedlichen Ebenen derselben Dimension auch verschachteln.

#### **Vorgehensweise**

- 1. Erweitern Sie die Dimension in der Quellenverzeichnisstruktur, um nach den einzufügenden Elementen zu suchen.
- 2. Halten Sie beim Klicken die Umschalt- oder die Strg-Taste gedrückt, um mehrere Elemente in der Dimension auszuwählen und in die Kreuztabelle zu ziehen. In der Kreuztabelle wird ein auswahlbasierter Satz angezeigt.

## **Einfügen aller Elemente einer Ebene**

Sie können alle Elemente einer Ebene gleichzeitig einfügen.

Mithilfe von Ebenen wird definiert, wie die Daten in den Dimensionen gruppiert werden. Eine geografische Dimension in einer Quellenverzeichnisstruktur kann z. B. Ebenen für Land, Region und Stadt enthalten. Sie können auf eine Stadt klicken und sofort alle Elemente, die der Stadtebene angehören, in die Kreuztabelle einfügen.

#### **Vorgehensweise**

- 1. Klicken Sie in der Quellenverzeichnisstruktur auf ein Element, das zu der gewünschten Ebene gehört.
- 2. Wenn Sie mit der rechten Maustaste darauf klicken, haben Sie im Kontextmenü folgende Auswahlmöglichkeiten:
	- v **Ebene einfügen** *(Name der Elementebene)*
	- v **Ersetzen mit Ebene** *(Name der Elementebene)*

Alle Elemente derselben Ebene werden in der Kreuztabelle angezeigt.

**Tipp:** Sie können das Ebenensymbol **auch** aus dem Fenster **Informationen** an die gewünschte Position im Arbeitsbereich ziehen.

## **Einfügen von Elementen ohne Details**

Wenn Sie nur an den ausgewerteten Ergebnissen interessiert sind, können Sie Elemente ohne Details einfügen.

#### **Vorgehensweise**

- 1. Klicken Sie im Menü **Einstellungen** auf **Einfügeoptionen**, und wählen Sie **Ohne Details einfügen** aus.
- 2. Ziehen Sie das Element aus der Quellenverzeichnisstruktur an die gewünschte Position in der Kreuztabelle.

Die der Kreuztabelle hinzugefügten Elemente werden so lange ohne Details angezeigt, bis Sie die Einstellungen wieder ändern.

**Tipp:** Sie können auch mit der rechten Maustaste auf ein Element klicken und dieses mit gedrückter rechter Maustaste an die gewünschte Position in der Kreuztabelle ziehen und anschließend auf **Ohne Details einfügen** oder **Ohne Details ersetzen** klicken.

## <span id="page-28-0"></span>**Beispiel - Erstellen einer Kreuztabelle für eine Analyse der Einnahmen nach Bestellmethode**

Sie sind ein Unternehmensanalyst bei der Beispielfirma für Outdoor-Ausrüstung, die Sportausrüstung verkauft. Sie erhalten den Auftrag, die Konsequenzen der Einstellung von Fax- und Postbestellungen zu analysieren. Bei diesen Bestellmethoden ist die Abwicklung sehr kostenintensiv.

Zunächst rufen Sie die erforderlichen Elemente ab und fügen diese zur weiteren Analyse in eine Kreuztabelle ein.

Bevor Sie mit diesem Beispiel fortfahren können, müssen Sie die im Lieferumfang von IBM Cognos Analytics enthaltenen Beispiel-Packages einrichten. Weitere Infor mationen finden Sie in der Veröffentlichung *IBM Cognos Analytics - Verwaltung und Sicherheit*.

### **Vorgehensweise**

- 1. Klicken Sie auf das Symbol **Neu** , **Sonstige** und im Fensterbereich **Partner anwendungen** auf **Analysis Studio**.
- 2. Klicken Sie auf der Seite **Package auswählen** auf das Package **Vertrieb und Marketing (Cube)**.

IBM Cognos Analysis Studio wird geöffnet, und die Daten des Packages **Vertrieb und Marketing** werden in der Quellenverzeichnisstruktur angezeigt.

- 3. Ziehen Sie **Einnahmen** aus dem Ordner **Kennzahlen** in den Bereich **Kennzahl** der Kreuztabelle.
- 4. Ziehen Sie **Einzelhändler** in den Bereich **Spalten** der Kreuztabelle.
- 5. Ziehen Sie **Bestellmethode** in den Bereich **Zeilen** der Kreuztabelle.
- 6. Klicken Sie in der Symbolleiste auf die Schaltfläche **Speichern**.
- 7. Geben Sie im Feld **Name Bestellmethode Einnahmen** ein und klicken Sie auf **OK**.

### **Ergebnisse**

Sie verfügen nun über Daten, die Sie vergleichen und analysieren können. Anschließend können Sie feststellen, ob die Einnahmen für diese Methoden steigen oder sinken.

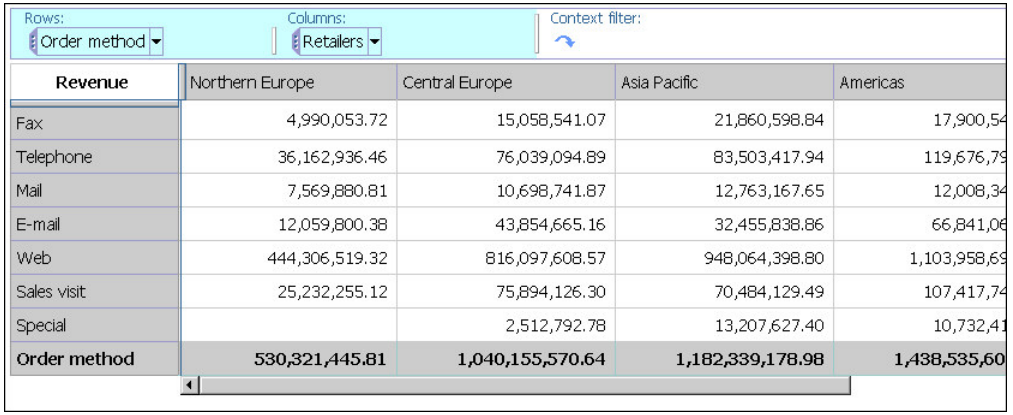

# <span id="page-30-0"></span>**Kapitel 3. Arbeiten mit Elementen in der Kreuztabelle**

Sie können festlegen, wie die Zeilen und Spalten in einer Kreuztabelle dargestellt werden, und dadurch die Vergleichsmöglichkeiten verbessern. Sie haben die Möglichkeit, Zeilen oder Spalten zu verschachteln, Zeilen und Spalten zu vertauschen, die in einem Satz angezeigten Details zu beschränken, sowie Zeilen oder Spalten anzuzeigen und auszublenden.

Die Analyse ist ein Prozess, in dem Sie die Beziehungen zwischen Elementen er kunden, um Ihr Unternehmen besser zu verstehen. Die Kreuztabelle hilft Ihnen dabei festzustellen, ob der Wert eines Elements mit dem Wert eines anderen Elements verknüpft ist.

Vergleiche sind Schlüsselelemente in nahezu allen Analysen. Folgenden Arten von Vergleichen sind möglich:

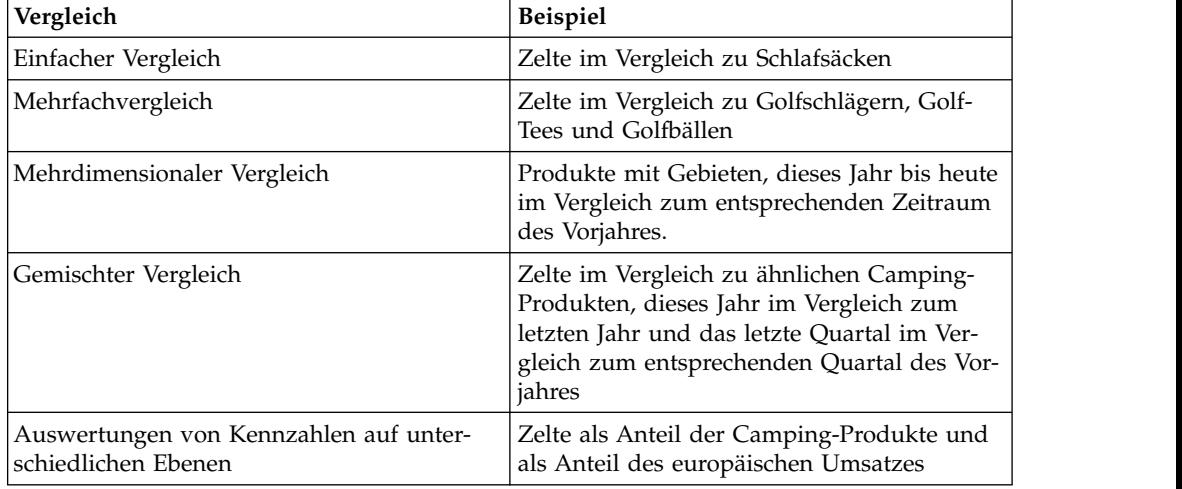

## **Sätze**

Sätze sind die wichtigsten Bausteine in IBM Cognos Analysis for Microsoft Excel. Sätze identifizieren eine Gruppe von Elementen aus derselben Hierarchie. In IBM Cognos Analysis for Microsoft Excel können Sie die einzelnen Sätze in der Kreuztabelle ändern.

Sätze können:

- v in der Kreuztabelle verschachtelt oder gestapelt werden
- als Filter verwendet werden

In der folgenden Liste sind die verschiedenen Arten von Sätzen beschrieben, die verwendet werden können.

#### **Einfach**

Ein einzelnes Mitglied und seine direkten untergeordneten Elemente auf der nächsten Ebene.

#### **Auswahlbasierter Satz**

Eine Sammlung einzelner, explizit ausgewählter Elemente. Die Elemente

oder Mitglieder können aus einer oder mehreren Ebenen derselben Hierar chie ausgewählt werden und werden nicht aggregiert.

#### **Kombinierter Satz**

Ein Satz, der aus mehr als einem einfachen oder auswahlbasierten Satz besteht.

## <span id="page-31-0"></span>**Auswählen eines Satzes, einer Zeile oder Spalte**

Bevor Sie eine Aktion ausführen können, müssen Sie Datensätze, Zeilen oder Spalten auswählen.

Die ausführbaren Aktionen sind von der jeweiligen Auswahl abhängig.

**Tipp:** Wenn Sie die Auswahl aufheben möchten, klicken Sie an eine beliebige Stelle des Arbeitsbereichs außerhalb der Kreuztabelle.

Sie können die Befehle **Rückgängig** und **Wiederherstellen** verwenden, um Fehler zu korrigieren oder um mit unterschiedlichen Aktionen zu experimentieren. Mit **Rückgängig** können Sie bis zu zehn Schritte der letzten ungespeicherten Aktion rückgängig machen.

**Tipp:** Klicken Sie in der Symbolleiste auf die Schaltfläche **Rückgängig** .

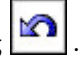

Wenn Sie eine Aktion doch nicht rückgängig machen möchten, klicken Sie in der Symbolleiste auf die Schaltfläche **Wiederherstellen**.

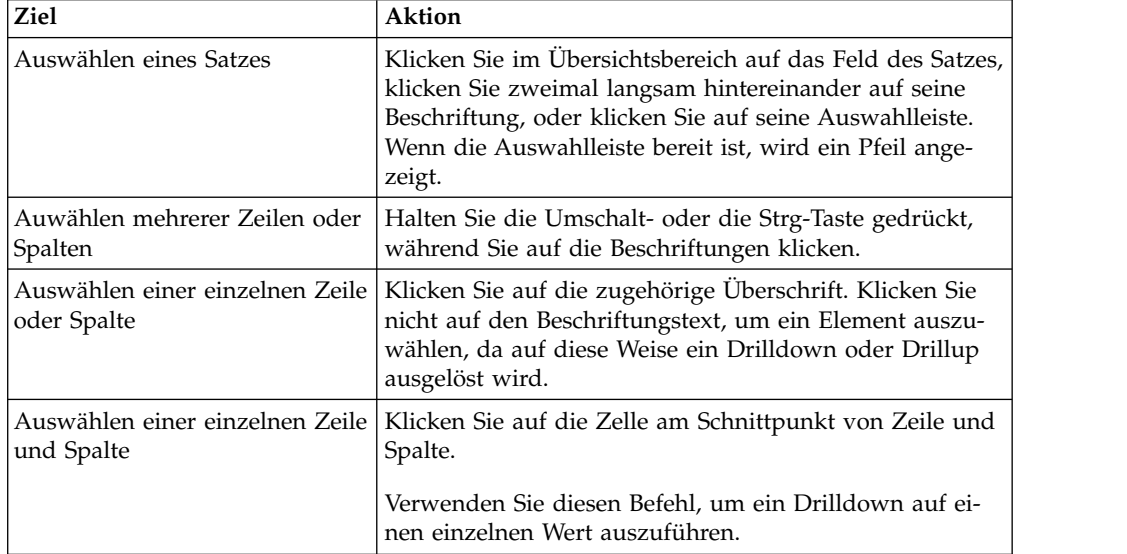

## **Verschachteln von Zeilen oder Spalten in einer Erkundung**

Durch die Verschachtelung von Elementen in einer Kreuztabelle können Sie Infor mationen unter Verwendung mehrerer Elemente in einer Spalte oder Zeile vergleichen. Angenommen, eine Kreuztabelle enthält die Umsatzzahlen nach Produktreihe für das vergangene Finanzjahr. Sie können ein weiteres Element hinzufügen, um die Umsätze zusätzlich nach der Bestellmethode aufzuschlüsseln. Sie können auch Zeilen in einer Liste verschachteln.

<span id="page-32-0"></span>Sie können die Felder, die die verschachtelten Elemente darstellen, in den Über sichtsbereich ziehen, um schnell die Verschachtelungsfolge zu ändern.

Beim Verschachteln von Zeilen oder Spalten wird das Kontextmenü für **Erweitern**, **Drill** und **Erkunden** nicht für das äußerste verschachtelte Element angezeigt, wenn Sie die Erkundungsansicht in Formeln konvertieren und mit zellenbasierten Analysen arbeiten.

#### **Vorgehensweise**

1. Klicken Sie in der Quellenverzeichnisstruktur auf das Element, das Sie einfügen möchten.

**Tipp**: Bei Auswahl mehrerer Elemente werden diese in der Reihenfolge in die Erkundung eingefügt, in der Sie sie ausgewählt haben. Um eine Neuanordnung der Elemente nach dem Ziehen und Ablegen in die Erkundung zu vermeiden, wählen Sie die Elemente bereits in der gewünschten Reihenfolge aus.

2. Ziehen Sie das Element an die Position in den Zeilen und Spalten, an der Sie es einfügen möchten.

Ein blinkender Balken zeigt an, wo das Element abgelegt werden kann.

3. Wenn Sie beim Arbeiten mit einer Liste Zellen mit gleichen Daten zusammenführen möchten, klicken Sie auf ein Element in der zu gruppierenden Spalte

und klicken Sie dann in der Symbolleiste der **Liste** auf **Gruppieren** .

### **Neuanordnung verschachtelter Elemente in einer Erkundung**

Sie können verschachtelte Elemente neu anordnen, indem Sie ein Element neben ein anderes Element in einem Ablegebereich ziehen.

Wenn beispielsweise Produkte und Regionen verschachtelt sind, können Sie die Regionen zur äußeren Kante verschieben.

#### **Vorgehensweise**

1. Ziehen Sie ein Element neben ein anderes Element innerhalb eines Ablegebereichs oder neben einen anderen Ablegebereich.

Ein blinkender Balken zeigt an, wo das Element abgelegt werden kann.

2. Um beim Erstellen einer Liste Zellen mit gleichen Daten zu vereinigen, klicken Sie auf ein Element in der zu gruppierenden Spalte, und klicken Sie dann in

der Symbolleiste der **Liste** auf **Gruppieren** .

#### **Ergebnisse**

Verschachtelte Elemente liegen nebeneinander, wobei die verschachtelten Elemente für jedes der voranstehenden Elemente repliziert werden.

#### **Kreuztabellenlayouts**

Sie können das für Ihre Kreuztabelle zweckmäßigste Layout verwenden.

Die folgenden Layouts stehen zur Verfügung.

#### **Einfach**

Dieses Layout besteht aus einem Satz Zeilen und einem Satz Spalten.

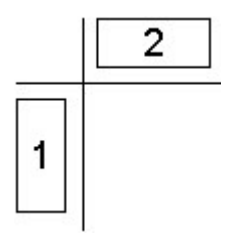

## **Verschachtelt**

Dieses Layout enthält Sätze, die entweder entlang der Zeilen, der Spalten oder beider verschachtelt sind.

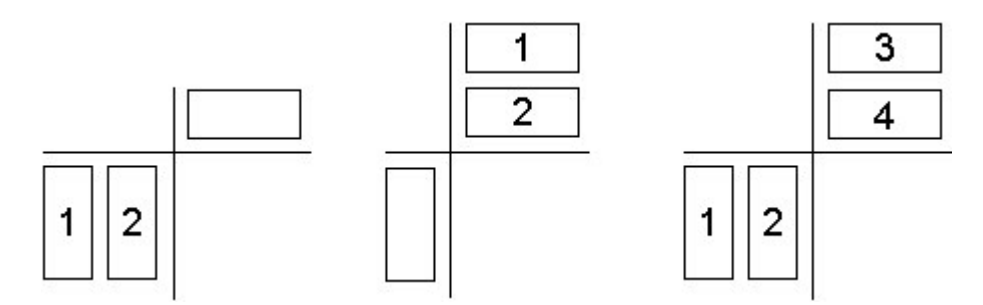

### **Gestapelt**

Dieses Layout enthält mindestens zwei Sätze, bei denen zwei Zeilen übereinander und/oder zwei Spalten nebeneinander angeordnet werden.

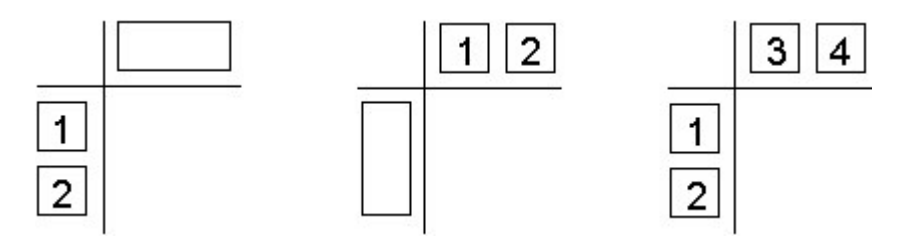

### **Asymmetrisch**

Dieses Layout enthält sowohl verschachtelte als auch gestapelte Sätze. Es sind zahlreiche Kombinationen möglich.

<span id="page-34-0"></span>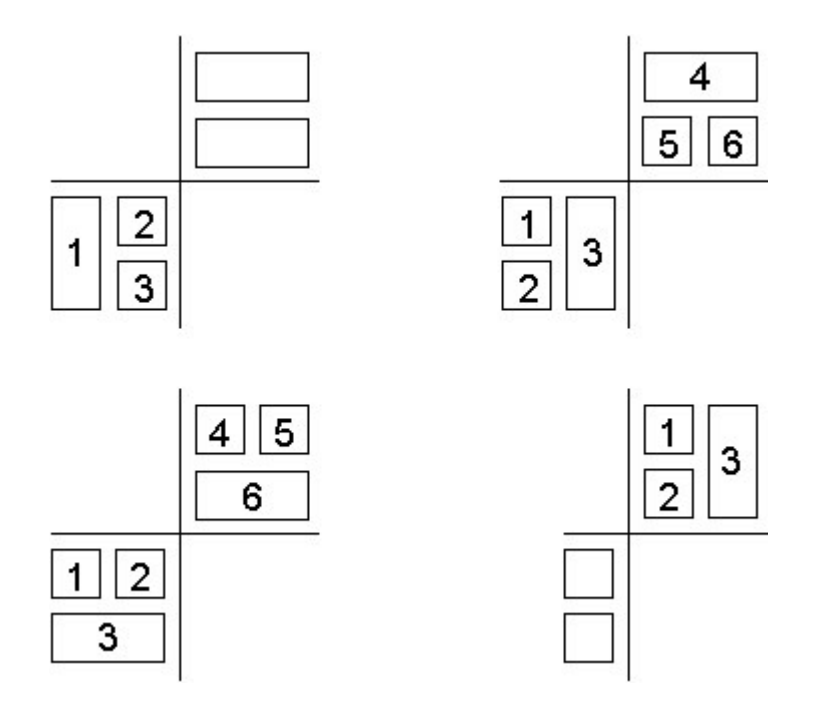

## **Einfügen von Elementsätzen in komplexe Layouts**

Für einige Kreuztabellenlayouts ist zum Einfügen von Elementsätzen mehr als eine einfache Drag-and-Drop-Operation erforderlich. Dies gilt beispielsweise für asymmetrische Kreuztabellen.

• Fügen Sie in verschachtelten Zeilen Daten oberhalb oder unterhalb eines ausgewählten Satzes ein. Markieren Sie beispielsweise Satz 2, klicken Sie mit der rechten Maustaste auf die gewünschten Daten in der Quellenverzeichnisstruktur, und wählen Sie **Einfügen**, **Unter dem gewählten Element**, um Satz 3 zu erstellen.

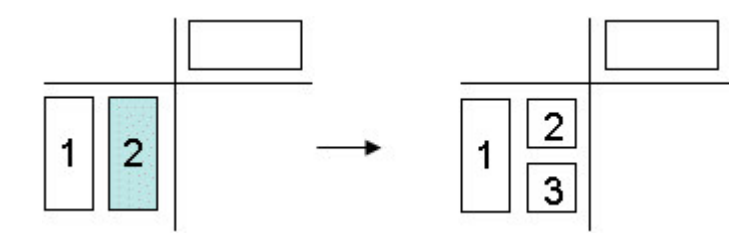

• In diesem Beispiel werden verschachtelte Spalten verwendet. Markieren Sie Satz 1 in den Spalten, klicken Sie mit der rechten Maustaste auf die gewünschten Daten in der Quellenverzeichnisstruktur, und wählen Sie **Einfügen**, **Nach dem gewählten Element**, um Satz 3 zu erstellen.

<span id="page-35-0"></span>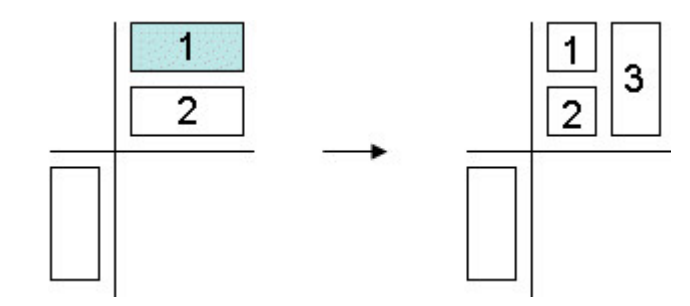

Markieren Sie beispielsweise Satz 1, klicken Sie mit der rechten Maustaste auf die gewünschten Daten in der Quellenverzeichnisstruktur, und wählen Sie **Einfügen**, **Nach dem gewählten Satz**, um Satz 3 zu erstellen.

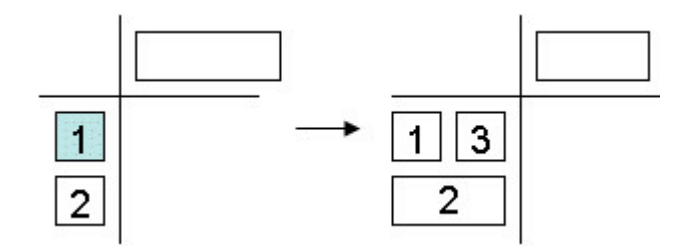

v Ersetzen Sie einen auswahlbasierten Satz mit einem oder mehreren Elementen aus der gleichen Hierarchie, um einen neuen Satz zu erstellen, anstatt die ausgewählten Elemente dem vorhandenen Satz hinzuzufügen.

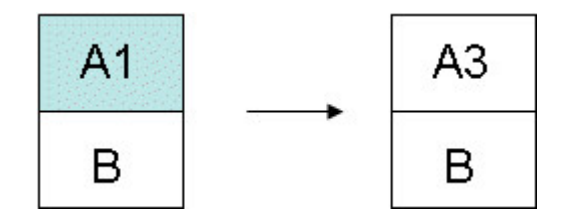

Weitere Anweisungen finden Sie in ["Beispiel - Erstellen einer asymmetrischen](#page-80-0) [Kreuztabelle" auf Seite 73.](#page-80-0)

#### **Vorgehensweise**

- 1. Markieren Sie die Zielposition in der Kreuztabelle.
- 2. Klicken Sie in der Quellenverzeichnisstruktur mit der rechten Maustaste auf das Element, das Sie einfügen möchten.
- 3. Wählen Sie im Menü **Einfügen** den gewünschten Befehl.

### **Ersetzen von Datensätzen**

Für Vergleichszwecke können Sie einen Satz durch einen anderen ersetzen.

Wenn Sie in der Kreuztabelle einen gefilterten Satz ersetzen, beispielsweise die 5 meistverkauften Produkte, oder einen auswahlbasierten Satz, beispielsweise einen Satz, der New York, Frankreich und den asiatisch-pazifischen Raum enthält, behält IBM Cognos Analysis Studio den Kontext der Daten bei, um Ihrem Gedankengang zu folgen.

Angenommen, Sie sehen sich Ihre 5 meistverkauften Produkte an. Sie ziehen **Kunden** aus der Quellenverzeichnisstruktur in die Kreuztabelle, um **Produkte** zu erset-
zen und um festzustellen, welche Kunden diese Produkte gekauft haben. Der Satz **Produkte** wird automatisch in den Abschnitt **Kontext** des Übersichtsbereichs ver schoben, und **Kunden** wird in der Kreuztabelle angezeigt. Die Werte für **Kunden** beziehen sich auf den gefilterten Satz **Produkte**.

Informationen über das Ersetzen von Daten in auswahlbasierten Sätzen finden Sie in ["Einfügen von Elementsätzen in komplexe Layouts" auf Seite 27.](#page-34-0)

### **Vorgehensweise**

Ziehen Sie ein Element aus der Quellenverzeichnisstruktur auf den Satz, den Sie ersetzen möchten.

**Tipp:** Alternativ können Sie auch in der Quellenverzeichnisstruktur mit der rechten Maustaste auf das einzufügende Element klicken und im Menü **Ersetzen** eine Ersetzungsoption auswählen.

### **Tauschen von Zeilen und Spalten in Kreuztabellen**

Sie können Zeilen und Spalten tauschen, um eine andere Perspektive auf Ihre Daten zu erhalten. Angenommen, die Zeilen enthalten Quartale des Finanzjahres, und die Spalten enthalten Produkte. Wenn Sie diese vertauschen, sodass die Zeilen Produkte enthalten und die Spalten Quartale, können Sie Trends über einen bestimmten Zeitraum leichter verfolgen.

**Anmerkung:** Wenn Sie in einer TM1-Kreuztabelle Zeilen und Spalten tauschen, werden die Sortierung sowie die oberen und unteren Filter entfernt.

#### **Vorgehensweise**

Klicken Sie auf **Zeilen und Spalten tauschen** in der Symbolleiste.

**Tipp:** Außerdem können Sie den Übersichtsbereich zum Tauschen einzelner Elemente in den Zeilen und Spalten verwenden, indem Sie die Elemente zwischen verschiedenen Bereichen verschieben.

## **Festlegen der im Satz angezeigten Anzahl von Details**

Sie können die Anzahl der Zeilen oder Spalten angeben, die in einem Satz angezeigt werden sollen, um die Analyse übersichtlicher zu gestalten und unnötige Details wegzulassen.

Die maximale Anzahl der Zeilen oder Spalten, die standardmäßig in einer Kreuztabelle angezeigt werden, wird von Ihrem Administrator festgelegt. Weitere Informationen finden Sie in der Veröffentlichung *IBM Cognos Analytics - Verwaltung und Sicherheit*.

**Anmerkung:** Um alle Elemente in einem großen Satz anzuzeigen, klicken Sie im Menü **Ausführen** auf **Berichtsoptionen**. Wählen Sie auf der Registerkarte **Anzeige** unter **"Weitere" erweitern** die Option **Alle Elemente in der Abfrage anzeigen** aus,

und klicken Sie dann auf die Schaltfläche Ausführen **V** auf der Symbolleiste, um die Analyse als HTML-Bericht anzuzeigen.

### **Vorgehensweise**

- 1. [Wählen](#page-31-0) Sie einen Satz aus.
- 2. Klicken Sie mit der rechten Maustaste auf den ausgewählten Satz, und wählen Sie **Eigenschaften**.
- 3. Klicken Sie im Abschnitt **Anzeige** des Fensters **Eigenschaften** auf **Sichtbare Elemente**.
- 4. Klicken Sie auf eine Zahl, oder klicken Sie auf **Benutzerdefiniert**, und geben Sie eine Zahl zwischen 1 und 20 ein.

**Tipp:** Um die Anzahl der angezeigten Elemente wieder auf den Standardwert zu setzen, wiederholen Sie die Schritte 1 bis 3, und klicken Sie anschließend auf **Standard**.

Die Werte für Zeilen der Spalten, die die festgelegte Anzahl übersteigen, wer den in einer Zeile oder Spalte mit dem Namen **Weitere** zusammengefasst.

# **Ausblenden von Zeilen oder Spalten**

Sie können Zeilen und Spalten ausblenden, wenn sie in der Kreuztabelle nicht angezeigt werden sollen. Sie können z. B. Zeilen ausblenden, die lediglich einen geringen Anteil an der Gesamtsumme haben.

Die Werte der ausgeblendeten Zeilen und Spalten werden in die Zwischensumme **Weitere und ausgeblendete Elemente** eingefügt und sind weiterhin Bestandteil der Auswertung.

Wenn Sie nicht nur die Zeilen und Spalten aus der Ansicht ausblenden, sondern auch die Werte aus der Zwischensumme **Weitere und ausgeblendete Elemente** ausschließen möchten, finden Sie weitere Informationen unter ["Ausschließen von](#page-52-0) [Elementen" auf Seite 45.](#page-52-0)

**Anmerkung:** Sie können keine Elemente in einem auswahlbasierten Satz ausschließen.

#### **Vorgehensweise**

- 1. Klicken Sie mit der rechten Maustaste auf eine Zeile oder Spalte.
- 2. Klicken Sie auf **Ausblenden**.

**Tipp:** Um ausgeblendete Daten anzuzeigen, klicken Sie auf die Verknüpfung **Ausgeblendet** und dann auf **Einblenden** *(Name des ausgeblendeten Elements)* oder auf **Alles einblenden**.

Sie können Elemente auch mithilfe des Fensters **Eigenschaften** ein- oder ausblenden.

# **Anzeigen der Attribute eines Elements**

Wenn die von Ihnen verwendete Datenquelle Attribute enthält, können Sie die Attribute in der Elementbeschriftung anzeigen. Dadurch werden in der Kreuztabelle mehr Details zu den Elementen angezeigt.

Jedoch enthalten nicht alle Datenquellen Attribute. In der Regel sind in Microsoft SQL Server Analysis Services-Datenquellen (SSAS) Attribute vorhanden.

Sie können auch das Fenster **Informationen** verwenden, um die Attribute eines Elements anzuzeigen.

Attribute können nicht angezeigt werden, wenn der Satz nur ein einziges Mitglied enthält. Wenn Sie die Attribute eines aus einem einzigen Mitglied bestehenden Satzes anzeigen wollen, müssen Sie mindestens ein weiteres Mitglied der Analyse hinzufügen, die Attribute anzeigen und anschließend das unerwünschte Mitglied wieder entfernen.

### **Vorgehensweise**

- 1. [Wählen](#page-31-0) Sie einen Satz aus.
- 2. Klicken Sie mit der rechten Maustaste auf den Satz und anschließend auf **Attribute anzeigen**.
- 3. Klicken Sie in der Elementbeschriftung auf die Attribute, die Sie anzeigen möchten.

**Tipp:** Um Attribute in einem auswahlbasierten Satz anzuzeigen, der mehrere Ebenen enthält, klicken Sie auf den Ebenennamen. Es werden die Attribute für alle Elemente dieser Ebene in der Kreuztabelle angezeigt.

# **Kapitel 4. Erkunden Ihrer Analysedaten**

Sie können Ihre Daten untersuchen und erkunden, um signifikante Vergleiche und Beziehungen festzustellen.

## **Drilldowns und Drillups in einer Kreuztabelle**

Sie können zum Ändern des Analysefokus Drilldowns oder Drillups ausführen, um zwischen unterschiedlichen Informationsebenen zu wechseln.

Führen Sie einen Drilldown aus, um mehr Details anzuzeigen. Sie können beispielsweise einen Drilldown bis auf das Element auf der untersten Ebene ausführen, um die Auswirkungen eines bestimmten Aspekts im Unternehmen zu untersuchen.

Führen Sie einen Drillup aus, um Ergebnisse zu vergleichen. Sie können z. B. die Einnahmen für ein bestimmtes Produkt untersuchen und anschließend einen Drillup ausführen, um zum Vergleich die Einnahmen für die gesamte Produktreihe anzuzeigen.

**Anmerkung:** Wenn Sie nach einem Drilldown zum Ausgangspunkt zurückkehren, gehen angewendete Filter möglicherweise verloren. Beispielsweise können Sie einen Filter erstellen, um die Daten für Vertriebsregionen aus USA und Kanada einzuschließen. Dann führen Sie einen Drilldown auf Florida aus. Wenn Sie daraufhin wieder einen Drillup ausführen, ist im Umfang der Analyse Kanada nicht mehr enthalten.

### **Vorgehensweise**

- 1. Wenn Sie in einer einzelnen Zeile oder Spalte eine Drilldown- oder Drillup-Operation durchführen möchten, klicken Sie mit der rechten Maustaste auf eine Zelle und klicken Sie dann auf **IBM Cognos Analysis** > **Drilldown** oder **IBM Cognos Analysis** > **Drillup**.
- 2. Wenn Sie in einer Zeile und Spalte gleichzeitig eine Drilldown- oder Drillup-Operation durchführen möchten, klicken Sie doppelt auf den Wert am Schnittpunkt der Zeile und der Spalte.

# **Wechseln zu einem anderen Bericht oder Package**

Sie können zu häufig verwendeten Zielberichten wechseln, um die Ergebnisse der Analyse oder des Berichts zu überprüfen oder besser zu verstehen. Folgende Navigationsziele stehen zur Verfügung:

- IBM Cognos Analysis Studio-Analyse
- IBM Cognos Analytics Reporting-Bericht
- IBM Cognos Query Studio-Bericht
- Microsoft SQL Server Analysis Services-Aktion (SSAS)

### **Vorbereitende Schritte**

Bevor Sie zu einem anderen Ziel wechseln können, muss eine Drillthrough-Definition im Package erstellt werden. Weitere Informationen sind in der Veröffentlichung *IBM Cognos Analytics - Verwaltung und Sicherheit* enthalten oder können beim zuständigen Administrator angefragt werden.

#### **Vorgehensweise**

- 1. Wählen Sie eine Zeile oder Spalte als Quelle aus.
- 2. Klicken Sie in der Symbolleiste auf die Schaltfläche **Gehe zu**  $\boxed{\frac{1}{\left|\mathbf{G}\right|}}$ .<br>Die Seite **Gehe zu** mit den verfügbaren Zielen wird geöffnet.
- 3. Klicken Sie auf das Ziel, zu dem Sie wechseln möchten. Das Ziel wird in Cognos Viewer angezeigt.

**Tipp:** Sie können mit der rechten Maustaste auf ein Element im Bereich **Kontextfilter** des Übersichtsbereichs klicken und dann im Dropdown-Menü des Elements auf **Als Parameter "Gehe zu" verwenden** klicken, um eine Eingabeaufforderung zu erstellen, die angezeigt wird, wenn die Analyse in Cognos Viewer ausgeführt wird.

# **Anzeigen von Werten als Prozentsatz**

Sie können Werte als Prozentsatz oder Anteil der Summe einer Kreuztabelle anzeigen, um den Beitrag eines Elements zum Ganzen zu ermitteln.

Wenn die Kreuztabelle eine benutzerdefinierte arithmetische Berechnung enthält, wie Addition, Subtraktion, Multiplikation oder Division, verarbeitet IBM Cognos Analysis Studio zunächst die arithmetische Berechnung und führt anschließend die Prozentrechnung aus, wenn die Werte als Prozentsätze angezeigt werden sollen. Dies gilt auch für Exponential- und Rollup-Berechnungen.

Wenn die Kreuztabelle eine benutzerdefinierte Prozentrechnung enthält, wie z. B. Prozent, Prozentzuwachs, Prozent vom Ausgangswert oder Gesamtprozentsatz, und Sie Werte als Prozentsatz anzeigen, tritt keine Veränderung auf. Dies gilt auch für statistische Berechnungen wie Mittelwert oder Standardabweichung sowie für Rangordnungsberechnungen wie Rang oder Quartil.

Weitere Informationen finden Sie in ["Elementbasierte Berechnungen" auf Seite 56.](#page-63-0)

#### **Vorgehensweise**

- 1. Klicken Sie mit der rechten Maustaste auf die Kennzahlenecke der Kreuztabelle.
- 2. Klicken Sie auf **Werte anzeigen als**.
- 3. Geben Sie den gewünschten Typ von Prozentsatz ein.
	- v Klicken Sie auf **% jeder einzelnen Zeilensumme**, um den Beitrag der einzelnen Zeilenwerte zur Zeilensumme anzuzeigen.
	- v Um anzuzeigen, mit welchem Anteil jeder Wert in einer Spalte zur Summe der Spalte beiträgt, klicken Sie auf **% jeder einzelnen Spaltensumme**.
	- Um anzuzeigen, mit welchem Anteil jeder Wert in der Kreuztabelle zur Summe der Kreuztabelle beiträgt, klicken Sie auf **% der Gesamtsumme**.

**Anmerkung:** Die Option **% der Gesamtsumme** steht nur zur Verfügung, wenn die Kreuztabelle eine gemeinsame Gesamtsumme besitzt. Wenn Sie einen gestapelten Satz einfügen, sodass sich mehrere Summen ergeben, werden die Werte auf die standardmäßigen **Aktuellen Werte** zurückgesetzt.

Wenn Sie die Werte wiederherstellen möchten, klicken Sie mit der rechten Maustaste auf die Kennzahlenecke der Kreuztabelle und anschließend auf **Istwerte**.

### **Sortieren von Werten**

Standardmäßig ruft IBM Cognos Analysis Studio die Elemente in der Reihenfolge ab, in der sie in der Datenquelle definiert sind. Sie können Elemente sortieren, um die wichtigsten Daten übersichtlicher anzuzeigen.

Sie können Elemente in auf- und absteigender Reihenfolge sortieren. Dies kann auf der Grundlage der folgenden Eigenschaften erfolgen:

- v Werten, z. B. "Einnahmen"
- v Beschriftungen, z. B. "Name"

Unabhängig davon, ob Sie einen Satz oder eine einzelne Zeile oder Spalte auswählen, werden Elemente auf der Grundlage der Standardkennzahl und der Auswertungswerte der entgegengesetzten Achse sortiert.

In verschachtelten Kreuztabellen werden Elemente auf der Grundlage der innersten verschachtelten Zeile der entgegengesetzten Achse sortiert. Angenommen, eine Kreuztabelle enthält in den Spalten die Werte für **Jahre** und in den Zeilen die Werte für **Einzelhändler**, die innerhalb von **Produkte** verschachtelt sind. Wenn Sie **2005** auswählen und in absteigender Reihenfolge sortieren, werden die **Einzelhändler** für jedes Produkt vom größten Wert bis zum kleinsten Wert aufgelistet.

Die sortierten Elemente werden automatisch neu sortiert, wenn Sie auf der entgegengesetzten Achse einen Drillvorgang oder einen Ersetzungsvorgang ausführen und im Dialogfeld **Sortieren** für **Basierend auf Zeile** oder **Basierend auf Spalte** die Standardwerte festgelegt sind.

Wenn Sie den sortierten Satz ersetzen, wird für den neuen Satz die Standardsortierfolge verwendet. Wenn Sie im vorherigen Beispiel **Arbeitnehmer** durch **Bestellmethode** ersetzen, ist der Satz **Bestellmethode** unsortiert.

#### **Vorgehensweise**

- 1. [Wählen](#page-31-0) Sie einen Satz von Daten, eine Zeile oder eine Spalte, die Sie sortieren möchten.
	-
- 2. Klicken Sie in der Symbolleiste auf die Schaltfläche **Sortieren**  $\frac{21}{21}$
- 3. Wenn das ausgewählte Element alphanumerische Werte enthält, haben Sie die Wahl zwischen den Optionen **Nach Beschriftungen sortieren** oder **Nach Werten sortieren**.
- 4. Sie haben die folgenden Möglichkeiten:
	- v Wenn die Elemente vom kleinsten bis zum größten Wert geordnet werden sollen, klicken Sie auf **Aufsteigend**.
	- v Wenn Elemente vom größten bis zum kleinsten Wert geordnet werden sollen, klicken Sie auf **Absteigend**.
	- v Wenn das Standardsortierverhalten eines Satzes überschrieben werden soll, klicken Sie auf **Benutzerdefiniert**.

### **Ergebnisse**

Die Elemente werden in sortierter Reihenfolge in der Kreuztabelle angezeigt.

Durch ein Symbol  $\mathbf{E} \triangleq \mathsf{Pr}$  neben der Beschriftung des Elements im Übersichtsbereich wird angezeigt, dass die Daten sortiert sind.

**Tipp:** Wenn Sie eine Sortierung aufheben oder die Standardsortierfolge wiederher stellen möchten, klicken Sie auf **Ohne Sortierung**.

### **Verwenden der benutzerdefinierten Sortierung**

Sie können benutzerdefinierte Sortieroptionen verwenden, um das Standardsortier verhalten zu überschreiben. Beispielsweise können Sie Elemente nach anderen Kennzahlen als der Standardkennzahl sortieren, oder Sie können sie nach einer anderen Zeile oder Spalte als den Auswertungswerten der entgegengesetzten Achse sortieren. Die benutzerdefinierten Sortieroptionen ermöglichen auch eine Sortierung nach Attributen.

Standardmäßig werden Elemente in verschachtelten Datensätzen anhand der innersten verschachtelten Zeile oder Spalte sortiert. Mithilfe der benutzerdefinierten Sortierung können Sie verschachtelte oder gestapelte Datensätze auf andere Weise sortieren.

Ein Beispiel für die benutzerdefinierte Sortierung finden Sie in ["Beispiel - Ausfüh](#page-81-0)[ren einer benutzerdefinierten Sortierung" auf Seite 74.](#page-81-0)

### **Vorbereitende Schritte**

Sie müssen einen Satz auswählen, um eine benutzerdefinierte Sortierung ausführen zu können.

**Anmerkung:** Wenn ein auswahlbasierter Satz Mitglieder aus unterschiedlichen Ebenen enthält, führt das Sortieren des Satzes nach einem Attribut, das nicht allen Ebenen gemeinsam ist, möglicherweise zu einem Serverfehler.

Derselbe Fehler kann auftreten, wenn Sie einem auswahlbasierten und nach Attribut sortierten Satz ein Mitglied aus einer anderen Ebene hinzufügen.

#### **Vorgehensweise**

- 1. [Wählen](#page-31-0) Sie einen Satz aus.
- 2. Klicken Sie in der Symbolleiste auf die Schaltfläche **Sortieren**  $\left| \frac{A}{A} \right|$  und anschließend auf **Benutzerdefiniert**.

Das Dialogfeld **Sortieren** wird geöffnet.

- 3. Wählen Sie unter **Sortierfolge** die Option **Aufsteigend** oder **Absteigend**.
- 4. Wählen Sie unter **Optionen** aus, wie die Sortierung erfolgen soll:
	- v **Basierend auf Spalte** oder **Basierend auf Zeile** Sie können die Standardeinstellungen nach Bedarf ändern.
	- v **Basierend auf Attribut**
- 5. Klicken Sie auf **OK**.

**Tipp:** Wenn Sie eine Sortierung aufheben oder die Standardsortierfolge wieder herstellen möchten, klicken Sie auf **Ohne Sortierung**.

# **Erstellen von Diagrammen**

Mithilfe von Diagrammen lassen sich Informationen grafisch darstellen. Mit Diagrammen können Sie Trends und Beziehungen aufzeigen, die aus tabellarischen Berichten nicht ersichtlich sind. So können Sie z. B. ein Diagramm erstellen, um den tatsächlichen Umsatz mit dem prognostizierten Umsatz zu vergleichen oder quartalsweise Rückgänge bzw. Anstiege zu erkennen.

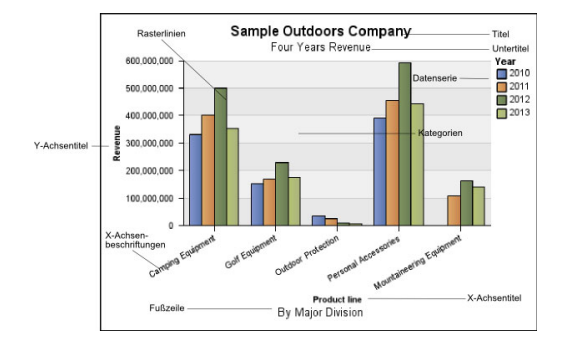

In Diagrammen können Sie auch einen Drillup oder einen Drilldown ausführen.

In Diagrammen werden die Kreuztabellenzeilen als Datenserien dargestellt. Ver schachtelte Zeilen werden in der Legende als verbundene Elemente angezeigt. Gestapelte Zeilen werden in der Legende sequenziell angezeigt.

In Diagrammen werden die Kreuztabellenspalten auf der X-Achse dargestellt. Ver schachtelte Spalten werden auf der X-Achse gruppiert. Gestapelte Spalten werden sequenziell auf der X-Achse dargestellt.

In Diagrammen werden einzelne Kennzahlen auf der Y-Achse dargestellt.

Wenn Sie über die erforderlichen Berechtigungen verfügen, können Sie Ihr Diagramm in IBM Cognos Analytics - Reporting verbessern. Sie können die Darstellung der Säulen, Linien und Flächen ändern, Textelemente und Grundlinien hinzufügen oder zur wirkungsvolleren Darstellung des Diagramms die Diagrammeigenschaften anpassen. Weitere Informationen finden Sie in der Veröffentlichung *IBM Cognos Analytics - Reporting - Benutzerhandbuch*.

Informationen zu Diagrammen finden Sie in Anhang [E, "Diagrammtypen", auf Sei](#page-112-0)[te 105.](#page-112-0)

### **Diagramm-Hot-Spots**

Wenn Sie den Mauszeiger auf die Hot Spots eines Diagramms ziehen, werden visuelle Elemente angezeigt, z. B. QuickInfo oder das Pluszeichen (+) und das Ca-

retzeichen  $\boxed{\circ}$ , die die Verfügbarkeit einer Drillup/Drilldown-Funktion angeben.

Die Antwortzeit für das Anzeigen eines Diagramms erhöht sich mit zunehmender Anzahl an Hot Spots. Der Administrator kann in seiner Konfiguration von IBM Cognos Analysis Studio die Anzahl der Hot Spots begrenzen, die zurückgegeben werden, um eine ausreichende Leistung sicherzustellen. Weitere Informationen finden Sie in der Veröffentlichung *IBM Cognos Analytics - Verwaltung und Sicherheit*.

Die Erstellung von Hot Spots für Elemente wie Achsenbeschriftungen oder Legendenbeschriftungen hat Priorität vor einzelnen Grafikelementen wie Balken, Kreisdiagrammausschnitten usw. Je nach Anzahl der Elemente in einem Diagramm und der aktuellen Einstellung für die maximale Anzahl an Hot Spots verfügen womöglich einige Achsenelemente über Hot Spots, während für andere Achsenelemente sowie die Grafikelemente keine Hot Spots angezeigt werden, oder es verfügen alle Achsenelemente und einige Grafikelemente über Hot Spots, andere Grafikelemente hingegen nicht.

### **Erstellen eines Diagramms**

Sie können ein Diagramm erstellen, indem Sie die Daten in einer Kreuztabelle ver wenden.

Sie können das Diagramm auch in IBM Cognos Analytics - Reporting öffnen. Wenn Sie ein IBM Cognos Analysis Studio-Diagramm in Reporting ändern und speichern, kann dieses Diagramm nicht mehr in Analysis Studio geöffnet werden.

#### **Vorgehensweise**

1. Klicken Sie bei geöffneter Kreuztabelle auf der Symbolleiste auf die Schaltfläche

Diagramm<sup>[11</sup>

- 2. Klicken Sie auf den gewünschten Diagrammtyp. Sie können auch wählen
	- ob ein anderer Gruppentyp verwendet werden soll (sofern verfügbar)
	- ob die Werte im Diagramm angezeigt werden sollen
	- ob das Diagramm einen grafischen 3D-Effekt erhalten soll

Tipp: Sie können die Schaltfläche Anzeige<sup>[1111</sup>] auf der Symbolleiste verwenden, um nur das Diagramm, nur die Kreuztabelle oder beide anzuzeigen.

# **Beispiel - Suchen nach einem Trend für die Einnahmen nach Bestellmethode**

Sie sind ein Unternehmensanalyst bei der Beispielfirma für Outdoor-Ausrüstung, die Sportausrüstung verkauft. Sie erhalten den Auftrag, die Konsequenzen der Einstellung von Fax- und Postbestellungen zu analysieren. Bei diesen Bestellmethoden ist die Abwicklung sehr kostenintensiv.

Sie möchten feststellen, ob der Umsatz für diese Methoden steigt oder sinkt.

Bevor Sie mit diesem Beispiel fortfahren können, müssen Sie die im Lieferumfang von IBM Cognos Analytics enthaltenen Beispiel-Packages einrichten. Weitere Infor mationen finden Sie in der Veröffentlichung *IBM Cognos Analytics - Verwaltung und Sicherheit*.

### **Vorgehensweise**

- 1. Öffnen Sie die Analyse **Bestellmethoden Einnahmen**.
- 2. Wählen Sie in der Kreuztabelle **Bestellmethode** aus.
- 3. Klicken Sie in der Symbolleiste auf die Schaltfläche **Sortieren ZV** und anschließend auf **Nach Werten sortieren, Absteigend**.

Sie können feststellen, dass Post- und Faxbestellungen keinen großen Anteil am Umsatz haben. Anschließend möchten Sie feststellen, ob der Trend bei den Post- und Faxbestellungen über einen bestimmten Zeitraum steigt oder sinkt.

4. Ziehen Sie **Zeit** aus dem Ordner **Zeit**, und ersetzen Sie **Einzelhändler**.

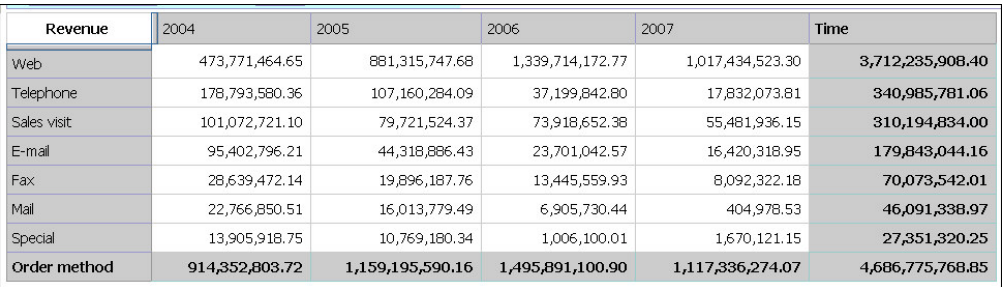

Sie möchten diesen Trend grafisch veranschaulichen, also erstellen Sie ein Diagramm.

5. Klicken Sie in der Symbolleiste auf die Schaltfläche Diagramm

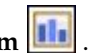

6. Klicken Sie auf **Säulendiagramm**, **Standard**.

Sie können feststellen, dass die Zuwachsrate für Post- und Faxbestellungen im Vergleich mit den andere Bestellmethoden unbefriedigend ist.

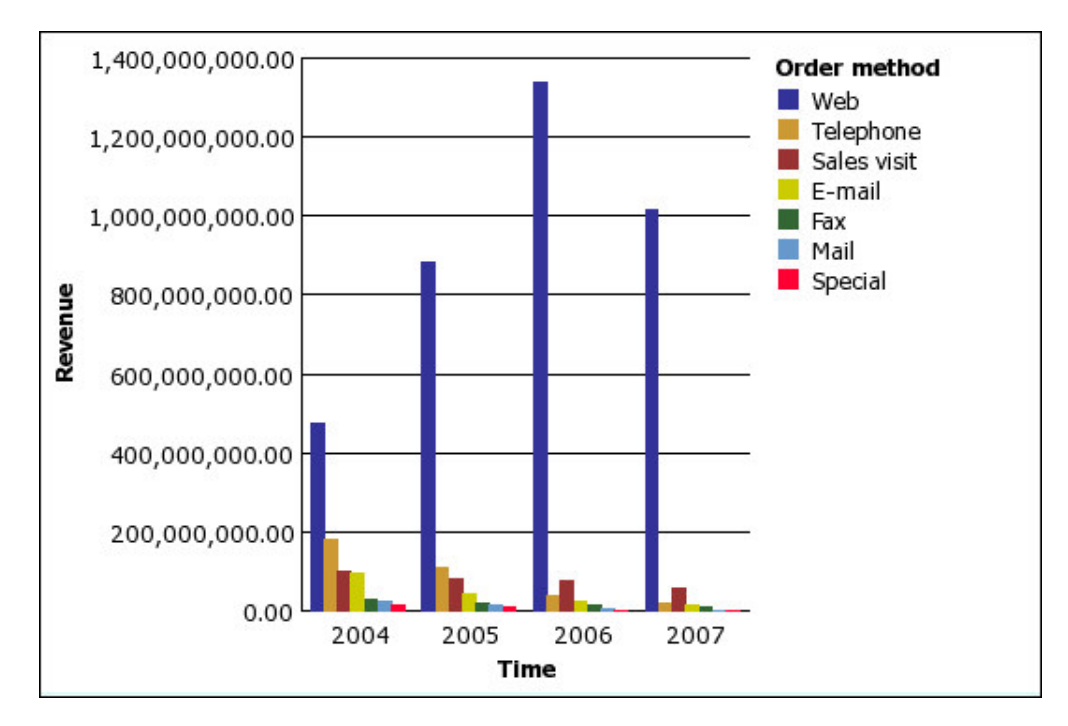

- 7. Speichern Sie die Analyse. Geben Sie im Feld **Name** Folgendes ein: **Trend für Bestellmethoden**
- 8. Klicken Sie auf **OK**.

### **Ergebnisse**

Sie verfügen jetzt über zusätzliche Informationen für weitere Analysen. Beispielsweise können Sie die Rangordnung der Bestellmethoden bestimmen.

# **Kapitel 5. Begrenzen der Elemente in Ihrer Analyse**

Es stehen mehrere Verfahren zur Verfügung, um nicht erforderliche Elemente her auszufiltern. Das auszuwählende Verfahren richtet sich danach, wie Ihre geschäftsbezogenen Fragestellungen lauten, wie Sie die Daten vergleichen möchten und wie viele Elemente in die Analyse einbezogen werden müssen.

Sie können Folgendes tun:

- v Filtern von Werten, sodass nur die relevanten Elemente angezeigt werden
- v Ausschließen von Elementen, sodass nicht benötigte Informationen entfernt wer den
- Anwenden einer Regel für obere oder untere Werte, was vor allem bei der Analyse großer Datenmengen sinnvoll ist
- v Erstellen eines benutzerdefinierten Filters, um die Anzeige auf die Elemente zu beschränken, die ein bestimmtes Kriterium erfüllen, z. B. Produkte mit einem Preisnachlass über 10 %
- v Entfernen der Zeilen oder Spalten, die nur fehlende Werte enthalten

# **Filtern von Werten anhand des Kontexts in einer Kreuztabelle**

Um eine Kreuztabelle schnell auf eine bestimmte Ansicht der Daten auszurichten, können Sie ein oder mehrere Elemente verwenden. Dieses Verfahren wird als Filtern nach dem Kontext bezeichnet.

Beispiel: In einer Kreuztabelle sind in den Zeilen die Produkte und in den Spalten die Einnahmen für die einzelnen Quartale enthalten. Wenn Sie den Kontext in Asien ändern möchten, ziehen Sie Asien aus der Quellenverzeichnisstruktur in den Abschnitt **Kontext** des Übersichtsbereichs. Daraufhin beinhaltet die Kreuztabelle nur noch die Werte für Asien.

Wenn Sie den Kontext ändern, ändern Sie auch die angezeigten Werte. Die Elemente in den Zeilen oder Spalten werden jedoch weder begrenzt noch geändert.

Sie können mehrere Kontextfilter erstellen und verwenden. Diese Filter gehen jedoch verloren, wenn Sie die Kreuztabelle in Formeln konvertieren und anfangen, mit zellenbasierten Analysen zu arbeiten. Bestimmte Kontextfilter können nicht in Formeln umgewandelt werden, z. B. mehrere Filter aus derselben Dimension und Filter aus Dimensionen, die bereits in der Kreuztabelle angezeigt werden.

#### **Vorgehensweise**

- 1. Durchsuchen Sie die Quellenverzeichnisstruktur nach einem oder mehreren Elementen, die als Filterkriterium in Frage kommen.
- 2. Ziehen Sie das Element, nach dem gefiltert werden soll, in den Abschnitt **Kontext** des Übersichtsbereichs.

Unterhalb von **Kontext** wird ein Dropdown-Listenfeld angezeigt.

3. Klicken Sie auf das gewünschte Element.

In der Kreuztabelle werden nur die Ergebnisse für das ausgewählte Element angezeigt.

**Tipp:** Um den Kontext zu ändern, wählen Sie unter **Kontext** ein neues Element aus der Dropdown-Liste aus.

4. Wenn Sie einen benutzerdefinierten Satz als Filter verwenden möchten, ziehen Sie den gewünschten Satz aus der Quellenverzeichnisstruktur in den Abschnitt **Kontext** des Übersichtsbereichs.

### **Einschränkungen beim Verwenden von Kontextfiltern**

Unter gewissen Umständen kann es beim Verwenden von Kontextfiltern zu uner warteten Ergebnissen kommen. Beispielsweise werden Kennzahlen in der Analyse möglicherweise als "--" in IBM Cognos Analysis Studio angezeigt.

Dieses Problem kann unter folgenden Umständen auftauchen:

- In IBM Cognos Framework Manager ist die Aggregationsregel der Kennzahl auf "Last" eingestellt.
- v Die Dimension ist in der Analyse erweitert.
- v Die erweiterte Dimension wird in den Kontextfilter eingefügt.

Vermeiden Sie es, einen Kontextfilter zu erstellen, der Elemente aus derselben Hier archie wie ein Element an einer der Kreuztabellenkanten verwendet. Platzieren Sie das Element stattdessen direkt an der Kante. Beispiel: Anstatt alle Jahre an der Kreuztabellenkante zu platzieren und das Jahr 2005 in den Kontextfilter aufzunehmen, fügen Sie 2005 ganz einfach an der Kreuztabellenkante ein.

Wenn Sie Mitglieder derselben Hierarchie an beiden Kanten der Kreuztabelle einfügen, kann dies unerwartete Ergebnisse zur Folge haben. Beispielsweise ist eine Analyse, die in Zeilen Mitglieder aus Jahren und in Spalten Mitglieder aus Quartalen verwendet, möglicherweise schwer lesbar, da die gewünschten Zahlen über einen großen Bereich mit zumeist leeren Zellen verstreut sind.

Darüber hinaus sollten Sie beim Verwenden von Kontextfiltern Folgendes beachten:

### **Berechnete Kennzahlen werden vom Kontextfilter nicht unterdrückt**

Sie arbeiten mit dimensional modellierten relationalen Daten, und Ihr Bericht enthält mehrere Kennzahlen. Eine dieser Kennzahlen ist eine berechnete Kennzahl (d. h., die Eigenschaft **Reguläres Aggregat** im Modell wurde auf **Berechnet** festgelegt). Sie wenden einen Kontextfilter an, der Elemente aus derselben Hierarchie verwendet wie ein Element an einer der Kreuztabellenkanten, aber vom Kontextfilter nicht durchgelassene Werte sind immer noch im Ergebnis vorhanden, obwohl die Unterdrückung angewendet wurde.

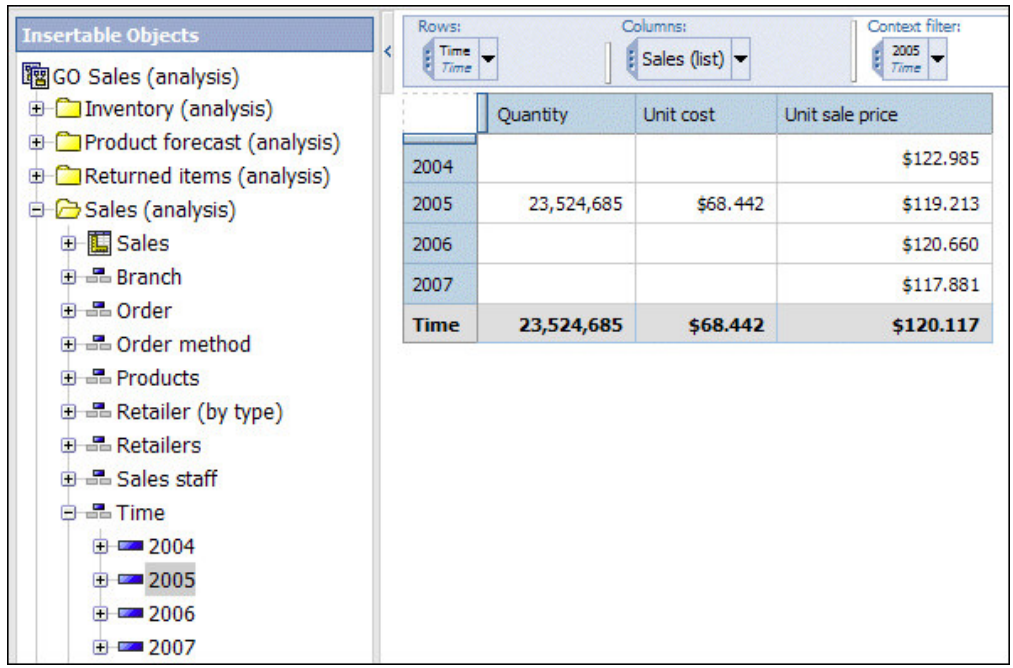

Um dies zu umgehen, können Sie die gewünschten Elemente aus dem Fenster **Einfügbare Objekte** direkt auf das Zeilen- oder Spaltenelement ziehen. Sie verwenden dann keinen Kontextfilter.

**Anmerkung:** Wenn Sie ein einzelnes Mitglied einfügen möchten, ziehen Sie das Element für 2005 in die Zeilen in der Kreuztabelle, und halten Sie dabei die rechte Maustaste gedrückt. Wählen Sie dann **Ohne Details einfügen** aus.

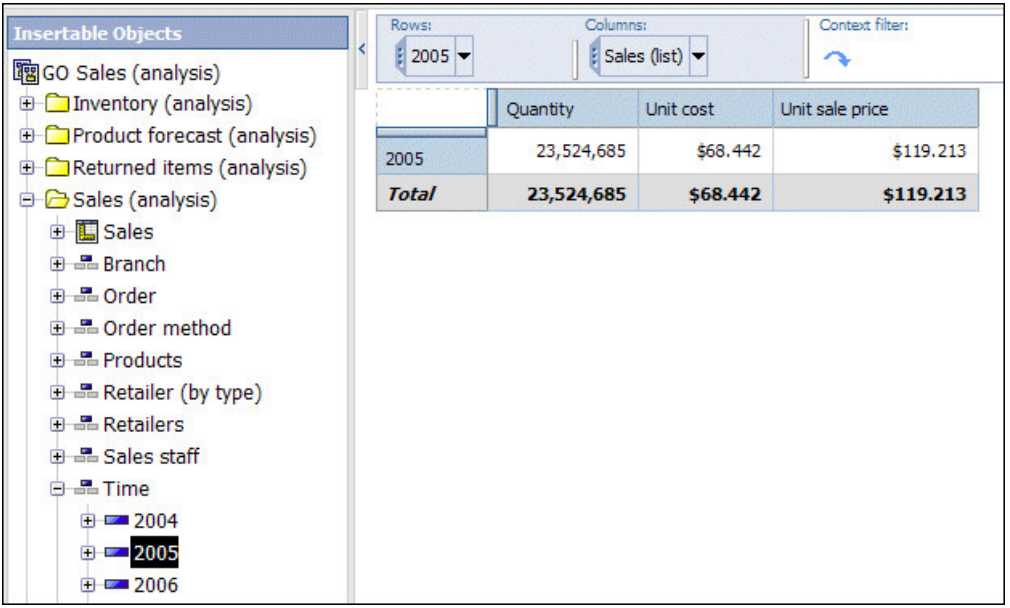

## **Bei großen Cubes ist die allgemeine Unterdrückung langsam**

Gemeinsam mit einem Kontextfilter verwenden Sie eine Option zur allgemeinen Unterdrückung, z. B. **Zeilen und Spalten unterdrücken**, **Nur Zeilen unterdrücken**

#### <span id="page-51-0"></span>oder **Nur Spalten unterdrücken**.

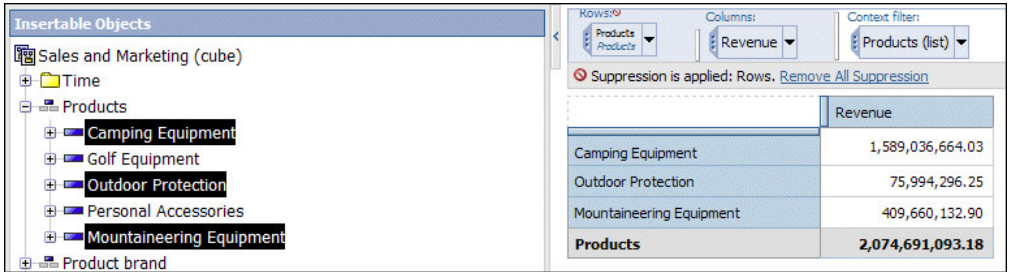

Wenn die Daten sehr umfangreich sind, kann dies sehr lange dauern, da alle Daten abgerufen und dann gefiltert werden müssen. Bei großen Cubes sollten Sie deshalb folgende andere Mittel wählen, um den Bericht zielgenau zu gestalten:

v Wenn die gewünschten Daten aus einer Hierarchie stammen, die an der Zeilenoder Spaltenkante erscheint, verwenden Sie keinen Kontextfilter. Ziehen Sie stattdessen die gewünschten Elemente aus dem Fenster **Einfügbare Objekte** direkt auf die Zeilen- oder Spaltenkante.

**Anmerkung:** Wenn Sie ein einzelnes Mitglied einfügen möchten, ziehen Sie das Element in die Kreuztabelle, und halten Sie dabei die rechte Maustaste gedrückt. Wählen Sie dann **Ohne Details einfügen** aus.

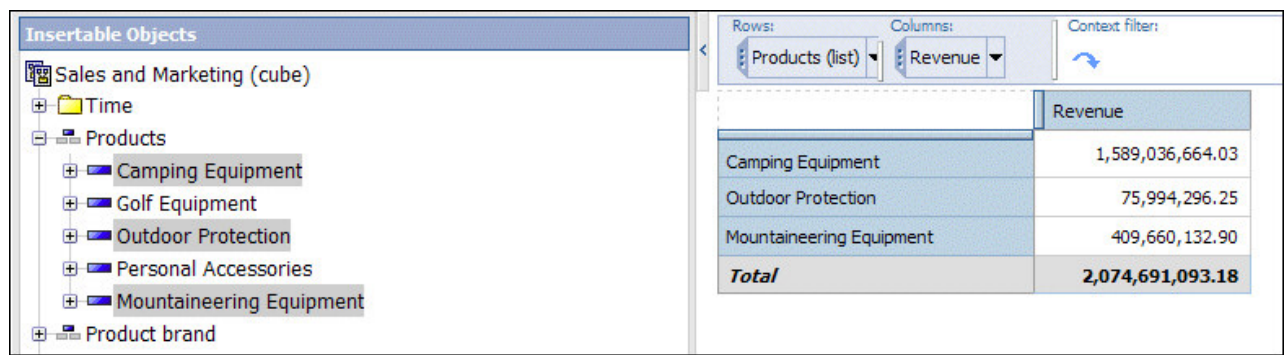

v Wenn die gewünschten Daten aus einer Hierarchie stammen, die nicht an der Kante erscheint, verwenden Sie einen Kontextfilter gemeinsam mit anderen Mitteln zum Begrenzen der Daten. Hierfür eignen sich zum Beispiel obere oder untere Filter und die Unterdrückungsoptionen **Zeilen in Auswahl unterdrücken** oder **Spalten in Auswahl unterdrücken**. Oder Sie filtern das Element anhand von Kriterien wie "wenn X größer als Y ist" oder "wenn X nicht null ist", um die Ergebnisse einzuschränken.

# **Fixieren des Kontexts eines Satzes**

Wenn Sie den Abschnitt **Kontextfilter** im Übersichtsbereich ändern, ändern sich auch die für den ausgewählten Satz angezeigten Werte. Dazu gehören auch die Elemente, die die Kriterien für angewendete Filter, Sortierfolgen, Rangfolgen usw. erfüllen. Wenn die Kontextänderungen durch die angewendeten Einstellungen ignoriert werden sollen, können Sie den Kontext des ausgewählten Satzes fixieren.

Beispiel: In einer Kreuztabelle sind die drei Spitzenprodukte nach Bestellmethode aufgelistet. Sie ziehen den Eintrag **Jahre** aus der Quellenverzeichnisstruktur in den Abschnitt **Kontextfilter** des Übersichtsbereichs. Mit der Änderung des ausgewählten Jahres ändern sich auch die Angaben für die drei erfolgreichsten Bestellmetho<span id="page-52-0"></span>den. Sie interessiert das Verhalten eines bestimmten Satzes von Bestellmethoden. Sie möchten dessen Ergebnisse für verschiedene Jahre vergleichen, also fixieren Sie den aktuellen Kontext. Jetzt wird auch bei Auswahl verschiedener Jahre immer derselbe Satz von Bestellmethoden in der Kreuztabelle beibehalten.

#### **Vorgehensweise**

- 1. Markieren Sie den Satz, dessen Kontext fixiert werden soll.
- 2. Öffnen Sie das Fenster **Eigenschaften**.
- 3. Klicken Sie auf **Definition**.
- 4. Klicken Sie auf **Aktuellen Kontext beibehalten**
- 5. Klicken Sie auf **OK**.

#### **Ergebnisse**

Durch das Symbol  $\boxed{4}$  neben der Beschriftung des Elements im Übersichtsbereich wird angezeigt, dass der Kontext fixiert ist.Wenn Sie den dynamischen Kontext wiederherstellen möchten, wiederholen Sie die Schritte 1 bis 3 und klicken auf **Dynamischen Kontext verwenden**.

# **Ausschließen von Elementen**

Einzelne Elemente, die Sie für die Analyse nicht benötigen, können Sie entfernen.

Beim Ausschließen von Elementen blenden Sie die betreffende Zeile oder Spalte in der Ansicht aus, und Sie schließen außerdem die Werte aus der Zwischensumme **Zwischensumme (eingeschlossen)** aus. Diese Werte werden in der Zwischensumme **Zwischensumme (ausgeschlossen)** aufsummiert.

Wenn die Werte ausgeblendeter Zeilen und Spalten einbezogen werden sollen, ver wenden Sie den Befehl **Ausblenden**.

**Anmerkung:** Sie können keine Elemente in einem auswahlbasierten Satz ausschließen.

#### **Vorgehensweise**

Klicken Sie mit der rechten Maustaste auf eine Zeile oder Spalte, und klicken Sie anschließend auf **Ausschließen**.

**Tipp:** Sie können ausgeschlossene Elemente anzeigen, indem Sie den Satz mit dem ausgeschlossenen Element markieren, das Fenster **Eigenschaften** öffnen, auf **Ausgeschlossene Elemente** und dann auf **Einschließen** *(Name des ausgeschlossenen Elements)* oder **Alles einschließen** klicken.

### **Begrenzen der Daten auf obere oder untere Werte**

Sie möchten die Analyse schnell auf die Elemente beschränken, die im Hinblick auf Ihre geschäftsbezogene Fragestellung oberste Priorität haben. Beispiel: Sie möchten herausfinden, wer zu den 100 Spitzenkunden Ihres Unternehmens gehört und welchen geschäftlichen Wert diese Kundengruppe besitzt.

Sie können die Daten auf die oberen oder unteren Werte eines Satzes begrenzen. Damit kann der Umfang der im Arbeitsbereich angezeigten Daten selbst beim Ver wenden größerer Datenquellen klein gehalten werden.

Eine Regel für obere oder untere Werte wird folgendermaßen definiert:

- v Sie legen einen Zahlenwert fest, z. B. die besten oder schlechtesten 50 Vertriebsmitarbeiter nach Leistung.
- v Sie geben einen Prozentsatz an, z. B. alle Kunden, die zu den obersten 10 % der Gesamteinnahmen beitragen.
- v Sie geben eine kumulative Summe an, z. B. alle Kunden, die zu den ersten zehn Millionen Euro Gesamteinnahmen beitragen.

Eine Übung finden Sie in ["Beispiel - Suchen nach den besten oder schlechtesten](#page-82-0) [Ergebnissen" auf Seite 75.](#page-82-0)

Wenn für den ausgewählten Satz ein benutzerspezifischer Filter definiert ist, gilt die Regel für obere oder untere Werte nur für die eingeschlossenen Werte. Wenn Sie beispielsweise einen Filter anwenden, um nur die Einzelhändler anzuzeigen, deren Einnahmen eine Million Euro überschreiten, wird die Regel für untere Werte auf die niedrigsten Werte innerhalb der Ergebnisse angewendet.

Wenn Sie den Abschnitt **Kontextfilter** im Übersichtsbereich ändern, ändern sich auch die für den ausgewählten Satz angezeigten Werte. Dadurch können sich auch die Elemente ändern, die der Regel für obere oder untere Werte entsprechen. Wenn Kontextänderungen durch die Filterregeln ignoriert werden sollen, können Sie den Kontext fixieren.

#### **Vorgehensweise**

- 1. Markieren Sie den Satz, der begrenzt werden soll.
- 2. Klicken Sie in der Symbolleiste auf die Schaltfläche **Obere oder untere** Das Dialogfeld **Oberen oder unteren Filter definieren** wird geöffnet.
- 3. Klicken Sie unter **Obere oder Untere** auf **Obere** oder auf **Untere**.
- 4. Geben Sie unter **Anzahl der Elemente** einen Zahlenwert, einen Prozentwert oder eine kumulative Summe an.
- 5. Klicken Sie im Feld **Nach Kennzahl** auf die Kennzahl, die bei Angabe der oberen oder unteren Werte verwendet werden soll.

Wenn Sie möchten, dass die Regel für obere oder untere Werte automatisch neu berechnet wird, sobald sich die Kennzahl für die Kreuztabelle ändert, müssen Sie die Standardkennzahl verwenden.

6. Klicken Sie im Feld **Für Zeile** oder **Für Spalte** auf das Element mit den Werten, die zur Angabe der Regel für obere oder untere Werte verwendet werden sollen.

Wenn Sie möchten, dass die Regel für obere oder untere Werte im Rahmen von Drill- oder Ersetzungsvorgängen automatisch neu berechnet wird, müssen Sie das Standardelement verwenden.

7. Klicken Sie auf **OK**. Um den Filter **Obere** bzw. **Untere** zu entfernen, klicken Sie in der Liste **Obere oder untere** auf **Ohne**.

# **Erstellen von benutzerdefinierten Filtern**

Damit nur die benötigten Daten in der Analyse berücksichtigt werden, können Sie Daten herausfiltern.

Ein solcher Filter kann über die folgenden Elemente definiert werden:

- v Kennzahlen, z. B. "Einnahmen"
- Berechnungen
- v Beschriftungen, z. B. "Asien"
- Attribute, z. B. Farbe = schwarz

Sie können die Dropdown-Liste **Typ** verwenden, um einen Filter festzulegen.

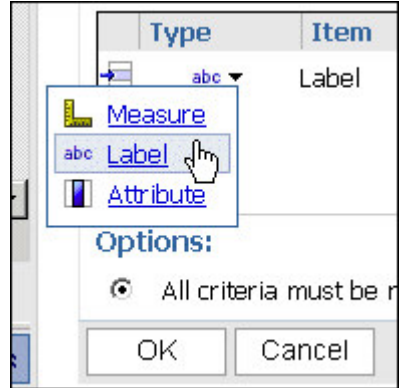

**Anmerkung:** Wenn Sie eine Filterregel mit einer Beschriftung oder einem Attribut definieren, wird in dem Text die Groß- und Kleinschreibung berücksichtigt.

Sie können einen Filter mit einer Währung angeben, die sich von der Währung in der Kreuztabelle unterscheidet.

- Zum Ändern der in der Kreuztabelle angezeigten Währung ziehen Sie die Währung, nach der gefiltert werden soll, in den Abschnitt **Kontextfilter** des Über sichtsbereichs. Jetzt verwendet der Filter den Kontext der angegebenen Währung.
- v Um nach einer Währung zu filtern und gleichzeitig eine andere Währung anzuzeigen, legen Sie die Währungen in der gegenüberliegenden Zeile oder Spalte der Kreuztabelle ab, und wählen Sie dann die gewünschte Währung unter **Für Spalte** oder **Für Zeile** aus, wenn Sie die Filterregel definieren.

Für Filter können keine Berechnungen verwendet werden, die auf den gefilterten Satz verweisen, da sich daraus eine Zirkelbezug ergäbe. Je nachdem, wie Rangordnungsfunktionen (z. B. Rang oder Quartil) oder Prozentfunktionen (z. B. Prozentsatz der Summe) angepasst wurden, stehen sie bei der Definition eines Filters möglicherweise nicht zur Verfügung.

#### **Vorgehensweise**

- 1. Wählen Sie einen Satz aus.
- 2. Klicken Sie in der Symbolleiste auf die Schaltfläche **Filter** .
- 3. Klicken Sie auf **Filterzeile hinzufügen**.
- 4. Wählen Sie den **Typ** des Filters aus: Kennzahl, Beschriftung oder Attribut.
- 5. Wählen Sie das zu filternde Element aus.
- 6. Wählen Sie den Operator aus.
- 7. Geben Sie den Wert an.
- 8. Geben Sie die Zeile oder Spalte an.

Wenn noch ein weiterer Filter benötigt wird, klicken Sie noch einmal auf **Filter zeile hinzufügen**.

9. Klicken Sie auf **OK**. Um einen Filter zu löschen, wählen Sie den betreffenden Filter im Dialogfeld **Filter** aus und klicken Sie anschließend auf der Symbolleis-

te auf die Schaltfläche **Löschen** .

# **Filter kombinieren**

Sie können Filter kombinieren, um benutzerdefinierte UND- und ODER-Bedingungen zu erstellen.

Wenn Sie Ihre Daten anhand mehrerer Kriterien filtern, können sowohl optionale als auch obligatorische Filterregeln vorhanden sein. Obligatorische Regeln werden mit UND kombiniert. Optionale Filterregeln werden mit ODER kombiniert. Beispielsweise liefert die Filterung von Kunden nach Einnahmen > 1000000 UND Diskont > 0,15 ein anderes Ergebnis als eine Filterung von Kunden nach Einnahmen > 1000000 ODER Diskont > 0,15.

In einem komplexeren Szenario ist es möglicherweise erforderlich, obligatorische und optionale Filter miteinander zu kombinieren.

#### **Vorgehensweise**

- 1. Wählen Sie einen Satz aus.
- 2. Klicken Sie in der Symbolleiste auf die Schaltfläche **Filtern**.
- 3. Klicken Sie auf **Filterzeilen kombinieren**.
- 4. Halten Sie die Umschalt- oder die Strg-Taste gedrückt, um die Filtersymbole

neben den Filterzeilen auszuwählen, die Sie gruppieren möchten.

**Tipp:** Zum Erstellen eines Filters klicken Sie auf **Filterzeile hinzufügen**.

5. Klicken Sie auf **Gruppieren**.

Die gruppierten Elemente werden in Klammern eingeschlossen.

6. Klicken Sie auf den Operator, der zwischen den Filtern angezeigt wird, und klicken Sie zum Kombinieren auf **AND** oder **OR**.

Fahren Sie mit der Gruppierung fort, und geben Sie nach Bedarf die Operatoren **UND** oder **ODER** an.

7. Klicken Sie auf **OK**.

## **Unterdrücken von leeren Zellen**

Spärliche Daten können dazu führen, dass Kreuztabellen leere Zellen enthalten.

In einer Kreuztabelle, in der Angestellte mit Produkten kombiniert sind, ergeben sich für die Kennzahl **Einnahmen** viele Zeilen mit leeren Werten, wenn bestimmte Angestellte die betreffenden Produkte nicht verkaufen. Um spärliche Daten aus der Analyse zu entfernen, können Sie leere Zellen, die einen Null- oder Leerwert enthalten, unterdrücken.

# **Verwenden der IBM Cognos Analytics-Unterdrückungsfunktion**

Sie können leere Zellen in einzelnen Zeilen und Spalten, in allen Zeilen, in allen Spalten oder in allen Zeilen und Spalten unterdrücken.

Die Unterdrückung von Zeilen oder Spalten in einer Kreuztabelle basiert auf den Zellwerten in der Kreuztabelle. Wenn Sie in verschachtelten Kreuztabellen die Detailzeilen eines inneren verschachtelten Elements unterdrücken, wird das äußere verschachtelte Element ebenfalls unterdrückt. Dies gilt für alle verschachtelte Ebenen in Zeilen und Spalten.

Ob Zugriff auf die Unterdrückungsfunktion besteht, hängt von den Einstellungen in Ihrer Modellierungskomponente, IBM Cognos Transformer, IBM Cognos Framework Manager und IBM Cognos Analytics ab. Weitere Informationen finden Sie in der Veröffentlichung *IBM Cognos Analytics - Verwaltung und Sicherheit*.

IBM Cognos Analysis Studio führt alle Berechnungen vor der Anwendung der Unterdrückung durch.

Analysis Studio entfernt standardmäßig die entgegengesetzten Zeilen und Spalten, die Nullen und Leerwerte enthalten. Wenn Sie nur Leerwerte entfernen möchten, klicken Sie im Menü **Einstellungen** auf **Unterdrückung** und dann auf **Nur leere Zellen**.

Ein Unterdrückungssymbol neben der Beschriftung des Elements in der Zeile, in der Spalte oder im Übersichtsbereich zeigt an, dass Unterdrückung angewendet wird.

#### **Vorgehensweise**

 $\bullet$  values of  $\bullet$ 

- 1. Um Unterdrückung überall in der Kreuztabelle anzuwenden, wo die Summe einen Null- oder Leerwert ergibt, gehen Sie wie folgt vor:
	- v Klicken Sie in der Symbolleiste auf die Schaltfläche zum Unterdrücken von Elementen  $\overline{\mathbb{R}}$

v Klicken Sie auf eine der folgenden Optionen: **Zeilen und Spalten unterdrücken**, **Nur Zeilen unterdrücken** oder **Nur Spalten unterdrücken**.

**Anmerkung:** Wenn diese Optionen aktiviert sind, ist die Funktion **Mehr** nicht verfügbar.

Um die Unterdrückung zu entfernen, klicken Sie auf **Alle Unterdrückung entfernen**.

- 2. Um Unterdrückung auf ausgewählte Zeilen und Spalten anzuwenden, gehen Sie wie folgt vor:
	- Klicken Sie mit der rechten Maustaste auf eine Zeile oder Spalte.
	- v Um gegenüberliegende Zeilen und Spalten zu entfernen, die Nullen enthalten oder leer sind, klicken Sie im Kontextmenü **Unterdrücken** auf **Zeilen in Auswahl unterdrücken** oder auf **Spalten in Auswahl unterdrücken**.

**Anmerkung:** Der Befehl für das Kontextmenü ist unter gewissen Bedingungen nicht verfügbar, beispielsweise wenn Sie auf die äußere Zeile oder Spalte von verschachtelten Zeilen oder Spalten klicken.

v Um mehrere Elemente auszuwählen, klicken Sie auf **Benutzerdefiniert**, und wählen Sie dann im Dialogfeld **Zeilen auswählen** oder **Spalten auswählen** die Zeilen oder Spalten aus, auf die Unterdrückung angewendet werden soll. Um die Unterdrückung zu entfernen, klicken Sie auf **Alle Unterdrückung entfernen**.

# **Erstellen von benutzerdefinierten Sätzen**

Sie können für benutzerdefinierte Sätze zur späteren Verwendung einen Namen und eine Beschreibung angeben.

In einem benutzerdefinierten Satz bleiben die von Ihnen definierten Filter, Sortier reihenfolgen und Berechnungen erhalten.

Sie können Datensätze verwenden, die von anderen Benutzern erstellt wurden. Öffnen Sie dazu den Ordner **Andere Analysen** im Fenster **Analyseelemente**, und öffnen Sie dann eine gespeicherte Analyse. Die Elemente in diesem Ordner sind nach Package gefiltert. Um einen Satz aus einer anderen Analyse zu verwenden, ziehen Sie ihn in die Kreuztabelle.

In einer einzigen gespeicherten Analyse können mehrere benutzerdefinierte Sätze verfügbar sein.

Wenn der Urheber eines benutzerdefinierten Satzes diesen aktualisiert, wird die Satzdefinition in anderen Analysen, die aus dem Ursprungssatz erstellt wurden, nicht aktualisiert.

Für Benutzer von gemeinsam verwendeten benutzerdefinierten Sätzen unterscheidet sich die Handhabung je nachdem, ob der Satz den standardmäßigen dynamischen Kontext verwendet oder ob der Kontext des Satzes fixiert wurde. Gespeicherte Sätze sind in der Satzauswahlleiste am Anfang des Satzes mit einem kleinen roten Dreieck gekennzeichnet.

Weitere Informationen finden Sie in ["Fixieren des Kontexts eines Satzes" auf Seite](#page-51-0) [44.](#page-51-0)

Unter folgenden Bedingungen können Sie einen Satz nicht als benutzerdefinierten Satz speichern:

- v Die Analyse enthält einen auf einer dynamischen Definition basierenden Kontextfilter, z. B. einen Berechnungs- oder Obere/Untere-Filter, im Gegensatz zu einem statischen Element, wie z. B. "2005" oder "Campingausrüstung" und "Lifestyleprodukte".
- v Der Satz enthält eine Berechnung, die auf mehrere Dimensionen verweist, z. B. Berechnungen der Rangordnung oder eine Berechnung der Prozente vom Ausgangswert, die auf ein Element von der entgegengesetzten Achse der Kreuztabelle verweist.
- v Der Satz enthält einen auf einer Berechnung basierenden benutzerdefinierten Filter.
- v Der Satz ist erweitert, um mehr als eine Ebene anzuzeigen.

### **Vorgehensweise**

1. Wählen Sie einen Satz aus.

2. Klicken Sie in der Symbolleiste auf die Schaltfläche **Als benutzerdefinierten** Satz speichern

**Tipp:** Alternativ können Sie die Satzelemente auswählen, mit der rechten Maustaste klicken und **Als benutzerdefinierten Satz speichern** wählen.

- 3. Geben Sie einen Namen und bei Bedarf auch eine Beschreibung ein, die maximal 256 Zeichen umfassen darf.
- 4. Klicken Sie auf **Speichern**.

### **Ergebnisse**

Benutzerdefinierte Sätze werden im Fenster **Einfügbare Objekte** auf der Register karte **Analyseelemente** gespeichert.

Wenn Sie einen gespeicherten benutzerdefinierten Satz einfügen, wird in der Ecke der Satzauswahl des benutzerdefinierten Satzes ein Textelement angezeigt.

# **Kapitel 6. Verwenden von Berechnungen**

Berechnungen tragen entscheidend zum Lösen von Problemen und zum Treffen von Entscheidungen bei und helfen Ihnen, Beziehungen zwischen Elementen her zustellen, die für Sie von Interesse sind. Zum Beispiel können Sie mit Berechnungen wie Rang und Perzentil sofort die wichtigsten Elemente in Ihrer Analyse ermitteln.

In IBM Cognos Analysis Studio können Sie festlegen, welche Zwischensummen angezeigt werden sollen, und Sie können Auswertungen und Berechnungen anzeigen, ohne komplexe Ausdrücke eingeben zu müssen.

Die jeweils verfügbaren Berechnungen hängen davon ab, wie viele Spalten oder Zeilen Sie auswählen, bevor Sie auf **Berechnen** klicken.

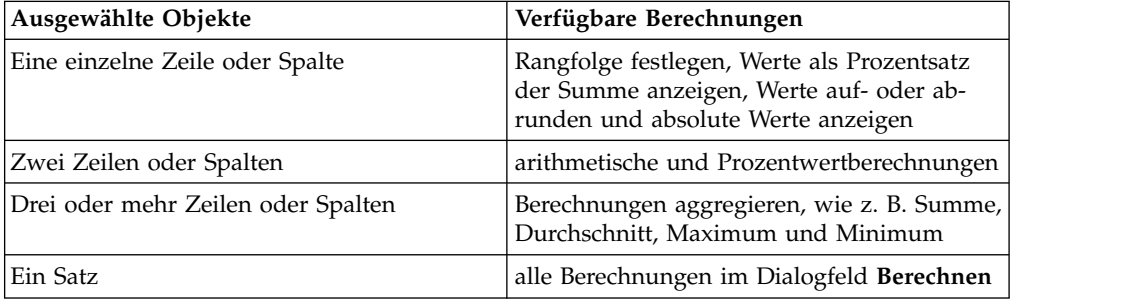

Sie können Berechnungen in IBM Cognos Analysis Studio ausführen, indem Sie vordefinierte Auswertungen verwenden oder elementbasierte Berechnungen hinzufügen.

# **Zwischensummen-Berechnungen**

Zwischensummen dienen dazu, Daten übersichtlicher anzuzeigen, wenn große Dimensionen zu viele Daten enthalten, um sie in der Kreuztabelle anzuzeigen. Eine Zwischensumme wertet die Kennzahl auf der Grundlage der in der Datenquelle oder im Modell definierten Regeln aus. Sie können festlegen, wie viele Elemente in der Kreuztabelle angezeigt werden sollen.

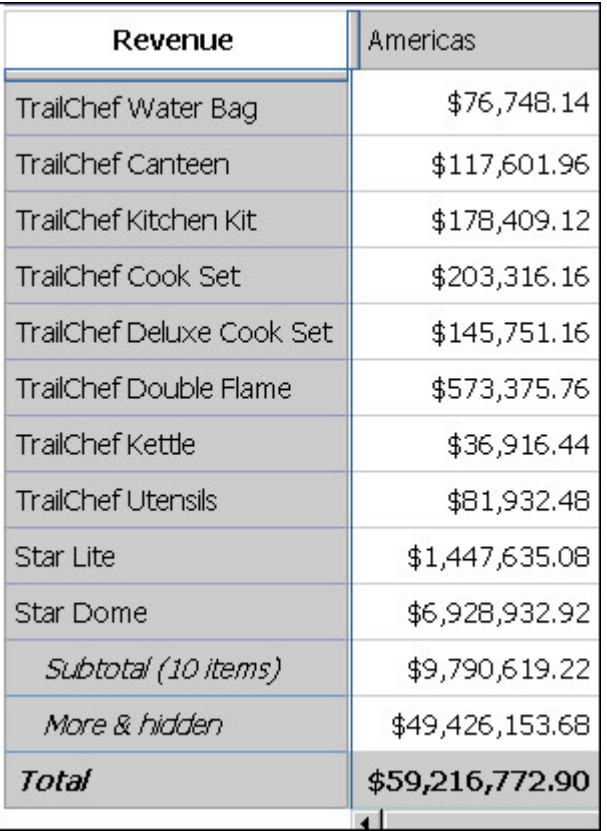

In der folgenden Tabelle werden alle Zwischensummen beschrieben.

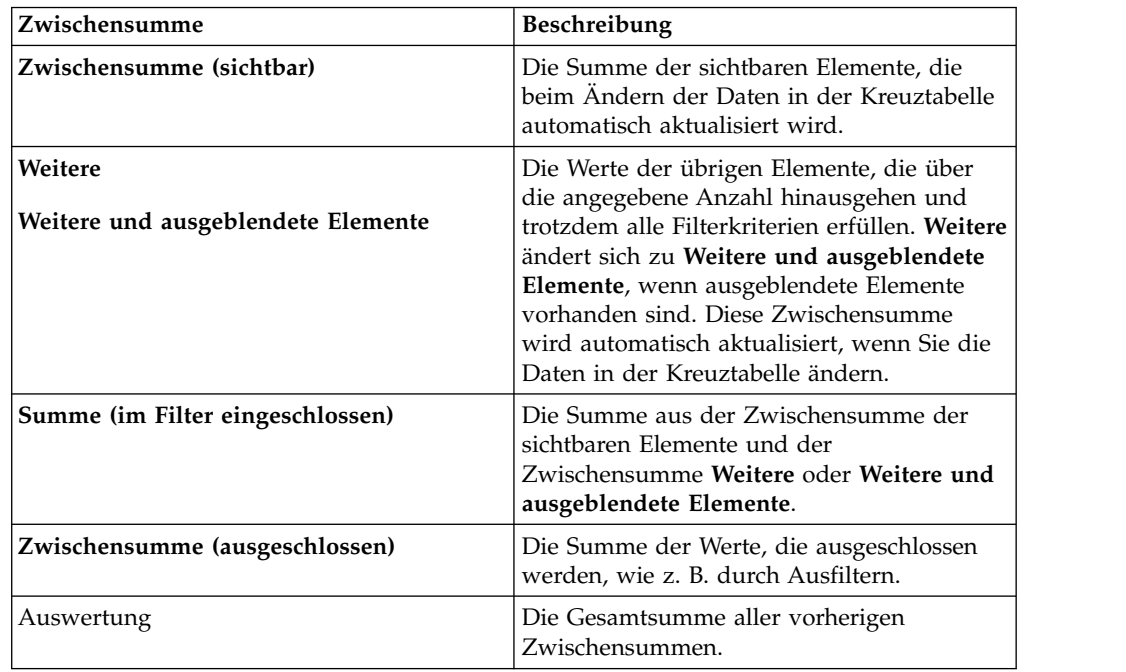

Die folgende Abbildung zeigt, wie Zwischensummen aufgeteilt werden.

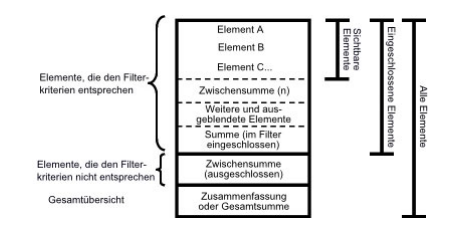

# **Anzeigen oder Ausblenden von Zwischensummen**

Sie können den Platz auf dem Bildschirm effektiver nutzen, wenn Sie angeben, welche Zwischensummen angezeigt und welche ausgeblendet werden sollen.

Sie können festlegen, dass die Standardzwischensummen für alle vorhandenen und neuen Sätze in der Analyse angezeigt werden. Diese Standardeinstellungen können Sie dann für jeden einzelnen Satz überschreiben.

Sie können Zwischensummen auch mithilfe des Bereichs **Eigenschaften** anzeigen und ausblenden.

Die einzige Zwischensumme, die Sie mit auswahlbasierten Sätzen verwenden können, ist **Gesamtsumme**.

### **Vorgehensweise**

- 1. Wählen Sie aus, ob die Standardzwischensummen für alle vorhandenen und neuen Sätze in der Analyse oder für einen einzelnen Satz angezeigt werden sollen:
	- Um anzugeben, dass die Standardzwischensummen für alle vorhandenen und neuen Sätze angezeigt werden sollen, wählen Sie aus dem Menü **Einstellungen** den Befehl **Summen und Zwischensummen**.

**Tipp:** Um die Werte für die Zwischensumme **Weitere und ausgeblendete Elemente** anzuzeigen, ändern Sie die Option **Die Werte nicht anzeigen** in **Die Werte anzeigen**.

v Um die Standardzwischensummen festzulegen, die für einen einzelnen Satz angezeigt werden sollen, wählen Sie den Satz aus, und klicken Sie dann auf

der Symbolleiste auf die Schaltfläche **Zwischensummen** .

- 2. Wählen Sie die Zwischensummen aus, die Sie anzeigen möchten, und löschen Sie die, die Sie ausblenden möchten.
- 3. Klicken Sie auf **OK**.

## <span id="page-63-0"></span>**Auswertungsberechnungen**

Auswertungsberechnungen werden auf alle eingeschlossenen Werte angewendet.

In IBM Cognos Analysis Studio sind die folgenden vordefinierten Auswertungsberechnungen enthalten:

- Summe
- Durchschnitt
- Maximum
- Minimum
- Median
- Varianz
- Standardabweichung
- Anzahl

### **Verwenden einer Auswertungsberechnung**

Sie können eine Auswertung schnell und einfach verwenden, um alle eingeschlossenen Werte in einem Satz zu berechnen.

#### **Vorgehensweise**

- 1. Wählen Sie den Satz aus, der ausgewertet werden soll.
- 2. Klicken Sie in der Symbolleiste auf die Schaltfläche Auswerten  $\boxed{\sum}$
- 3. Klicken Sie auf die gewünschte Berechnung. Eine neue Zeile oder Spalte der ausgewerteten Daten wird angezeigt.

**Tipp:** Zum Entfernen einer Zeile oder einer Spalte mit ausgewerteten Daten klicken Sie mit der rechten Maustaste auf die Zeile oder Spalte, und klicken Sie dann auf **Löschen**.

# **Elementbasierte Berechnungen**

Sie können eine Berechnung erstellen, wenn Sie einen Vergleich oder ein Verhältnis benötigen, der bzw. das in der Datenquelle nicht vorhanden ist, wie z. B. einen Prozentsatz der geplanten Einnahmen oder die durchschnittlichen Einnahmen pro Mitarbeiter.

**Anmerkung:** Der Unterschied zwischen der arithmetischen Operation + (Addition) und der analytischen Operation Summe besteht in der Behandlung von Nullen in Berechnungen: die Addition von null und einer beliebigen Zahl bleibt null. Die Summe von Elementen, deren Werte eine oder mehrere Nullen enthalten, ergibt einen Summenwert.

In einer Analyse können Sie die folgenden arithmetischen Berechnungen ausführen.

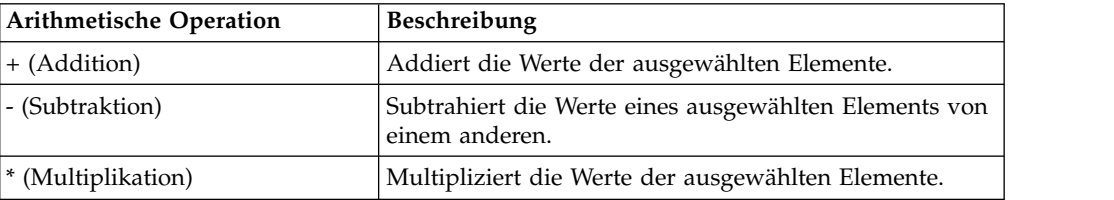

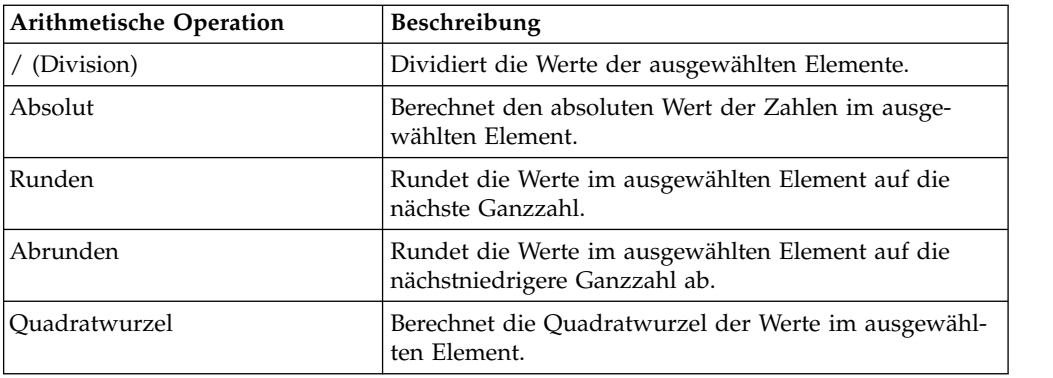

In einer Analyse können Sie die folgenden Prozentwertberechnungen ausführen.

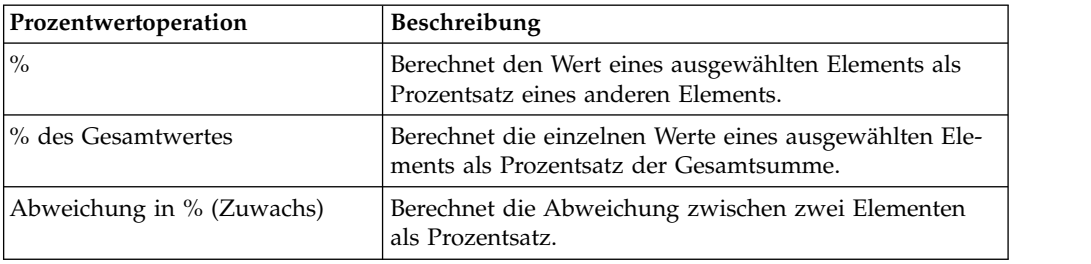

In einer Analyse können Sie die folgenden analytischen Berechnungen ausführen.

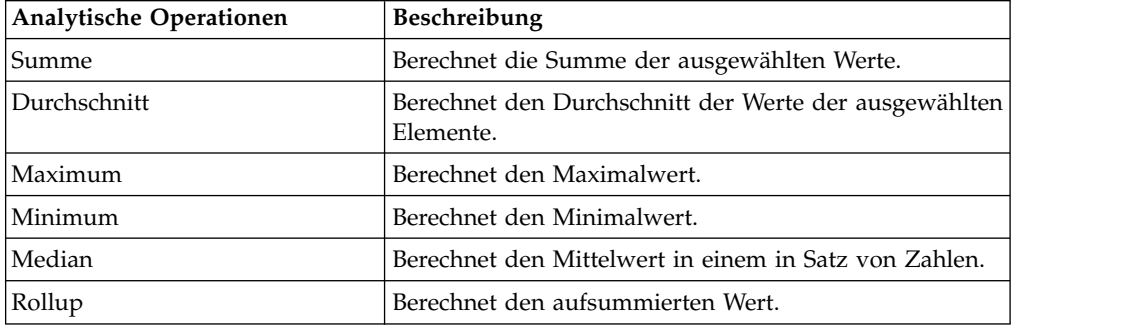

In einer Analyse können Sie die folgenden Rangordnungsberechnungen ausführen. Der höchste Wert hat standardmäßig den Rang 1.

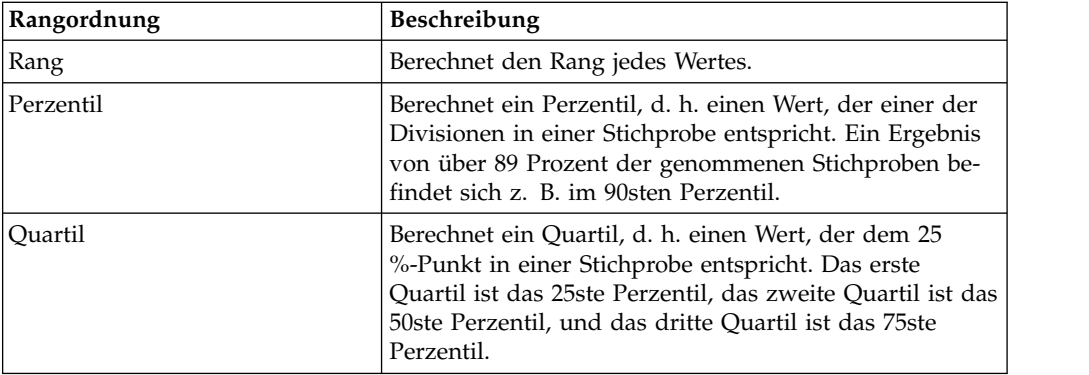

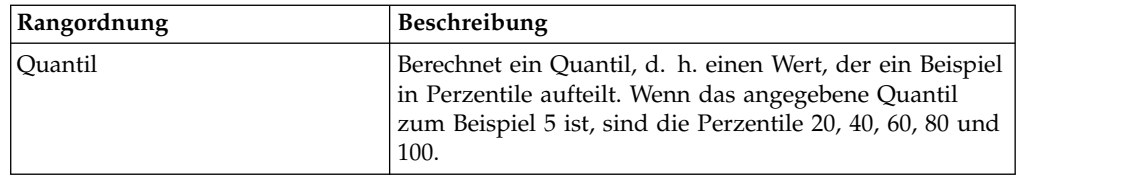

# **Erstellen einer elementbasierten Berechnung**

Sie können eine Berechnung erstellen, wenn Sie einen Vergleich oder ein Verhältnis benötigen, der bzw. das in der Datenquelle nicht vorhanden ist, wie z. B. einen Prozentsatz der geplanten Einnahmen oder die durchschnittlichen Einnahmen pro Mitarbeiter. Die verfügbaren Berechnungen hängen davon ab, wie viele Spalten oder Zeilen Sie auswählen.

Berechnungsergebnisse werden nicht in der zugrunde liegenden Datenquelle gespeichert. Stattdessen führt IBM Cognos Analysis Studio die Berechnung bei jeder Anzeige der Analyse neu aus. Die Ergebnisse werden immer mit den neuesten Daten der Datenquelle ermittelt.

Eine elementbasierte Berechnung, die Sie erstellen, besitzt keine inhärente Aggregationsregel. Da Summe die am häufigsten verwendete Aggregationsregel ist, wendet Analysis Studio die Aggregationsregel Summe bei Berechnungen an, damit die richtige Auflösungsreihenfolge verwendet wird.

Wenn eine Kreuztabelle mehrere Berechnungen enthält, sollte Ihnen die Standard-Auflösungsreihenfolge bewusst sein.

Sie können Additionsberechnungen oder Aggregationsberechnungen nicht verwenden, wenn diese sich auf unterschiedliche Hierarchien derselben Dimension beziehen.

Die Zellen zeigen in Berechnungen, die nicht additive Kennzahlen verwenden, z. B. Anzahl oder Durchschnitt, anstelle eines Wertes lediglich "--" (zwei Bindestriche) an. Nicht additive Kennzahlen sind in der Quellenverzeichnisstruktur durch

das Symbol für eine nicht additive Kennzahl gekennzeichnet.

### **Vorgehensweise**

- 1. Wählen Sie die Zeilen oder Spalten aus, die Sie in der Berechnung verwenden möchten.
- 2. Klicken Sie in der Symbolleiste auf die Schaltfläche **Berechnen** .
- 3. Wählen Sie aus, ob eine vordefinierte Berechnung verwendet oder eine mitgliedbasierte Berechnung erstellt werden soll:
	- v Um eine vordefinierte Berechnung zu verwenden, klicken Sie auf eine der vordefinierten Berechnungen.
	- v Klicken Sie zum Erstellen einer elementbasierten Berechnung auf **Benutzer definiert**.

Das Dialogfeld **Berechnen** wird geöffnet.

- 4. Klicken Sie im Feld **Vorgang** auf den auszuführenden Operationstyp. Abhängig von den ausgewählten Daten müssen Sie möglicherweise zunächst im Feld **Operationstyp** einen Operationstyp auswählen.
- 5. Wählen Sie die für die Berechnung zu verwendenden Daten aus.
- v Um vorhandene Elemente zu verwenden, klicken Sie im Feld **Verfügbare Elemente** auf die gewünschten Elemente.
- v Um andere Daten zu verwenden, geben Sie im Feld **Zahl** eine Zahl an.
- 6. Klicken Sie auf **OK**.

### **Ergebnisse**

Nachdem das letzte Element in der Berechnung als Operand verwendet wurde, werden die berechneten Ergebnisse in einer neuen Zeile oder Spalte angezeigt. Eine Ausnahme bildet die Berechnung von Kennzahlenelementen. Bei der Berechnung von Kennzahlenelementen werden die berechneten Ergebnisse in einer neuen Zeile oder Spalte als letztes Element angezeigt.

Soll für die berechnete Zeile oder Spalte ein aussagekräftigerer Name verwendet oder eine vorhandene Standardüberschrift gekürzt werden, geben Sie im Feld **Name** einen neuen Namen ein.

Klicken Sie zum Bearbeiten einer Berechnung mit der rechten Maustaste auf die berechnete Reihe oder Spalte, und klicken Sie dann auf **Diese Berechnung bear beiten**.

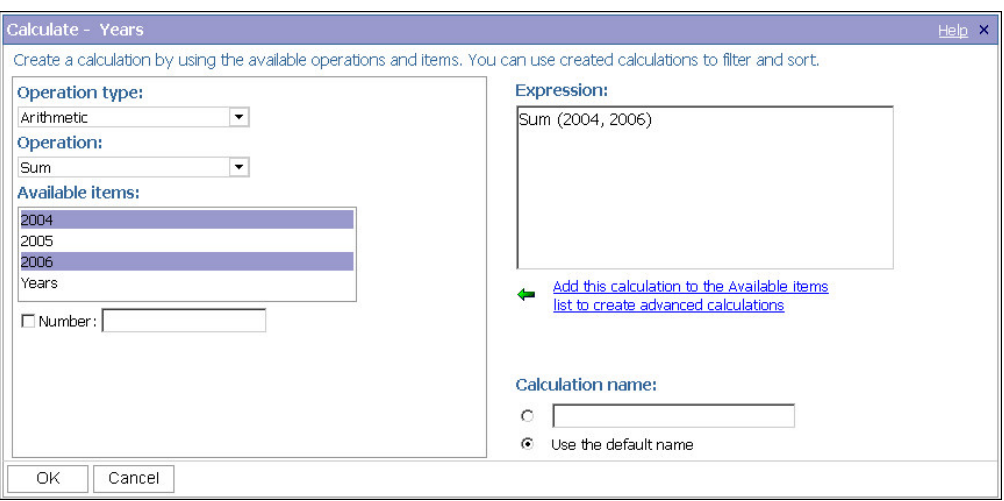

## **Auflösungsreihenfolge von Berechnungen**

Wenn sich Berechnungen in den Zeilen und Spalten eines Berichts überschneiden, führt IBM Cognos Analysis Studio die Berechnungen in einer bestimmten Reihenfolge aus.

Analysis Studio führt die Berechnungen in dieser Reihenfolge aus:

- Addition oder Subtraktion
- Multiplikation oder Division
- Aggregation (Rollup)
- v die übrigen arithmetischen Funktionen: Absolut, Runden, Abrunden, Durchschnitt, Minimum, Maximum, Mittel, Anzahl
- v Prozentsatz, Abweichung in % (Zuwachs) oder % des Gesamtwertes
- Rang, Quartil, Quantil oder Perzentil

Sollten zwei Berechnungen die gleiche Priorität aufweisen (etwa wenn beide Geschäftsfunktionen sind), hat die Zeilenberechnung Vorrang.

Sofern Sie über die erforderlichen Berechtigungen verfügen, können Sie die Analyse in IBM Cognos Analytics - Reporting öffnen und die Rangfolge überschreiben, indem Sie die Eigenschaft **Auflösungsreihenfolge** ändern. Weitere Informationen finden Sie in der Veröffentlichung *IBM Cognos Analytics - Reporting - Benutzerhandbuch*.

# **Bestimmen einer Rangordnung für Werte**

Durch das Bestimmen der Rangordnung von Elementen wird deren relative Position ermittelt, was zum Vergleichen von Daten sehr nützlich ist.

Sie können zum Beispiel die Rangordnung für eine Produktlinie ermitteln, wie z. B. für Golfausrüstung, um festzustellen, wie gut sich Golfausrüstung im Vergleich zu anderen Jahren verkauft.

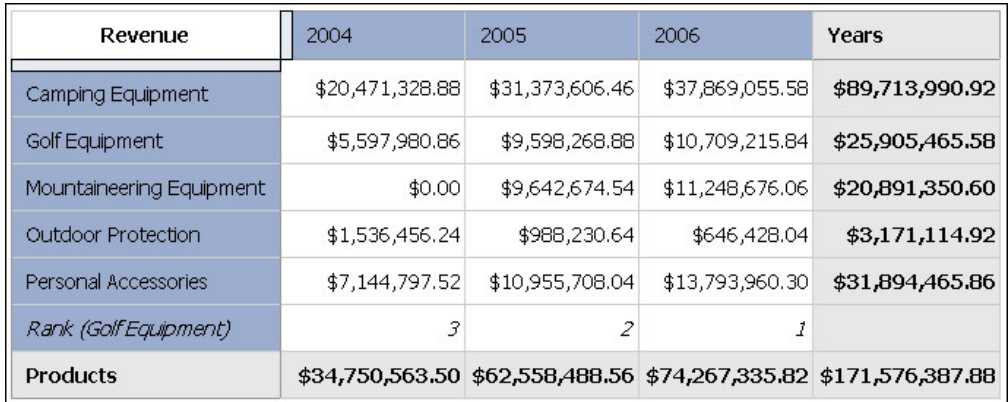

Sie können außerdem eine Rangordnung ermitteln, um festzustellen, wie gut sich Golfausrüstung im Vergleich zu anderen Produkten auf derselben Achse verkauft.

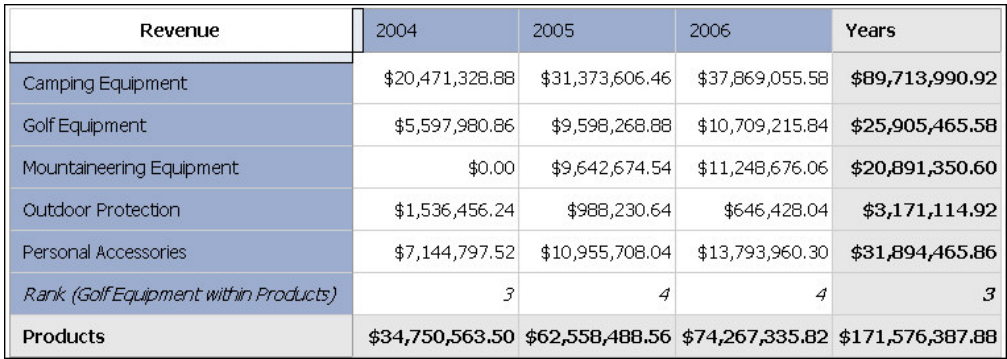

Zu den Rangordnungsoperationen gehören Rang, Perzentil, Quartil und Quantil.

Wenn Sie die Standardeinstellungen verwenden, können Sie schnell die Rangordnung von Werten ermitteln, indem Sie mit der rechten Maustaste auf eine einzelne Zeile oder Spalte klicken und dann den Befehl **Rang** auswählen.

IBM Cognos Analysis Studio für alle Datenquellen die olympische Rangfolge.

Nur für SAP/BW-Datenquellen wird die serielle Rangfolge verwendet.

Bei der olympischen Rangfolge wird bei einem Gleichstand den Elementen mit identischen Ergebnissen der gleiche Rang zugewiesen. Bei der seriellen Rangfolge

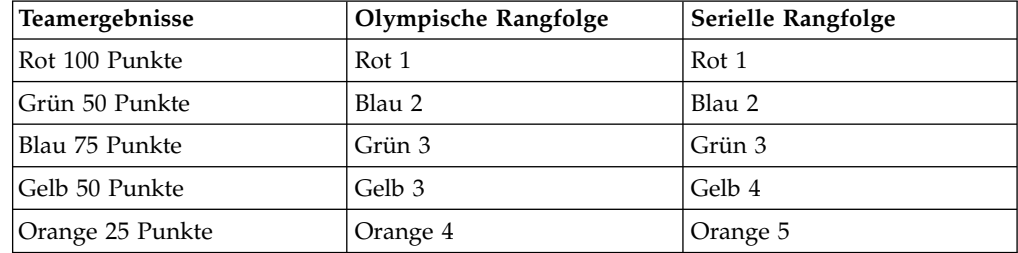

wird bei einem Gleichstand den Elementen eine laufende Nummer zugewiesen, und zwar in der Reihenfolge, in der sie aus der Datenquelle abgerufen werden.

### **Vorgehensweise**

- 1. Wählen Sie eine Zeile oder Spalte aus, für die Sie eine Rangordnung bestimmen möchten.
- 2. Klicken Sie in der Symbolleiste auf die Schaltfläche Berechnen
- 3. Klicken Sie auf **Benutzerdefiniert**. Das Dialogfeld **Berechnen** wird geöffnet.
- 4. Klicken Sie im Feld **Operationstyp** auf **Rangordnung**.
- 5. Wählen Sie unter **Vorgang**, **Verfügbare Elemente** und **Basierend auf Kennzahl** die gewünschten Optionen aus.
- 6. Wählen Sie unter **Rang**, ob die Rangordnung nur innerhalb des ausgewählten Elements oder für andere Werte auf derselben Achse bestimmt werden soll.
- 7. Klicken Sie auf **OK**.

### **Ergebnisse**

Sie können die Ergebnisse in der Rangordnung sortieren, um sie in numerischer Reihenfolge anzuzeigen.

### **Verwenden benutzerdefinierter Rangordnungen**

Standardmäßig basiert die Rangordnung auf dem innersten verschachtelten Satz, wobei die Elemente berechnet werden, die die Filterkriterien in der ausgewählten Zeile oder Spalte erfüllen. Zum Berechnen der Rangordnung unter Verwendung anderer Datensegmente oder des äußeren Satzes müssen Sie die Funktion für benutzerdefinierte Rangordnungen verwenden. Ein Beispiel für die benutzerdefinierte Rangordnung finden Sie in.

#### **Vorgehensweise**

- 1. Wählen Sie eine Zeile oder Spalte aus, für die Sie eine Rangordnung bestimmen möchten.
- 2. Klicken Sie in der Symbolleiste auf die Schaltfläche Berechnen
- 3. Klicken Sie auf **Benutzerdefiniert**.

Das Dialogfeld **Berechnen** wird geöffnet.

- 4. Klicken Sie im Feld **Operationstyp** auf **Rangordnung**.
- 5. Klicken Sie unter **Rang** auf **Benutzerdefiniert**.
- 6. Wählen Sie die gewünschte Option aus:
	- v Geben Sie an, ob der höchste oder der niedrigste Wert die Nummer 1 in der Rangordnung einnehmen soll.
- v Ändern Sie den Bereich der Rangordnung, indem Sie z. B. ausschließlich sichtbare Elemente einbeziehen.
- v Bestimmen Sie die Rangordnung nach dem innersten oder äußersten ver schachtelten Satz in der Kreuztabelle.
- 7. Klicken Sie auf **OK**.

#### **Ergebnisse**

Sie können die Ergebnisse in der Rangordnung sortieren, um sie in numerischer Reihenfolge anzuzeigen.

### **Beispiel - Rangordnung für Bestellmethoden**

Sie sind ein Unternehmensanalyst bei der Beispielfirma für Outdoor-Ausrüstung, die Sportausrüstung verkauft. Sie erhalten den Auftrag, die Konsequenzen der Einstellung von Fax- und Postbestellungen zu analysieren. Bei diesen Bestellmethoden ist die Abwicklung sehr kostenintensiv.

Nachdem Sie einen Trend in den Daten erkannt haben, möchten Sie die entsprechenden Rangordnungen in Bezug auf die Gesamteinnahmen ermitteln.

Bevor Sie mit diesem Beispiel fortfahren können, müssen Sie die im Lieferumfang von IBM Cognos Analytics enthaltenen Beispiel-Packages einrichten. Weitere Infor mationen finden Sie in der Veröffentlichung *IBM Cognos Analytics - Verwaltung und Sicherheit*.

#### **Vorgehensweise**

- 1. Öffnen Sie die Analyse **Bestellmethoden Trend**.
- 2. Klicken Sie mit der rechten Maustaste auf die Zeile **Fax** und klicken Sie auf **Be-**

**rechnen** , **Benutzerdefiniert**.

- 3. Klicken Sie im Dialogfeld **Berechnen** unter **Rang** auf **Jeden Wert in Fax mit anderen Werten in Bestellmethode vergleichen**.
- 4. Klicken Sie auf **OK**.

Es wird eine neue Zeile angezeigt, in der die Rangordnung der Bestellmethode **Fax** im Vergleich mit anderen Bestellmethoden für jedes Jahr ermittelt wird.

- 5. Wiederholen Sie die Schritte 2 bis 4 mit der Bestellmethode **Post**. Sie sehen, dass sowohl **Fax** als auch **Post** in jedem Jahr als niedrig eingestuft werden.
- 6. Speichern Sie die Analyse unter **Bestellmethoden Rangordnung** und klicken Sie auf **OK**.

# **Ergebnisse**

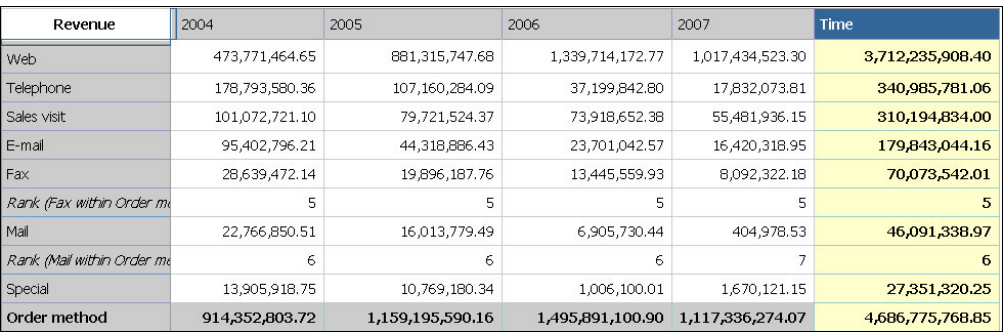
# **Kapitel 7. Gemeinsame Verwendung der Ergebnisse**

Nachdem Sie Ihre Analyse beendet und festgestellt haben, welche Daten Ihre geschäftsbezogene Fragestellung am besten beantworten, können Sie diese Informationen an andere Kollegen weitergeben.

Eine gespeicherte Analyse kann in IBM Cognos Analytics - Reporting wie jeder andere Bericht angezeigt, gedruckt, geplant oder weiterentwickelt werden.

Wenn Sie über die erforderlichen Berechtigungen verfügen, können Sie Ihre Analyse in Reporting öffnen und dort weiterentwickeln oder an andere Personen weiter geben. Sie können die Standard-Präsentationsstile den Standards Ihres Unternehmens anpassen, Regeln für die Zielgruppenverteilung festlegen oder zur Verbesserung der Leistung die Abfrageausdrücke ändern. Weitere Informationen finden Sie in der Veröffentlichung *IBM Cognos Analytics - Reporting - Benutzerhandbuch*.

**Anmerkung:** Wenn Sie eine IBM Cognos Analysis Studio-Analyse in Reporting ändern und speichern, kann diese Analyse nicht mehr in Analysis Studio geöffnet werden.

Wird eine Analyse in Reporting importiert, so enthält der Bericht eine Abfrage, die alle Datensätze in der Kreuztabelle verarbeitet. Jeder Satz wird durch 18 Datenelemente definiert, die die Definition des Basissatzes segmentieren und auswerten. Um aus Analysis Studio konvertierte Berichte in Reporting pflegen zu können, sollten Sie verstehen, wofür diese Elemente stehen und welche Beziehungen sie unter einander haben. Weitere Informationen finden Sie in der Veröffentlichung *IBM Cognos Analytics - Reporting - Benutzerhandbuch*.

Analyseergebnisse können folgendermaßen an andere Personen weitergegeben und gemeinsam verwendet werden:

- Als HTML-Ausgabe in IBM Cognos Viewer
- Als PDF
- Als Excel-Tabelle
- Im CSV- oder XML-Format

**Anmerkung:** Wenn Sie Berichte in einem Exportformat ausführen, z. B. im PDF-Format, CSV-Format (Text mit Trennzeichen) oder Microsoft Excel-Format (XLS), wird der IBM Cognos-Berichtsname als Name für die exportierte Datei verwendet.

Um die Präsentation der Ergebnisse zu verbessern, können Sie z. B. einen Titel hinzufügen, die Daten auf unterschiedlichen Seiten anordnen oder die Werte unter **Mehr** erweitern, um alle Details anzuzeigen.

## **Festlegen der Berichtsoptionen**

Berichtsoptionen werden festgelegt, um Ihre Analyse so zu ändern, dass sie in unterschiedlichen Formaten verteilt werden kann.

Die Berichtsoptionen werden angewendet, wenn die Analyse in IBM Cognos Viewer ausgeführt oder in IBM Cognos Analytics - Reporting geöffnet wird. Diese Einstellungen sind im Arbeitsbereich von IBM Cognos Analysis Studio nicht sichtbar.

**Anmerkung:** Wenn Sie im Dialogfeld **Berichtsoptionen** auf der Registerkarte **Anzeige** unter **Seitenumbrüche** die Option **Äußere Gruppen in Zeilen** wählen und anschließend eine Analyse in IBM Cognos Viewer ausführen, wird die äußere Ver schachtelungsgruppe immer erweitert, und es werden keine Berechnungen angezeigt.

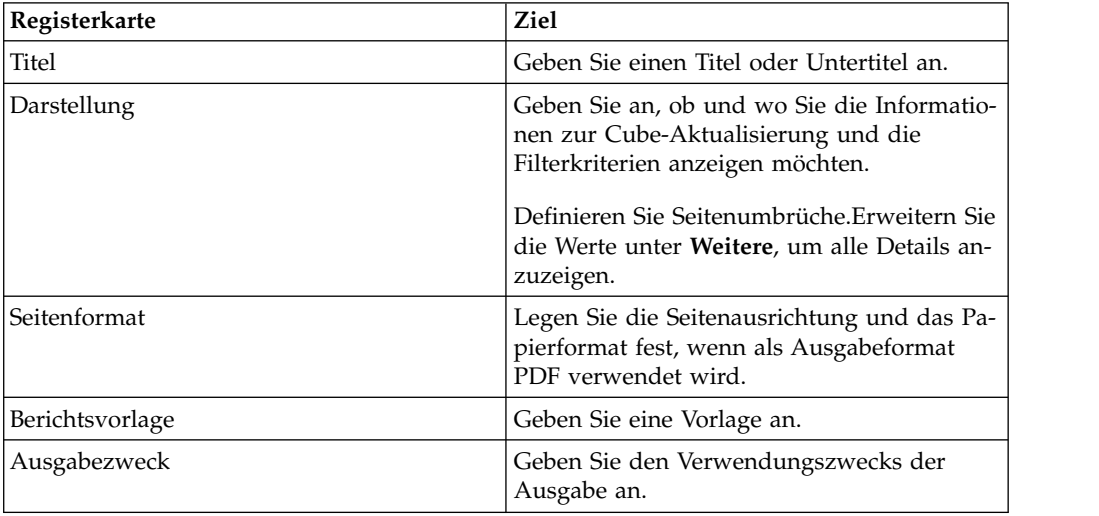

### **Vorgehensweise**

- 1. Öffnen Sie die Analyse.
- 2. Klicken Sie im Menü **Ausführen** auf **Berichtsoptionen**.
- 3. Ändern Sie die Werte entsprechend den Erfordernissen für Ihre Berichte, und klicken Sie auf **OK**.

## **Erstellen von aussagekräftigen Namen für Kreuztabellen und Diagramme**

Sie können aussagekräftige Namen für Kreuztabellen und Diagramme in IBM Cognos Analysis Studio festlegen, die in IBM Cognos Workspace angezeigt werden.

### **Informationen zu diesem Vorgang**

Diese Namen sind im Inhaltsbereich von IBM Cognos Workspace aufgelistet, in dem gespeicherte Analysis Studio-Kreuztabellen und -Diagramme angezeigt wer den.

### **Vorgehensweise**

- 1. Klicken Sie nach dem Erstellen eines Diagramms oder einer Kreuztabelle im Menü **Ausführen** auf **Berichtsoptionen**.
- 2. Klicken Sie auf die Registerkarte **Anzeigenamen**.
- 3. Geben Sie für das Diagramm oder die Kreuztabelle einen aussagekräftigen Namen an. Klicken Sie auf **OK**, und speichern Sie die Analyse.

Wenn Sie IBM Cognos Workspace öffnen, wird das soeben erstellte Diagramm bzw. die Kreuztabelle im Inhaltsbereich angezeigt, und Sie können das Diagramm oder die Kreuztabelle Ihrem Arbeitsbereich hinzufügen.

## **Definieren von Seitenumbrüchen**

Verwenden Sie Seitenumbrüche, um in IBM Cognos Viewer auf jeder Seite unter schiedliche Daten anzuzeigen. Angenommen, eine Kreuztabelle enthält alle von Ihrem Unternehmen verkauften Produkte, und die äußersten Zeilen sind darin nach Produktreihe gruppiert. Sie können einen Seitenumbruch angeben, damit beim Ausführen des Berichts in IBM Cognos Viewer die Details für jede Produktreihe auf einer separaten Seite angezeigt werden.

**Anmerkung:** Wenn eine Analyse unterdrückte Elemente in verschachtelten Zeilen enthält und Sie das Kontrollkästchen **Äußere Gruppen in Zeilen** aktivieren, kann dies bei der Ausführung eines Berichts in Cognos Viewer zu unerwarteten Ergebnissen führen.

Wenn Sie einen Kontextfilter als Parameter "Gehe zu" verwenden, ist die Option **Kontextelement** unter **Seitenumbrüche** nicht verfügbar.

Die Einstellungen für den Seitenumbruch werden ignoriert, wenn die Analyse keine entsprechenden Gruppen oder Kontextelemente enthält.

Die Seitenumbruchsoptionen gelten nicht für Diagramme. Diagramme werden auf einer einzelnen Seite angezeigt.

### **Vorgehensweise**

- 1. Klicken Sie im Menü **Ausführen** auf **Berichtsoptionen**.
- 2. Wählen Sie auf der Registerkarte **Anzeige** unter **Seitenumbrüche** einen Typ für den Seitenumbruch aus:
	- v Wenn Sie einen Seitenumbruch bei den äußersten Zeilen einfügen möchten, aktivieren Sie das Kontrollkästchen **Äußere Gruppen in Zeilen**.
	- Um bei jedem untergeordneten Mitglied eines ausgewählten Kontextelements einen Seitenumbruch einzufügen, aktivieren Sie das Kontrollkästchen **Kontextelement**. Sie können nur ein Kontextelement verwenden. Wenn der Abschnitt **Kontextfilter** des Übersichtsbereichs mehr als ein Element enthält, klicken Sie in der Dropdown-Liste unter **Kontextelement** auf das gewünschte Kontextelement.

**Hinweis:** Analysis Studio fügt für jedes untergeordnete Mitglied des ausgewählten Kontextelements einen Seitenumbruch ein. Wenn Sie in der Dropdown-Liste beispielsweise auf das Kontextelement **Bestellmethode** klicken, werden Seitenumbrüche für **Fax**, **Telefon**, **E-Mail** usw. eingefügt.

3. Klicken Sie auf **OK**.

**Tipp:** Wenn die Standardseitenumbrüche verwendet werden sollen, inaktivieren Sie alle Kontrollkästchen.

## **Anwenden von Vorlagen**

Sie können eine Vorlage auf Ihre Analysen anwenden, um ihnen ein einheitliches Aussehen zu geben. Beispielsweise können Sie mithilfe einer Vorlage die Kopfund Fußzeilen von Seiten anpassen und ein Unternehmenslogo anzeigen.

### **Vorbereitende Schritte**

Bevor IBM Cognos Analysis Studio-Vorlagen angewendet werden können, müssen sie in Reporting erstellt werden. Weitere Informationen finden Sie in der Veröffentlichung *IBM Cognos Analytics - Reporting - Benutzerhandbuch*.

**Anmerkung:** Vorlagen, die in früheren Versionen von IBM Cognos Business Intelligence erstellt wurden, sind möglicherweise nicht mit IBM Cognos Analysis Studio kompatibel.

#### **Vorgehensweise**

- 1. Öffnen Sie die gewünschte Analyse in Analysis Studio.
- 2. Klicken Sie im Menü **Ausführen** auf **Berichtsoptionen**.
- 3. Klicken Sie auf der Registerkarte **Berichtsvorlage** auf die Option **Vorlage anwenden**, und klicken Sie anschließend auf **Vorlage auswählen**.
- 4. Navigieren Sie zu der Vorlage, die Sie anwenden möchten, klicken Sie darauf, und klicken Sie auf **Öffnen**.
- 5. Klicken Sie auf **OK**.
- 6. Um alle dem Bericht bereits hinzugefügten benutzerdefinierten Formatierungen zu entfernen, aktivieren Sie das Kontrollkästchen **Alle Stile auf Vorlagenstandards zurücksetzen**.
- 7. Klicken Sie auf **OK**.

Die Vorlage wird angewendet, wenn die Analyse in Cognos Viewer ausgeführt wird.

#### **Ergebnisse**

Zum Entfernen einer Vorlage klicken Sie auf der Registerkarte **Berichtsvorlage** auf **Standardvorlage verwenden**.

### **Festlegen des Verwendungszwecks der Ausgabe**

Sie können die Ausgabe Ihrer Analyse Ihren Anforderungen entsprechend festlegen. Dabei können IBM Cognos Analysis Studio-Analysen und Berichte, die zum Ausführen in IBM Cognos Viewer erstellt wurden, in folgenden Bereichen Unter schiede aufweisen: Leistungsoptimierung, Drillup- und Drilldown-Verhalten, Erhaltung von Elementen wie Zwischensummen, "Mehr"-Werte usw.

Ihr Administrator kann das Standardverhalten ändern. Weitere Informationen finden Sie in der Veröffentlichung *IBM Cognos Analytics - Verwaltung und Sicherheit*.

#### **Vorgehensweise**

- 1. Klicken Sie im Menü **Ausführen** auf **Berichtsoptionen**.
- 2. Geben Sie in der Registerkarte **Ausgabezweck** den Verwendungszweck für die Ausgabe an:
	- v Um einen Bericht mit dem aktuellen Stand der Analyse zu erstellen, der der ursprünglich in IBM Cognos Analysis Studio erstellten Analyse möglichst ähnlich ist, wählen Sie die Option **Als Analyse anzeigen**.

Diese Option empfiehlt sich dann, wenn die Ausgabe gedruckt werden oder einheitlich sein soll, ganz gleich, ob sie aus Analysis Studio heraus gestartet oder über das IBM Cognos Analytics-Portal ausgeführt wird.

**Anmerkung:** Wenn diese Option ausgewählt wird, steht die Drillup- und Drilldown-Funktionalität in Cognos Viewer nicht zur Verfügung.

Um einen Bericht zu erstellen, der durch Drillup oder Drilldown in Cognos Viewer erkundet werden kann, wählen Sie die Option **Als interaktiven Bericht verwenden**.

Diese Ausgabe kann auf Grundlage der Drillregeln in Cognos Viewer geändert werden. Außerdem kann sie möglicherweise etwas anders aussehen als die Analyse in Analysis Studio.

3. Klicken Sie auf **OK**.

## **Überschreiben von Sonderzeichen**

Sie können die Art und Weise ändern, in der Sonderzeichen, z. B. Nullwerte, Division durch null und Überläufe, in IBM Cognos Analysis Studio angezeigt werden. Beispielsweise können Sie das Standardformat für Zellenwerte, die eine Division durch null enthalten, von /0 (Null mit Schrägstrich) in ---- (vier kurze Gedankenstriche) ändern.

### **Vorgehensweise**

- 1. Öffnen Sie die gewünschte Analyse in Analysis Studio.
- 2. Klicken Sie im Menü **Einstellungen** auf **Datenformat**.
- 3. Klicken Sie im Dialogfeld **Datenformat** unter **Allgemeine Eigenschaften** auf eine Eigenschaft, und geben Sie die Zeichen ein, die für diese Eigenschaft ver wendet werden sollen.
- 4. Klicken Sie auf **OK**.

**Tipp:** Um zum Ursprungsformat zurückzuwechseln, klicken Sie auf **Zurücksetzen**.

## **Anzeigen der Ausgabe im HTML-Format**

Sie können eine HTML-Version Ihrer Analyse erstellen. Dies ist sinnvoll, wenn Sie z. B. alle Daten in einem umfangreichen Satz anzeigen möchten.

Außerdem können Sie die Ausgabe in den Formaten PDF, CSV, XML und Microsoft Excel anzeigen.

#### **Vorgehensweise**

- 1. Öffnen Sie den gewünschten Bericht in IBM Cognos Analysis Studio.
- 2. Klicken Sie im Menü **Ausführen** auf **Bericht ausführen (HTML)**. Die Analyse wird im IBM Cognos Viewer-Fenster ausgeführt.

## **Anzeigen der Ausgabe im PDF-Format**

Wenn eine Momentaufnahme Ihrer Daten gespeichert werden soll, können Sie eine PDF-Version (Portable Document Format) der Analyse erstellen. Verwenden Sie dieses Format, um den Bericht mit optimalem Ergebnis zu drucken.

Außerdem können Sie die Ausgabe in den Formaten HTML, XML und Microsoft Excel anzeigen.

### **Vorbereitende Schritte**

Auf Ihrem Computer muss Adobe Reader installiert sein, damit die Ausgabe im PDF-Format angezeigt werden kann.

In Abhängigkeit von der verwendeten Version von Adobe Reader kann es zu uner warteten Ergebnissen bei QuickInfo und dem Drillverhalten kommen. Weitere Informationen finden Sie in ["Diagramme zeigen in der PDF-Ausgabe unerwartete](#page-89-0) [Ergebnisse" auf Seite 82.](#page-89-0)

#### **Vorgehensweise**

- 1. Öffnen Sie den gewünschten Bericht in IBM Cognos Analysis Studio.
- 2. Klicken Sie im Menü **Ausführen** auf **Bericht ausführen (PDF)**.

Der Bericht wird in einem neuen Fenster im PDF-Format angezeigt.

**Tipp:** Zum Angeben der Ausrichtung und des Seitenformats für den PDF-Bericht klicken Sie im Menü **Ausführen** auf **Berichtsoptionen** und anschließend auf die Registerkarte **Seitenformat**.

### **Anzeigen der Ausgabe im CSV-Format**

Sie können die Analysedaten im CSV-Format (Comma Separated Values) anzeigen lassen.

Die Ausgabe wird durch die Computer- und Browserkonfiguration bestimmt. Wenn Microsoft Excel auf Ihrem Computer installiert ist, wird Excel je nach Konfiguration möglicherweise im Browserfenster oder in einem neuen Fenster geöffnet. Wenn Excel im Browserfenster geöffnet wird, wird das Menü **Datei** angezeigt.

Sie werden möglicherweise gefragt, ob die CSV-Datei heruntergeladen werden soll, oder Sie können wählen, ob die Datei geöffnet oder gespeichert werden soll.

Wenn der Dateierweiterung CSV eine andere Anwendung als Excel zugeordnet ist, ruft der Browser diese Anwendung auf.

Außerdem können Sie die Ausgabe in den Formaten HTML, PDF, XML und Microsoft Excel anzeigen.

Diagramme können nicht in CSV-Dateien exportiert werden.

#### **Vorgehensweise**

- 1. Öffnen Sie den gewünschten Bericht in IBM Cognos Analysis Studio.
- 2. Klicken Sie im Menü **Ausführen** auf **Bericht ausführen (CSV)**. Der Bericht wird als Excel-Tabelle geöffnet.

## **Anzeigen der Ausgabe im XML-Format**

Sie können die Analysedaten im XML-Format (eXtensible Markup Language) anzeigen. XML wird als Eingabequelle für andere Anwendungen verwendet. Es wird im Allgemeinen nicht für die Weitergabe von Daten an Endbenutzer verwendet.

Außerdem können Sie die Ausgabe in den Formaten HTML, PDF, CSV und Microsoft Excel anzeigen.

Diagramme können nicht in XML-Dateien exportiert werden.

#### **Vorgehensweise**

- 1. Öffnen Sie die gewünschte Analyse in IBM Cognos Analysis Studio.
- 2. Klicken Sie im Menü **Ausführen** auf **Bericht ausführen (XML)**. Der Bericht wird in einem neuen Fenster im XML-Format angezeigt.

### **Anzeigen der Ausgabe im Microsoft Excel-Format**

Sie können Ihre Berichtsausgabe in viele verschiedene Microsoft Excel-Tabellenkalkulationssoftwareformate exportieren.

Die Formate **Excel 2007** und **Excel 2007 Data** geben Berichte im nativen Excel-XML-Format (auch als XLSX bezeichnet) aus. Dieses bietet eine schnelle Möglichkeit, um native Excel-Tabellen für Microsoft Excel 2002, Microsoft Excel 2003 und Microsoft Excel 2007 zur Verfügung zu stellen. Benutzer von Microsoft Excel 2002 und Microsoft Excel 2003 müssen das Microsoft Office Compatibility Pack installieren. Darin sind Funktionen zum Öffnen und Speichern des neuen Formats enthalten.

**Excel 2007** stellt vollständig formatierte Berichte zur Verwendung in Microsoft Excel Version 2007 bereit.

Die Ausgabe ähnelt mit folgenden Ausnahmen anderen Excel-Formaten:

- Diagramme werden als statische Bilder ausgegeben.
- v In der Berichtsausgabe verändert sich eventuell die Zeilenhöhe, um die Wieder gabetreue zu verbessern.
- v Spaltenbreiten, die explizit in Berichten angegeben sind, werden in Microsoft Excel 2007 ignoriert.
- v Zur optimierten Darstellung von Berichten werden zusammengefügte Zellen ver wendet.
- v Die Standardgröße der Arbeitsblätter beträgt 65.536 Zeilen und 256 Spalten.

Der IBM Cognos-Administrator kann die Arbeit mit größeren Arbeitsblättern er möglichen, indem er mithilfe von erweiterten Servereigenschaften die maximale Anzahl für Zeilen und Spalten in 1.048.576 Zeilen und 16.384 Spalten ändert. Weitere Informationen finden Sie in der Veröffentlichung *IBM Cognos Analytics - Verwaltung und Sicherheit*.

**Excel 2007 Data** stellt Daten zur Verwendung in Microsoft Excel Version 2007 bereit. Diese Berichte weisen nur die minimale Formatierung auf. Die Standarddatenformatierung wird auf der Basis des Datentyps auf die Daten angewendet; es wird angenommen, dass jede Spalte nur einen einzigen Datentyp aufweist.

Die Ausgabe ähnelt mit folgenden Ausnahmen anderen Excel-Formaten:

- v In der generierten Ausgabe befindet sich nur die erste Listenabfrage des Berichts. Wenn in einem Bericht mehrere Abfragen enthalten sind und es sich bei der ersten Abfrage um eine mehrdimensionale Abfrage für eine Kreuztabelle oder ein Diagramm handelt, wird bei der Berichtsausführung eine Fehlernachricht angezeigt.
- v Verschachtelte Rahmen und Master-Detail-Links werden nicht unterstützt.
- Zellen in der Microsoft Excel-Datei haben eine Standardbreite und eine Standardhöhe. Sie müssen die Spaltenbreite und Spaltenhöhe anpassen, wenn die Daten über der Standardgröße liegen.
- v Stilspezifikationen werden nicht ausgegeben, einschließlich Farbe, Hintergrundfarbe und Schriftarten.
- Rahmen werden nicht ausgegeben.
- v Die benutzerdefinierte Datumsformatierung in der Berichtsspezifikation wird nicht angewendet, einschließlich Ausnahmehervorhebung und Farbregeln für negative Zahlen.

**Excel 2002** stellt vollständig formatierte Berichte für die Verwendung in Microsoft Excel-Versionen vor 2007 bereit. Das Excel 2002-Format bietet außerdem die folgenden Vorteile:

- Die Arbeitsblätter sind in einer einzigen Datei für eine zuverlässige Navigation enthalten.
- v Die maximale Größe der Arbeitsblätter beträgt 65.536 Zeilen und 256 Spalten.

#### **Vorgehensweise**

Klicken Sie im Menü **Ausführen** auf **Bericht ausführen (Excel 2002-Format)** oder **Bericht ausführen (Excel 2007-Format)**.

Der Bericht wird in einem neuen Fenster geöffnet.

**Tipp:** Wenn Sie den Bericht in einem anderen Excel-Format anzeigen möchten, kli-

cken Sie in Cognos Viewer auf die Schaltfläche **Excel** , und wählen Sie das gewünschte Format aus.

### **Druckausgabe**

Drucken Sie Ihre Analyse, um einen Papierausdruck zu erhalten. Die besten Ergebnisse erzielen Sie, wenn Sie das PDF-Format verwenden.

Weitere Informationen finden Sie in der Veröffentlichung *IBM Cognos Analytics - Benutzerhandbuch*.

#### **Vorgehensweise**

- 1. Öffnen Sie die gewünschte Analyse.
- 2. Klicken Sie im Menü **Bericht ausführen** auf **Bericht ausführen (PDF)**. Die Analyse wird im PDF-Format geöffnet.
- 3. Klicken Sie in der Symbolleiste von Acrobat Reader auf **Drucken**.

**Tipp:** Zum Angeben der Ausrichtung und des Seitenformats für den PDF-Bericht klicken Sie im Menü **Ausführen** auf **Berichtsoptionen** und anschließend auf die Registerkarte **Seitenformat**.

# **Kapitel 8. IBM Cognos Analysis Studio-Beispiele**

Wenn Sie bereits über einige Erfahrungen mit IBM Cognos Analysis Studio verfügen und Ihre Kenntnisse verbessern möchten, können Sie die folgenden Beispielaufgaben ausführen. Jedes Beispiel umfasst Anweisungen zum Erstellen der jeweiligen Beispielanalyse.

### **Beispiel - Erstellen einer asymmetrischen Kreuztabelle**

In diesem Thema erfahren Sie, wie Sie Layouts von asymmetrischen Kreuztabellen erstellen können, um mehrere Arten von Daten in einer einzigen Kreuztabelle anzeigen.

Sie suchen nach Antworten auf die folgenden Fragen:

- v Wie hoch sind Bruttogewinn und Gewinnspanne bei zwei spezifischen Bestellmethoden?
- v Wie hoch sind die Einnahmen für alle Produkte?
- v Welche Einnahmen wurden in zwei bestimmten Märkten erzielt?

Weitere Hilfe finden Sie in ["Einfügen von Elementen" auf Seite 13](#page-20-0) und ["Einfügen](#page-34-0) [von Elementsätzen in komplexe Layouts" auf Seite 27.](#page-34-0)

#### **Vorgehensweise**

- 1. Erstellen Sie mit dem Package **Vertrieb und Marketing (Cube)** eine neue Analyse.
- 2. Fügen Sie der Kreuztabelle folgende Elemente hinzu:
	- v **Einnahme** als Standardkennzahl
	- v **2004**, **2005** und **2006** (in **Zeit**) in den Spalten
	- v **E-Mail** und **Web** (in **Bestellmethode**) in den Zeilen
	- v **Bruttogewinn** und **Gewinnspanne** (in **Kennzahlen**) als verschachtelte Zeilen
- 3. Fügen Sie **Produkte** als gestapelten Satz unter **Bestellmethode** hinzu.

Jetzt fügen Sie einen neuen Satz zwischen **Bestellmethode** und **Produkte** ein.

- 4. Wählen Sie **Produkte** als Zielposition in der Kreuztabelle.
- 5. Wählen Sie in der Quellenverzeichnisstruktur bei gedrückter Strg-Taste **Asiatisch-pazifischer Raum** und **Nord- und Südamerika** (in **Einzelhändler**) aus.
- 6. Klicken Sie mit der rechten Maustaste auf die ausgewählten Namen, und klicken Sie im Menü **Einfügen** auf **Über dem gewählten Satz**. Ihre Analyse sieht etwa folgendermaßen aus:

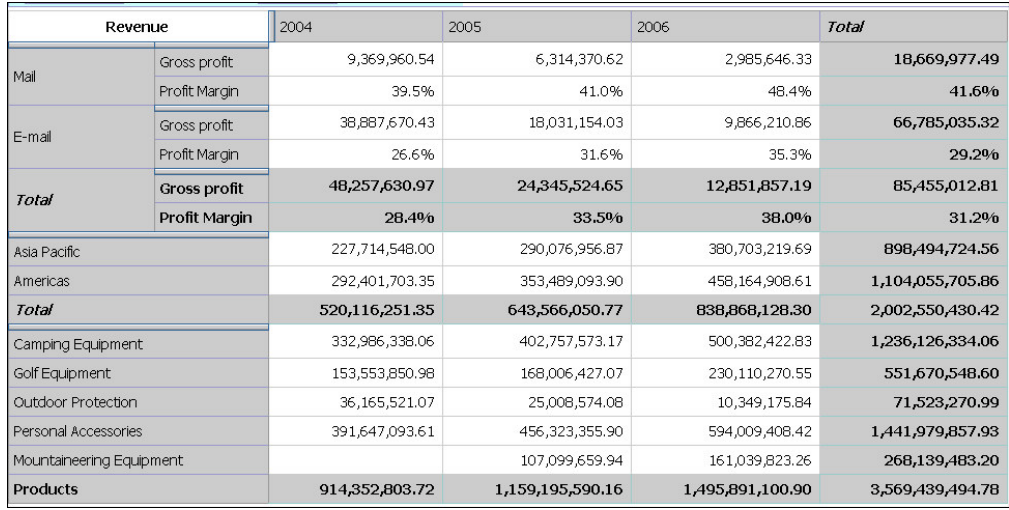

## **Beispiel - Ausführen einer benutzerdefinierten Sortierung**

In diesem Thema erfahren Sie, wie Sie die Standardsortierung in einer Kreuztabelle ändern.

Sie suchen nach Antworten auf die folgenden Fragen:

- Wie profitabel sind Ihre Produkte?
- v Welches war Ihr profitabelstes Produkt im Jahr 2005?
- v Welches waren Ihre profitabelsten Absatzgebiete im Jahr 2005?

Weitere Hilfe finden Sie in ["Verwenden der benutzerdefinierten Sortierung" auf](#page-43-0) [Seite 36.](#page-43-0)

#### **Vorgehensweise**

- 1. Erstellen Sie mit dem Package **Vertrieb und Marketing (Cube)** eine neue Analyse.
- 2. Fügen Sie der Kreuztabelle folgende Elemente hinzu:
	- v **Bruttogewinn** als Standardkennzahl
		- v **2004**, **2005** und **2006** (in **Zeit**) in den Spalten
		- v **Einzelhändler** als Zeilen
		- **Produkte** als verschachtelte Zeilen
- 3. Klicken Sie mit der rechten Maustaste in der Kreuztabelle auf die Spalte **2005**, und klicken Sie anschließend auf **Sortieren**, **Absteigend**.

Beachten Sie die Änderung in **Produkte**. Sortieren Sie jetzt die Absatzgebiete in der Reihenfolge ihrer Profitabilität für 2005. Wenn Sie jedoch **Einzelhändler** auswählen und absteigend sortieren, wird standardmäßig auf der Grundlage der Auswertung für alle Jahre sortiert, auch wenn Sie sich nur für die Leistung des Jahres 2005 interessieren.

- 4. Wählen Sie **Einzelhändler** in der Kreuztabelle aus.
- 5. Öffnen Sie das Dialogfeld **Beispiel für benutzerdefinierte Sortierung** Beachten Sie, was mit den besten Ergebnissen passiert, wenn Sie die Kreuztabelle mithilfe unterschiedlicher Bestellmethoden filtern oder die Standardkennzahl ändern.

6. Sortieren Sie in absteigender Reihenfolge, und ändern Sie unter **Optionen** den Wert unter **Basierend auf Spalte** in **2005**. Lassen Sie den Standardeintrag **Bruttogewinn** in **Nach Kennzahl** unverändert.

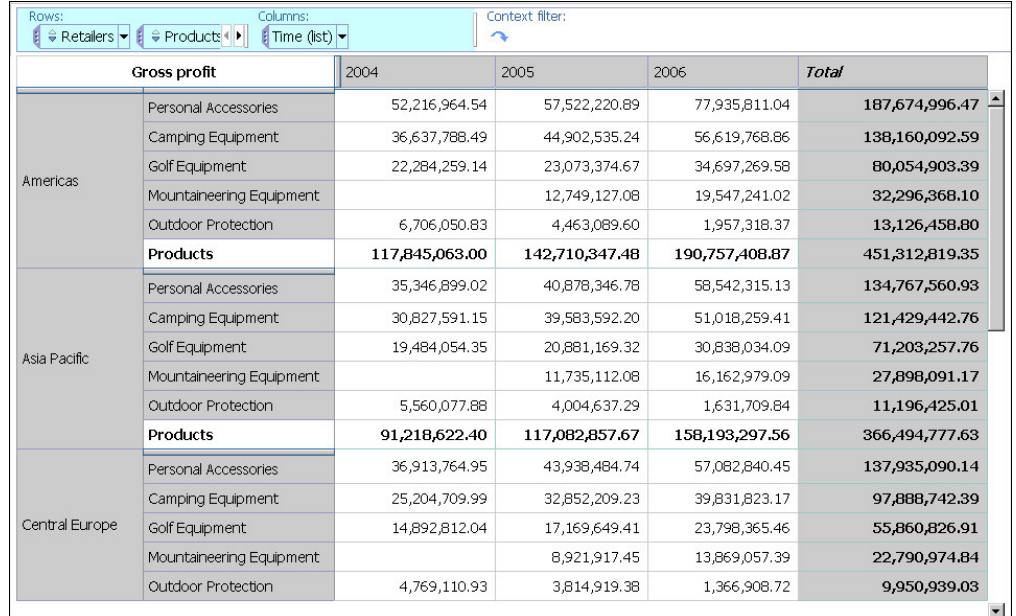

Ihre Analyse sieht etwa folgendermaßen aus:

## **Beispiel - Suchen nach den besten oder schlechtesten Ergebnissen**

In diesem Thema wird erläutert, wie Sie die drei meistverkauften Produkte jeweils innerhalb der fünf Märkte mit den höchsten Einnahmen finden. Die zurückgegebenen Elemente für jede der Spitzengruppen ändern sich, wenn Sie die Standardkennzahl ändern oder einen Kontextfilter hinzufügen.

Sie suchen nach Antworten auf die folgenden Fragen:

- v Welche fünf Märkte erzielen die höchsten Einnahmen?
- v Welche drei Produkte werden in jedem der fünf Märkte am besten verkauft?
- Was bewirkt eine Änderung der Kennzahl oder der Filterkriterien?

Weitere Hilfe finden Sie in ["Einfügen aller Elemente einer Ebene" auf Seite 20,](#page-27-0) ["Be](#page-52-0)[grenzen der Daten auf obere oder untere Werte" auf Seite 45](#page-52-0) und ["Filtern von Wer](#page-48-0)[ten anhand des Kontexts in einer Kreuztabelle" auf Seite 41.](#page-48-0)

### **Vorgehensweise**

- 1. Erstellen Sie mit dem Package **Vertrieb und Marketing (Cube)** eine neue Analyse.
- 2. Fügen Sie der Kreuztabelle folgende Elemente hinzu:
	- v **Einnahme** als Standardkennzahl
	- v alle Elemente auf der Ebene **Einzelhändlerland oder -region** (in **Einzelhändler**) in den Zeilen
	- **Produkte** als verschachtelte Zeilen
	- v **2004**, **2005** und **2006** (in **Zeit**) in den Spalten
- 3. Wenden Sie auf **Einzelhändler** eine Beste 5-Regel an.
- 4. Wenden Sie auf **Produkte** eine Beste 3-Regel an.

5. Fügen Sie **Bestellmethode** als Kontextfilter hinzu.

Beachten Sie, was mit den besten Ergebnissen passiert, wenn Sie die Kreuztabelle mithilfe unterschiedlicher Bestellmethoden filtern oder die Standardkennzahl ändern.

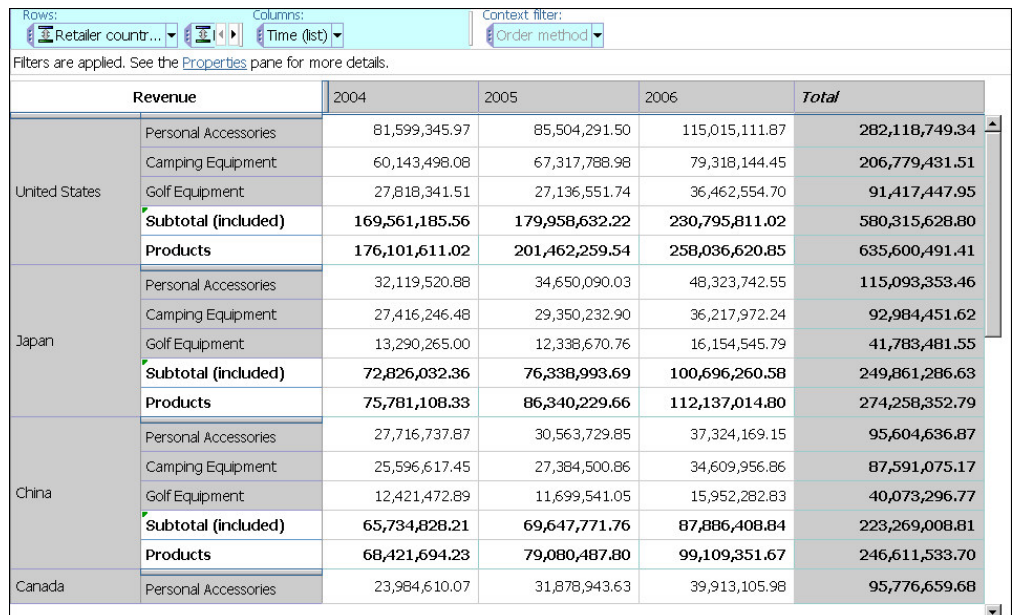

## **Beispiel - Verwenden einer Berechnung in einem Filter**

In diesem Thema erfahren Sie, wie Sie mithilfe der Auswertungsberechnung in einem benutzerdefinierten Filter nach den Produkten mit den geringsten Einnahmen suchen, d. h. wie Sie die Produkte ermitteln, die durchschnittlich höchstens 1.000.000 erzielen.

Sie suchen nach Antworten auf die folgenden Fragen:

- v Welche durchschnittlichen Einnahmen wurden in den Jahren 2004, 2005 und 2006 erzielt?
- Wie hoch sind die durchschnittlichen Einnahmen für jedes Produkt?
- v Welche Produkte erzielten durchschnittlich höchstens 1.000.000?

Weitere Hilfe finden Sie in ["Verwenden einer Auswertungsberechnung" auf Seite](#page-63-0) [56](#page-63-0) und ["Erstellen von benutzerdefinierten Filtern" auf Seite 47.](#page-54-0)

### **Vorgehensweise**

- 1. Erstellen Sie mit dem Package **Vertrieb und Marketing (Cube)** eine neue Analyse.
- 2. Fügen Sie der Kreuztabelle folgende Elemente hinzu:
	- v **Einnahme** als Standardkennzahl
	- v alle Elemente auf der Ebene **Produkt** (in **Produkte**) als Zeilen
	- v **2004**, **2005** und **2006** (in **Zeit**) in den Spalten
- 3. Berechnen Sie die Durchschnittswerte für die Jahre mit einer Auswertungsberechnung.
- 4. Berechnen Sie die Durchschnittswerte **Produkte** mit einer Auswertungsberechnung.

5. Erstellen Sie einen Filter, um nach den am wenigsten profitablen Produkten zu suchen, das heißt, nach Produkten, die höchstens durchschnittliche Einnahmen von 1.000.000 erzielen.

Ihre Analyse sieht etwa folgendermaßen aus:

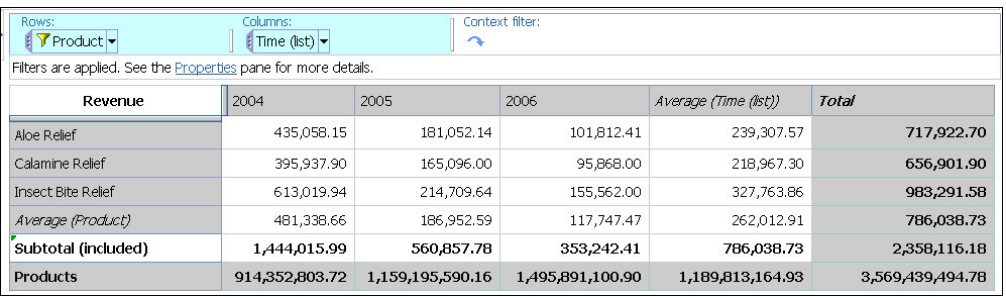

## **Beispiel - Benutzerdefinierte Rangordnung**

In diesem Thema wird erläutert, wie Sie die Standardrangordnung überschreiben, um die relative Leistung von Sortiermethoden zu analysieren.

Sie suchen nach Antworten auf die folgenden Fragen:

- v Wie sieht die Rangordnung der in der Kreuztabelle angezeigten Bestellmethoden aus?
- v Welchen Rang besitzen die Bestellmethoden im Vergleich zu allen anderen Bestellmethoden?

Ihre Analyse sieht etwa folgendermaßen aus:

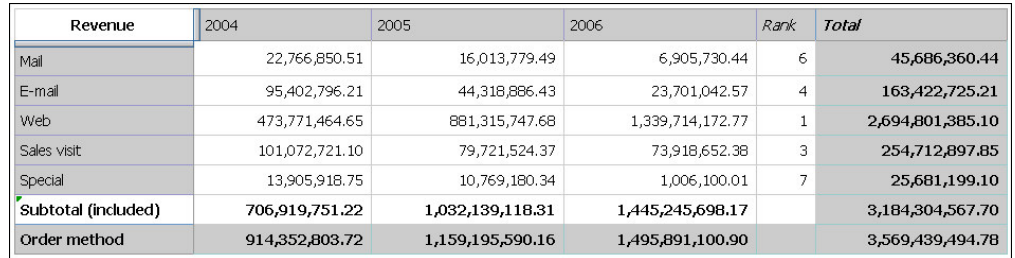

Weitere Hilfe finden Sie in ["Ausschließen von Elementen" auf Seite 45](#page-52-0) und ["Ver](#page-68-0) [wenden benutzerdefinierter Rangordnungen" auf Seite 61.](#page-68-0)

### **Vorgehensweise**

- 1. Erstellen Sie mit dem Package **Vertrieb und Marketing (Cube)** eine neue Analyse.
- 2. Fügen Sie der Kreuztabelle folgende Elemente hinzu:
	- v **Einnahme** als Standardkennzahl
	- v **Bestellmethode** als Zeilen
	- v **2004**, **2005** und **2006** (in **Zeit**) in den Spalten
- 3. Schließen Sie **Telefon** und **Fax** aus.
- 4. Markieren Sie **Gesamt**, und erstellen Sie durch Klicken mit der rechten Maustaste die Rangordnung.

IBM Cognos Analysis Studio ordnet die Elemente entsprechend an. Ist die Rangordnung identisch, wenn Sie alle Elemente einfügen?

- 5. Klicken Sie mit der rechten Maustaste auf die Rangordnungsspalte, und klicken Sie dann auf **Diese Berechnung bearbeiten**.
- 6. Klicken Sie im Dialogfeld **Berechnen** unter **Rang** auf **Benutzerdefiniert**.
- 7. Klicken Sie unter **Rang erstellen für** auf **Alle Elemente** und anschließend auf **OK**.
- 8. Geben Sie im Dialogfeld **Berechnen** unter **Name Rang** ein und klicken Sie anschließend auf **OK**.

# **Anhang A. Fehlerbehebung**

In diesem Kapitel werden häufig auftretende Probleme beschrieben.

Weitere Informationen zur Fehlerbehebung finden Sie in der Veröffentlichung *IBM Cognos Analytics - Fehlerbehebung*.

### **Leistungsoptimierung in IBM Cognos Analysis Studio**

Um Probleme bezüglich der Leistung und Nutzbarkeit von Analysen in IBM Cognos Analysis Studio zu vermeiden, müssen Sie bei der Erstellung von Analysen bestimmte Aspekte beachten.

Wenn das Ausführen einer interaktiven Analyse überdurchschnittlich viel Zeit in Anspruch nimmt oder Informationen nur schwer auffindbar sind, sollten Sie sich den Aufbau der Analyse genau betrachten. Vermeiden Sie es, Informationen in die Analyse aufzunehmen, die für die Beantwortung geschäftsbezogener Fragen nicht erforderlich sind. Wenn Sie beispielsweise an bestimmten Mitgliedern in einer Hierarchie interessiert sind, fügen Sie nicht das Stammmitglied hinzu, sondern nur die von Ihnen benötigten Mitglieder. Dadurch verringert sich der Navigationsaufwand, der zum Auffinden der relevanten Informationen nötig ist. Zudem müssen Sie nicht auf andere Methoden zum Einschränken der Datenansicht zurückgreifen.

Die Arbeit mit Analysis Studio ist besonders dann effektiv, wenn Sie eine Analyse für Daten durchführen, die sich nur auf relativ wenige Seiten verteilen. Kleinere Datasets sind ideal, da Analysis Studio für die Echtzeitinteraktion mit Daten optimiert ist und nicht für das einfache Erstellen von Ausgaben. Die Struktur einiger großer Datasets kann dazu führen, dass sich die Daten über so viele Seiten verteilen, dass die Leistung stark beeinträchtigt oder die Navigation der Daten schwierig wird. Es gibt beispielsweise Datasets, die sich aus tausenden von Zeilen auf einer Ebene zusammensetzen, wobei jedoch die meisten dieser Zeilen keine Werte aufweisen. Bei einem solchen Dataset erweist sich die Navigation der Analyse als schwierig, da sehr viele Seiten zum Anzeigen der Ergebnisse benötigt werden. Auch das Anwenden der Unterdrückungsfunktion kann hierbei zu viel Zeit in Anspruch nehmen. Andere IBM Cognos-Studios, wie IBM Cognos Analytics - Reporting, sind für die Arbeit mit solchen großen Datasets die bessere Alternative.

Um Probleme bezüglich der Leistung und Nutzbarkeit zu vermeiden, sollte zunächst eine eindeutige geschäftsbezogene Fragestellung vorhanden sein. Diese hilft Ihnen dabei, die erforderlichen Daten für Ihre Analyse zu ermitteln. Als Nächstes müssen Sie die verfügbaren Optionen kennen, mit denen Sie die für Ihren Bericht erforderlichen Daten festlegen können. Testen Sie in diesem Zusammenhand ver schiedene Layouts sowie die Optionen für die Datensteuerung.

### **Unterdrückung**

Wenn zu viel Zeit benötigt wird, um die Nullunterdrückung anzuwenden, testen Sie eine Alternative, um die Ansicht der Daten einzuschränken.

- Verwenden Sie die auswahlbasierte Unterdrückung.
- v Verringern Sie die Anzahl der Mitglieder, die an der Kante einer Kreuztabelle angezeigt werden. Dies ist besonders dann effektiv, wenn die meisten Zellen Nullwerte aufweisen.
- Zeigen Sie eine begrenzte Anzahl von Mitgliedern basierend auf Datenwerten an.
- v Verwenden Sie einen Filter, um nur die Mitglieder anzuzeigen, die einem bestimmten Kennzahlenwert entsprechen.

### **Verschachtelung**

Um Anforderungen für Ergebnissätze zu vermeiden, die für interaktive Echtzeitanalysen zu umfangreich sind, dürfen Sie nicht mehr als drei Ebenen derselben Hierarchie in IBM Cognos Analysis Studio verschachteln. Wenn es erforderlich ist, mehr als drei verschachtelte Ebenen aus derselben Hierarchie anzuzeigen, sollte der Bericht in IBM Cognos Analytics - Reporting erstellt werden. In IBM Cognos Analysis Studio können Sie Drillthrough zum Analysieren von Bereichen einrichten, die für Sie von Interesse sind.

### **Ebenen**

Die Methode, die Sie zum Hinzufügen von Ebenen für die Analyse verwenden, legt die Art und Weise fest, wie Auswertungswerte generiert werden.

Wenn Sie eine Ebene durch Auswahl des übergeordneten Elements einfügen, wer den Auswertungswerte direkt aus der Datenquelle abgerufen. OLAP-Datenquellen optimieren in der Regel Rollups zur Verbesserung der Leistung.

Bei einigen Einfügemethoden werden die Auswertungswerte beim Hinzufügen der Ebene berechnet. Beispielsweise können mit den folgenden Schritten Auswertungswerte berechnet werden. Dabei kommt der Auswertungswert nicht direkt aus der Datenquelle.

- v Klicken Sie im Fenster **Einfügbare Objekte** mit der rechten Maustaste auf ein Objekt, und klicken Sie auf **Ebene einfügen**.
- v Wählen Sie ein Mitglied aus dem Fenster **Einfügbare Objekte** aus. Wählen Sie im Fenster **Information** die gewünschte Ebene aus, und ziehen Sie sie an eine Kante.

Diese Vorgehensweise wird verwendet, um sicherzustellen, dass die Auswertung auch kann korrekt ist, wenn die angezeigten Mitglieder nicht in einem zugänglichen übergeordneten Mitglied aufsummiert werden. Die dynamische Berechnung von Auswertungswerten kann sich negativ auf die Leistung auswirken.

In einigen Fällen werden Auswertungswerte unabhängig von der verwendeten Methode zum Hinzufügen der Ebene immer berechnet. Beispielsweise werden Auswertungswerte beim Verwenden eines Filters für obere oder untere Werte berechnet.

### **Workflowrichtlinien**

Die folgenden Workflowrichtlinien helfen dabei, Probleme bezüglich der Leistung und Nutzbarkeit zu vermeiden.

- v Fügen Sie Mitglieder hinzu, indem Sie das Stammmitglied an die Kante einer Kreuztabelle ziehen. Wenn Sie nur an einigen Mitgliedern einer Ebene interessiert sind, ziehen Sie einzelne Mitglieder an die Kante.
- v Um die Ansicht auf einen Ausschnitt des Cubes, wie ein bestimmtes Jahr, zu begrenzen, ziehen Sie das gewünschte Element in den Kontextfilterbereich. Ver wenden Sie als Kontextfilter keine Mitglieder aus einer Hierarchie, die an der Kante einer Kreuztabelle angezeigt wird.
- v Um Daten aus der Analyse zu entfernen, wenden Sie die Unterdrückung an. Wenn die allgemeine Unterdrückung überdurchschnittlich viel Zeit in Anspruch nimmt, überprüfen Sie das Layout der Analyse, um zu ermitteln, wie der Infor mationsumfang verringert werden kann, bevor Sie die Unterdrückung erneut testen oder andere Optionen zur Begrenzung der Datenansicht in Betracht ziehen.
- v Ändern Sie das Layout, um andere Optionen zum Anzeigen einer niedrigeren Detaillierungsebene zu testen: "Drilldown", "Erweitern" und "Eine Ebene nach unten".

#### **Zugehörige Tasks**:

["Verwenden der IBM Cognos Analytics-Unterdrückungsfunktion" auf Seite 49](#page-56-0) Sie können leere Zellen in einzelnen Zeilen und Spalten, in allen Zeilen, in allen Spalten oder in allen Zeilen und Spalten unterdrücken.

["Begrenzen der Daten auf obere oder untere Werte" auf Seite 45](#page-52-0) Sie möchten die Analyse schnell auf die Elemente beschränken, die im Hinblick auf Ihre geschäftsbezogene Fragestellung oberste Priorität haben. Beispiel: Sie möchten herausfinden, wer zu den 100 Spitzenkunden Ihres Unternehmens gehört und welchen geschäftlichen Wert diese Kundengruppe besitzt.

["Erstellen von benutzerdefinierten Filtern" auf Seite 47](#page-54-0) Damit nur die benötigten Daten in der Analyse berücksichtigt werden, können Sie Daten herausfiltern.

# **Fehlerzeichen (--) werden in Berichten angezeigt**

Bei der Ausführung eines Berichts werden anstelle von Werten zwei Gedankenstriche (--) im Bericht angezeigt.

Diese Zeichen können angezeigt werden, wenn Sie eine OLAP-Datenquelle ver wenden, bei der es sich nicht um PowerCube oder Microsoft SQL Server 2005 Analysis Services (SSAS) handelt, und Sie Aggregationsfunktionen für Berechnungen und Kennzahlen anwenden, die andere Rollups als Summe, Minimum, Maximum, Erste, Letzte und Anzahl verwenden.

Alle anderen Rollup-Typen schlagen entweder fehl oder geben Fehlerzellen zurück, die normalerweise in Form von zwei Gedankenstrichen (--) angezeigt werden.

Dieses Problem tritt unter anderem in den folgenden Fällen auf:

- Fußzeilen
- Aggregatfunktion
- Auswertungsfilter und Detailfilter, die eine Auswertung verwenden
- Detail-, Auswertungs- und Kontextfilter, die mehrere Mitglieder einer Hierarchie auswählen, die an einer anderen Stelle des Berichts verwendet wird

Wenn Sie mit einer SSAS 2005-Datenquelle arbeiten, können diese Zeichen auch in Auswertungszellen angezeigt werden, wenn Sie einen OR-Filter in der Auswertung verwenden. Verwenden Sie keine OR-Filter in Auswertungen, um dieses Problem zu vermeiden.

## **Metadatenverzeichnisstruktur kann nicht für einen PowerCube geladen werden, für den ein Series 7- und ein Cube-Kennwort erforderlich ist**

Sie können keine Metadatenverzeichnisstruktur laden, wenn diese aus einem Series 7-PowerCube erstellt wurde.

Für Series 7-PowerCubes sind zwei Kennwörter erforderlich: ein Kennwort für den Series 7-Sicherheits-Namespace und ein zweites für den Cube. Die Metadatenver zeichnisstruktur kann nicht geladen werden, da Sie nur zur Eingabe des Series 7-Kennwortes aufgefordert werden, nicht aber zur Eingabe des Cube-Kennwortes. Für PowerCubes sind in der Regel immer zwei Kennwörter erforderlich.

### <span id="page-89-0"></span>**Diagramme zeigen in der PDF-Ausgabe unerwartete Ergebnisse**

Diagramme, die in der PDF-Ausgabe angezeigt werden, weisen je nach verwendeter Version von Adobe Acrobat Reader und dem Stil des Diagrammelements unter schiedliche Interaktionsmöglichkeiten auf.

Adobe Reader Version 5 unterstützt keine QuickInfo. Verknüpfungen für Drillup, Drilldown und Gehe zu... werden aufgrund technischer Beschränkungen nur eingeschränkt unterstützt. Es können für die Drill- oder Gehe-zu-Interaktion lediglich rechteckige Bereiche in Diagrammen, wie Balken, Säulen, horizontale Beschriftungen auf der Achse oder Legendenbeschriftungen, aktiviert werden. Nicht rechteckige Bereiche, wie Kreissegmente in Kreisdiagrammen, können für Drill- oder Gehezu-Interaktionen nicht aktiviert werden.

Adobe Reader Version 6 und 7 unterstützt QuickInfo, Drillup- und Drilldown- sowie Gehe zu-Verknüpfungen für alle Diagrammtypen. Wenn sich Diagrammelemente überlappen oder wenn sie nur durch einige Pixel voneinander getrennt wer den, ist der interaktive Bereich möglicherweise kleiner als der angezeigte Bereich.

# **Unerwartete Ergebnisse für Analysis Studio-Berichte bei Unterdrückung und verschachtelten Zeilen**

Sie führen in IBM Cognos Viewer einen IBM Cognos Analysis Studio-Bericht aus, für den Seitenumbrüche festgelegt wurden. Detailelemente werden nur auf der Seite mit dem Element angezeigt, für das die Unterdrückung angewendet wird. Auf allen anderen Seiten werden nur Auswertungselemente angezeigt.

Dies kann aufgrund der folgenden kombinierten Bedingungen vorkommen:

- v Der Bericht enthält verschachtelte Ebenen.
- v Die Unterdrückung wird auf ein Element angewendet, das innerhalb der äußeren Gruppe verschachtelt ist.
- v In den Berichtsoptionen wird die Seitenumbruchseinstellung auf die äußeren Zeilengruppen angewendet.

Um dieses Ergebnis zu vermeiden, können Sie in Analysis Studio folgendermaßen vorgehen:

- Inaktivieren Sie in den Berichtsoptionen die Seitenumbruchseinstellung.
- v Verschieben Sie die äußere Gruppe in den Kontextfilterbereich, bevor Sie die Unterdrückung anwenden.
- v Entfernen Sie alle Unterdrückungen.

Sie können den Bericht auch in seinem derzeitigen Zustand ausführen. Um die Anzeige dieser Nachricht zu verhindern, klicken Sie im Menü **Ausführen** auf **Berichtsoptionen**. Inaktivieren Sie auf der Registerkarte **Anzeige** das Kontrollkästchen unter **Warnseite**.

Wenn Sie nicht auf Analysis Studio zugreifen können, wenden Sie sich an Ihren Administrator.

## **Definieren von Sprachen für OLAP-Datenquellen**

Wenn Sie zum ersten Mal eine Cube-Definition publizieren, müssen Sie alle Sprachen angeben, die die im Cube enthaltenen Daten darstellen. Wenn Sie dem Modell nach dem Publizieren des Cubes eine Sprache hinzufügen, stellen Benutzer, die mit der hinzugefügten Ländereinstellung identische Ländereinstellungen ver wenden, unter Umständen fest, dass Analysis Studio Verweise auf eindeutige Mitgliedsnamen nicht erkennt. Für Benutzer, deren Ländereinstellung mit der ur sprünglichen Sprachenliste übereinstimmt, hat dies keine Auswirkungen.

# **In der Kreuztabelle werden Prozentsätze, im Diagramm jedoch Werte angezeigt**

Wenn in der Kreuztabelle der prozentuale Anteil am Gesamtwert für ein Element berechnet wird, werden die Werte im Diagramm nicht als Prozentsätze angezeigt.

# **Drillthrough kann nicht durchgeführt werden, wenn in der Überschrift eine leere Zeichenfolge bzw. eine Zeichenfolge mit der Länge null dargestellt wird**

Eine dimensionale Modellierung basierend auf relationalen Daten gibt möglicher weise eine Überschrift mit der Länge null oder eine leere Überschrift in der Zeile oder Spalte in Analysis Studio zurück. Tritt dies auf, können Sie keinen Drillup oder Drilldown im Satz durchführen, da keine Verknüpfung angezeigt wird.

In diesem Fall können Sie mit der rechten Maustaste auf die Überschrift klicken und **Drillup** oder **Drilldown** im Kontextmenü auswählen.

# **Leistungsprobleme beim Anzeigen mehrerer Attribute unter Verwendung dimensional modellierter relationaler Datenquellen**

Wenn Sie mehrere Attribute für die Elemente eines Satzes in der Kreuztabelle anzeigen, können Sie immer nur ein Attribut auswählen, um mit Analysis Studio eine Abfrage für die Attributauswahl auszuführen.

Die Auswirkungen dieser Vorgehensweise auf die Systemleistung sind aufgrund der Abfrage, die Sie zum Abrufen des Attributs und des Attributwerts für die relationale Datenquelle ausführen müssen, beträchtlich.

Im Fenster **Eigenschaften** können Sie mehrere Attribute für einen ausgewählten Kreuztabellensatz in Analysis Studio auswählen. Wenn Sie mehrere Attribute auswählen, bevor Sie im Dialogfeld auf **OK** oder auf **Anwenden** klicken, wird nicht eine Abfrage pro Attribut, sondern nur eine einzige Abfrage für alle ausgewählten Attribute ausgeführt. Mehrere Elemente in der Benutzeroberfläche auszuwählen, ist die bevorzugte Vorgehensweise zum Aktivieren der Anzeige mehrerer Attribute für dimensional modellierte relationale Datenquellen-Packages, da die Leistungsbeeinträchtigungen der relationalen Datenquelle dabei geringer sind.

# **Beim Ausführen eines Excel-Berichts in Analysis Studio tritt in der japanischen Version von Internet Explorer 7 ein Fehler auf**

Wenn Sie die unter Microsoft Windows XP SP2 installierte japanische Version von Microsoft Internet Explorer 7 während der Ausführung eines Analysis Studio-Berichts im Excel-Format schließen, führt dies möglicherweise zu einem Fehler.

Zur Behebung dieses Problems empfiehlt Microsoft, die Datei "msctf.dll" mithilfe des folgenden Befehls aus der Registrierung zu entfernen:

Regsvr32/U Msctf.dll

Diese DLL-Datei ist Teil der Spracherkennungsanwendung ctfmon.exe. Bevor Sie die DLL-Datei aus der Registrierung entfernen, können Sie alle auf Ihrem Computer installierten Spracherkennungsanwendungen inaktivieren.

Weitere Informationen zum Inaktivieren der Spracherkennung finden Sie im Microsoft Knowledge Base-Artikel 313176.

## **Eine in Oracle Essbase vorgenommene Metadatenänderung wird in Berichten und Studios nicht widergespiegelt**

Bei einer Metadatenänderung auf dem Oracle Essbase-Server wird die Änderung nicht sofort in der Metadatenverzeichnisstruktur in den Studio-Anwendungen widergespiegelt. Außerdem übernimmt ein Bericht bei seiner Ausführung nicht die neu publizierten Änderungen.

Um die neue Struktur anzuzeigen, müssen Sie den IBM Cognos Content Manager- Server neu starten.

## **Unterschiede in Berichten zwischen TM1 Executive Viewer und IBM Cognos Analytics mit TM1-Datenquellen**

Bei Verwendung einer IBM Cognos TM1-Datenquelle können vergleichbare Berichte, die in IBM Cognos Analytics und in TM1 Executive Viewer erstellt wurden, unterschiedliche Zellenwerte enthalten. Dies liegt daran, dass das TM1 Executive Viewer-Produkt einen anderen Algorithmus zum Auswählen der standardmäßigen Mitglieder für nicht prognostizierte Dimensionen verwendet als herkömmliche OLAP-Clients.

Sie können dieses Problem beim Filtern von Berichten in IBM Cognos Analytics vermeiden, indem Sie Kontextfilter verwenden, die mit der Standardauswahl über einstimmen, die in der Executive Viewer-Benutzeroberfläche angezeigt wird. Dadurch wird sichergestellt, dass die Zellwerte in IBM Cognos Analytics mit den Werten in Executive Viewer übereinstimmen.

### **Verschwinden von Kennzahlenformaten in SSAS 2005**

Microsoft SQL Server 2005 Analysis Services (SSAS) schließt bei Berechnungen die Verbreitung von Formatierungen nicht mit ein. IBM Cognos gleicht dies nach Möglichkeit aus. Ein Erfolg in jedem Fall kann jedoch nicht garantiert werden. Es ist daher nicht ausgeschlossen, dass bei der Arbeit mit einem Microsoft SSAS-Cube eine Berechnung, die auf einer formatierten Kennzahl (z. B. einer Währung) basiert oder sich damit überschneidet, das Kennzahlenformat verliert (Ausnahme: Auswertungen ohne Anzahlbezug). Dies kann auch beim Anwenden eines Detail- oder Kontextfilters (Slicers) der Fall sein.

Beispiel: Eine Kreuztabelle enthält Mitglieder an einer Kante und eine Kennzahl mit Formatierung (z. B. ein Währungssymbol und Dezimalstellen), die auf der anderen Kante angewendet ist. Beim Ausführen des Berichts sehen Sie die Formatierung für jede Zelle. Wenn Sie jedoch einen Detailfilter hinzufügen (z. B. "Kennzahl > 1") und den Bericht dann ausführen, verschwindet die gesamte Formatierung.

Darüber hinaus können die Einzelheiten der MDX, die von IBM Cognos Analytics generiert werden, von Version zu Version verschieden sein. Da das SSAS-Verhalten von der generierten MDX abhängt, kann es sein, dass die Formatierung in Berichten in zukünftigen Versionen nicht verlorengeht.

Um dieses Problem zu umgehen, legen Sie für die betroffene Zeile, Spalte oder Zelle eine explizite Formatierung fest.

# **Anhang B. Beispiele**

IBM Cognos Analysis Studio umfasst Beispielanalysen, die auf der fiktiven Beispielfirma für Outdoor-Ausrüstung basieren.

Sie finden diese und andere Analysen im Ordner mit den Analysis Studio-Beispielen unter dem Ordner mit Teaminhalten im IBM Cognos Analytics-Portal.

## **Beispiel für Filterkombinationen**

Diese Analyse verwendet mehrere kombinierte Filter zur Beantwortung einer geschäftsbezogenen Frage. Der Bericht verwendet folgende Funktionen:

- Kombinieren von Filtern
- Verwenden benutzerdefinierter Filter

### **Beispiel benutzerdefinierter Rangordnung**

Diese Analyse zeigt eine Kreuztabelle an, in der die Standardrangordnung mithilfe einer benutzerdefinierter Rangordnung überschrieben wird. Dieser Bericht verwendet die folgende Funktion:

• Benutzerdefinierte Rangordnung

## **Q bisher Zuwachs nach Produktmarke**

Diese Analyse verwendet eine Cubeberechnung, um den Q-bisher-Zuwachs im Ver gleich mit den Gesamteinnahmen für die Produktmarke zu zeigen. Die Analyse verwendet folgende Funktionen:

- v Suchen von oberen oder unteren Werten
- Diagrammerstellung

### **10 beste Werbeaktionen nach Einzelhändler**

Diese Analyse verwendet zwei Filter, um die besten Einzelhändler mit regulären Verkaufszahlen über 100.000.000 und den Prozentsatz vom Gesamtumsatz anzuzeigen, der durch Werbeaktionen erzielt wird. Der Benutzer wählt das Jahr, das angezeigt werden soll. Die Analyse verwendet folgende Funktionen:

- v Prozentberechnungen der Gesamtsumme
- Suchen von oberen oder unteren Werten
- Anzeigen einer Analyse als Kreuztabelle und Diagramm
- v Verwenden eines Kontextfilters als Parameter "Gehe zu"

## **Differenz zwischen Ist- und Soll-Einnahmen**

Bei dieser Analyse wird anhand einer Kreuztabelle die Differenz zwischen Ist- und Soll-Einnahmen für die drei besten Campingartikel angezeigt. Die Analyse verwendet folgende Funktionen:

- v Suchen von oberen oder unteren Werten
- Anzeigen einer Analyse als Kreuztabelle und Diagramm
- Differenzberechnungen

### **Einnahmen verglichen mit Bruttogewinn in Prozent nach Produktmarke**

Bei dieser Analyse werden mithilfe des Packages **Vertrieb und Marketing (Cube)** die Einnahmen und der prozentuale Bruttogewinn nach Produktmarke angezeigt. Die Analyse verwendet folgende Funktionen:

- Diagrammerstellung
- Prozentuale Berechnung

### **Beispielfirma für Outdoor-Ausrüstung**

Die Beispiele für die Beispielfirma für Outdoor-Ausrüstung veranschaulichen Produktfunktionen sowie bewährte Vorgehensweisen im technischen und im Geschäftsbereich.

Mithilfe dieser Beispiele können Sie zudem Berichtsdesignverfahren testen und gemeinsam verwenden sowie Fehler beheben. Während der Arbeit mit den Beispielen können Sie Funktionen im Produkt verwenden.

Die Beispielfirma für Outdoor-Ausrüstung, das Unternehmen 'Abenteuer und Freizeit (AUF)', dessen Vertriebsabteilung sowie alle Variationen der Namen 'Beispielfirma für Outdoor-Ausrüstung' und 'Abenteuer und Freizeit' stellen fiktive Geschäftsvorgänge mit Beispieldaten dar, mit denen die Beispielanwendungen für IBM und IBM Kunden erstellt wurden. Zu diesen fiktiven Datensätzen gehören Beispieldaten für Verkaufstransaktionen, Produktvertrieb, Finanzwesen und Personalwesen. Ähnlichkeiten mit tatsächlichen Namen, Adressen, Kontaktdaten oder Transaktionswerten sind rein zufällig. Nicht autorisiertes Kopieren dieser Daten ist unzulässig.

### **Übersicht über die Beispiele**

Die Beispiele umfassen Folgendes:

- v Zwei Datenbanken mit allen Unternehmensdaten sowie zugehörige Beispielmodelle für Abfrage und Analyse.
- Beispielcubes und die zugehörigen Modelle
- Berichte, Abfragen, Abfragevorlagen und Arbeitsbereiche

Zum Ausführen interaktiver Berichte sind Scripts erforderlich. Um alle in den Beispielpackages enthaltenen Berichte anzuzeigen, kopieren Sie die Dateien aus der Beispielinhaltinstallation in den Bereitstellungsordner und importieren Sie diese Bereitstellungsinformationen dann in das IBM Cognos Analytics-Produkt.

#### **Sicherheit**

Beispiele stehen allen Benutzern zur Verfügung.

Informationen zur Implementierung der Sicherheitsfunktionen finden Sie in der Veröffentlichung *IBM Cognos Analytics - Verwaltung und Sicherheit*.

# **Anhang C. Tipps für IBM Cognos Series 7 PowerPlay-Benutzer**

Genau wie IBM Cognos Series 7 PowerPlay Web hilft IBM Cognos Analysis Studio dabei, unternehmensrelevante Fragen schnell und einfach zu beantworten. Analysis Studio unterstützt dasselbe Drillup- und Drilldown-Verhalten und dieselbe Steuerung mithilfe von Ziehen und Ablegen wie IBM Cognos Series 7 PowerPlay, bietet aber gleichzeitig noch effektivere Funktionen zum Analysieren von großen Datenmengen.

Ein wichtiger Unterschied zwischen IBM Cognos Series 7 PowerPlay und Analysis Studio besteht darin, dass in Analysis Studio zur Verbesserung der Abfrageleistung weniger Daten, d. h. nur die wesentlichen Daten angezeigt werden, sodass Sie sich auf die Analyse konzentrieren können.

### **Neuerungen in Analysis Studio**

Zum Analysieren der riesigen Datenmengen, die bei Geschäften anfallen, sind neue Verfahren zur Erkundung und für Vergleiche erforderlich.

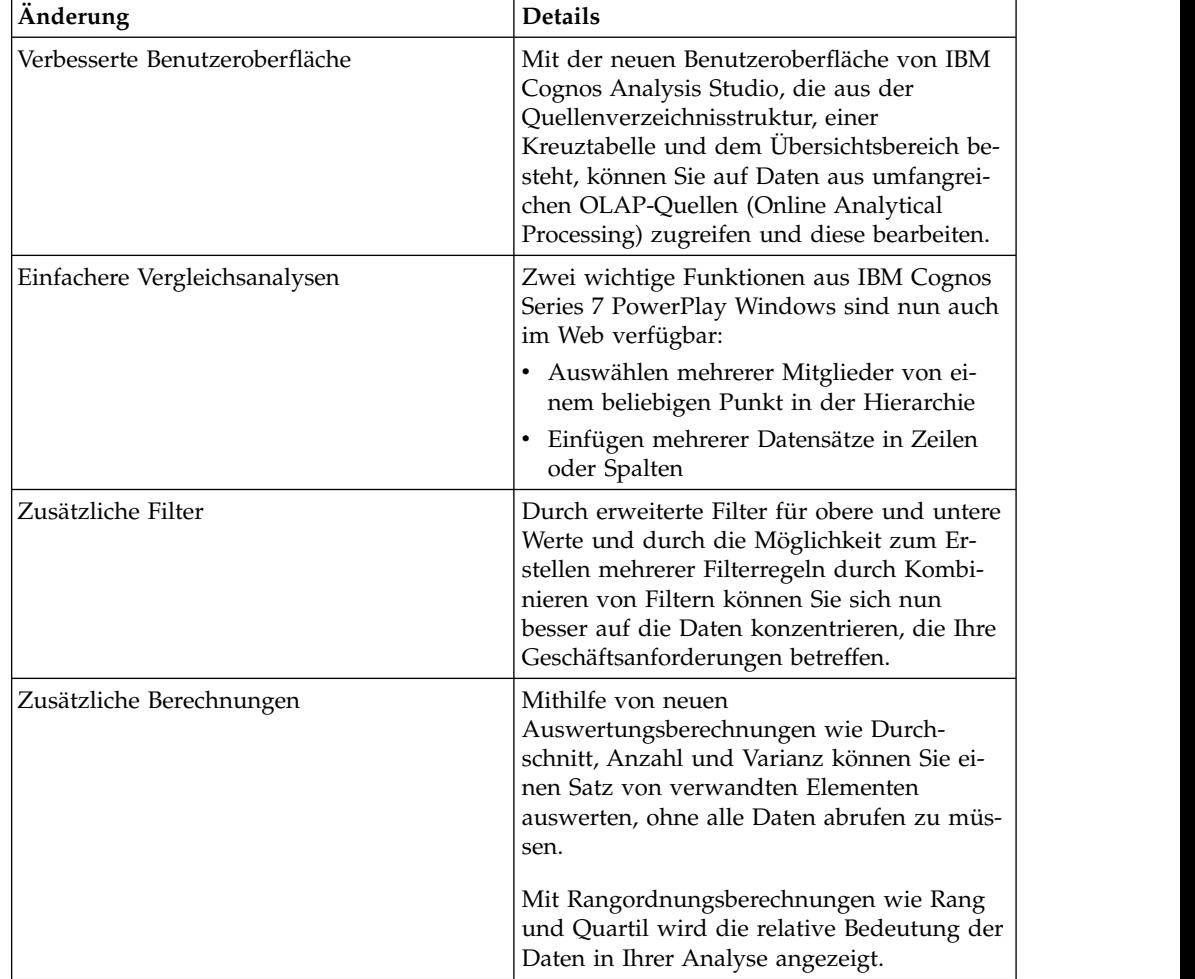

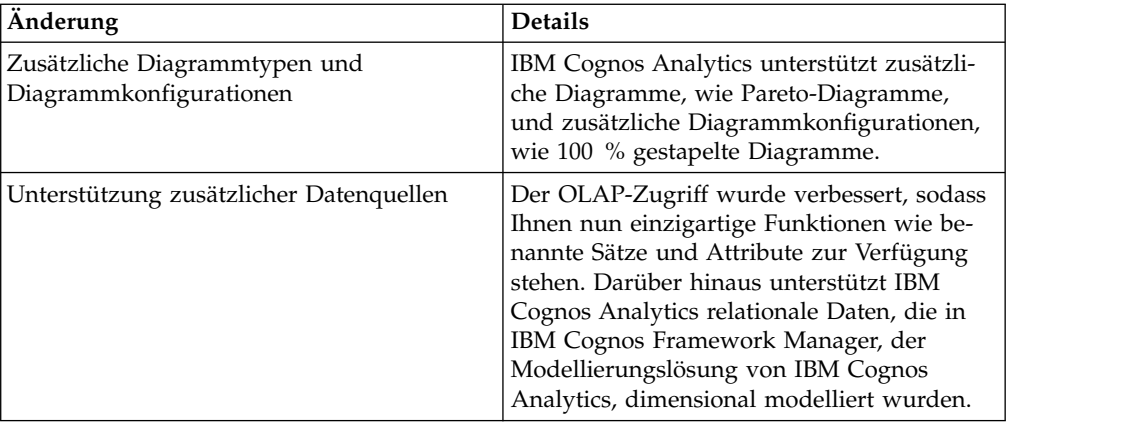

## **Zuordnung von IBM Cognos Series 7 zu IBM Cognos Analytics**

In IBM Cognos Analytics werden viele Begriffe aus IBM Cognos Series 7 übernommen. Jedoch wurden einige neue Begriffe eingeführt, die zur gängigen OLAP-Ter minologie zählen. So werden Kategorien nun als Mitglieder bezeichnet. Einige weitere Begriffe wurden aktualisiert, um Einheitlichkeit mit anderen IBM Cognos-Komponenten zu gewährleisten.

Weitere Informationen finden Sie in ["Die Benutzeroberfläche von IBM Cognos Ana](#page-10-0)[lysis Studio" auf Seite 3.](#page-10-0)

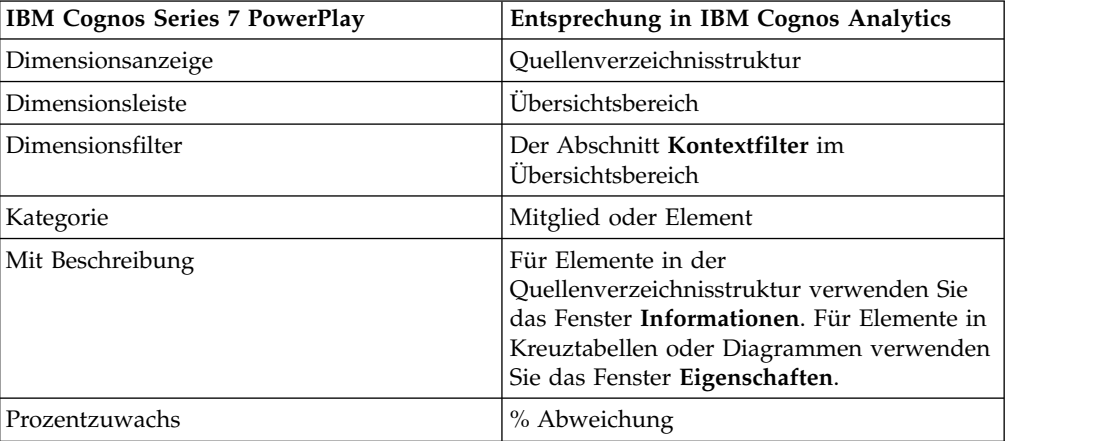

Die folgende Abbildung zeigt die wichtigsten Elemente der Benutzeroberfläche in IBM Cognos Analysis Studio und deren neue Namen:

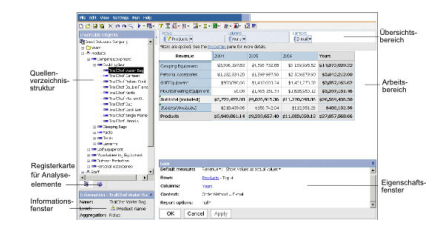

## **Die Kreuztabelle**

Beim Anzeigen von sehr umfangreichen Berichten ist ein großer Teil der Daten für den Benutzer weitgehend uninteressant. Der Umfang der in IBM Cognos Analysis Studio angezeigten Daten wird durch das Design sowie durch eventuell vom Benutzer hinzugefügte Filter begrenzt. Alle übrigen Daten werden in einer einzigen Zwischensumme mit der Bezeichnung **Mehr** ausgewertet. Mit diesem Verfahren können Sie genug Daten einsehen, um das Problem schnell zu erfassen, und es hilft Ihnen dabei, sich auf die wichtigsten Daten zu konzentrieren.

Wenn Sie die Anzahl der in einem Satz angezeigten Zeilen oder Spalten ändern möchten, klicken Sie mit der rechten Maustaste auf **Mehr**, und ändern Sie die Einstellung **Anzahl sichtbarer Elemente** im Fenster **Einstellungen**. Die Anzahl der standardmäßig angezeigten Elemente und der maximal angezeigten Elemente wird vom Administrator gesteuert. Weitere Informationen finden Sie in der Veröffentlichung *IBM Cognos Analytics - Verwaltung und Sicherheit*.

Um alle Elemente in einem Bericht anzuzeigen, können Sie den Bericht wie jeden anderen Bericht in IBM Cognos Analytics ausführen.

In Analysis Studio:

- werden die Zeilen- und Spaltenbeschriftungen immer angezeigt
- v können Sie mithilfe des Kontextmenüs in den Kennzahlenzellen der Kreuztabelle die Standardkennzahl ändern
- v können Sie in den Kennzahlenzellen der Kreuztabelle mit der rechten Maustaste auf **Werte anzeigen als** klicken, um den Prozentsatz der verschachtelten Zwischensummen, den Prozentsatz jeder einzelnen Zeilensumme und den Prozentsatz jeder einzelnen Spaltensumme zu berechnen
- können Sie einzelne Elemente mit oder ohne Details einfügen

## **Die Quellenverzeichnisstruktur**

Die Quellenverzeichnisstruktur in IBM Cognos Analysis Studio ähnelt der Dimensionsanzeige in IBM Cognos Series 7 PowerPlay. Einige Symbole wurden geändert, um Einheitlichkeit mit anderen Komponenten von IBM Cognos Analytics zu gewährleisten. In einigen Fällen wurden auch neue Symbole hinzugefügt, durch die Sie zusätzliche Informationen zu den Daten erhalten können, die Sie erkunden.

Die Quellenverzeichnisstruktur in Analysis Studio beschränkt die Anzahl der angezeigten Elemente, wenn Sie durch die Daten navigieren. So ist es möglich, Daten auf einer beliebigen Ebene anzuzeigen, während gleichzeitig vermieden wird, die Benutzerfreundlichkeit oder Leistung durch das Anzeigen von Listen mit Tausenden von Elementen zu beeinträchtigen. Sie können nach bestimmten Elementen suchen und die Ergebnisse direkt als Zeilen oder Spalten in die Kreuztabelle ziehen.

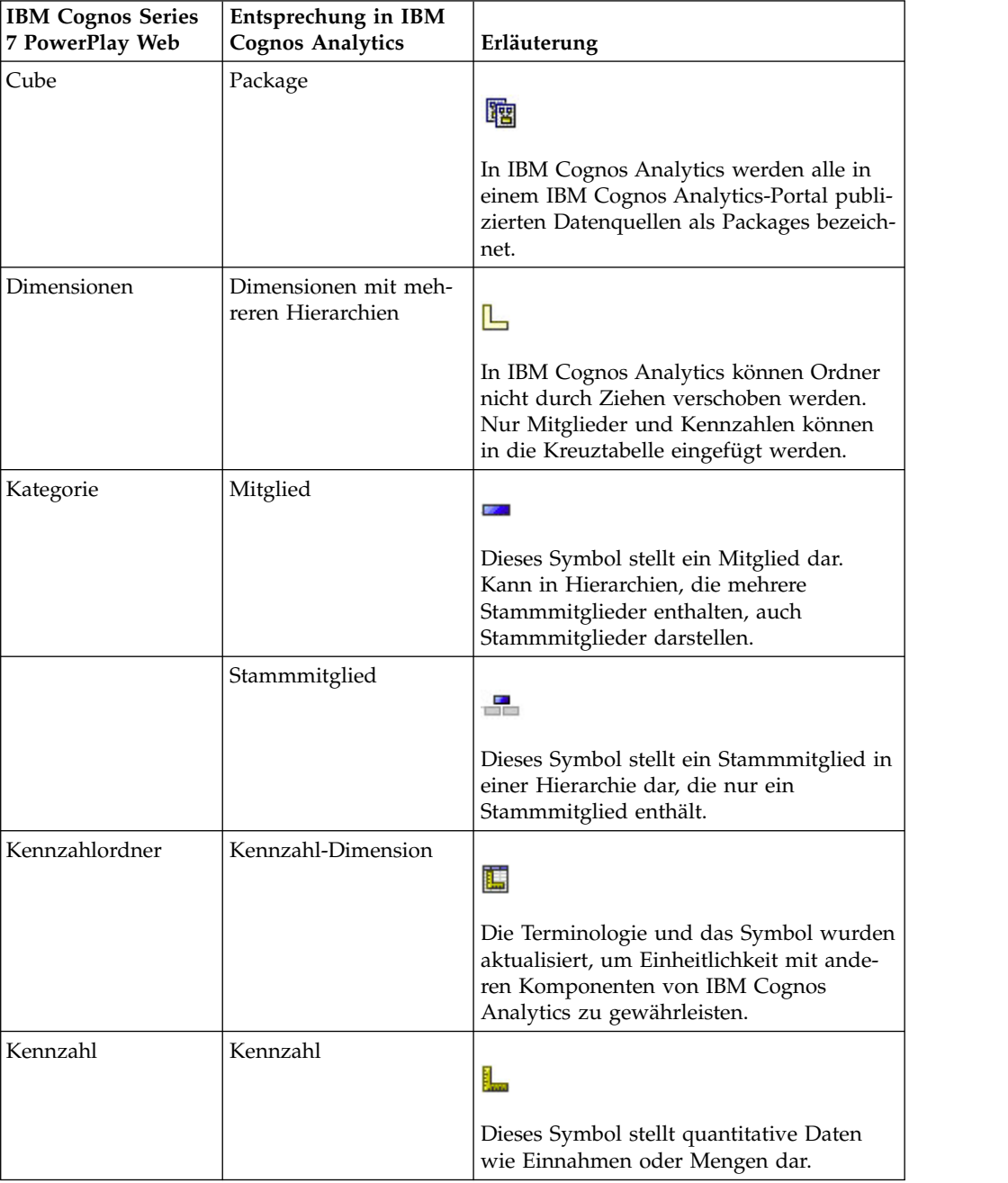

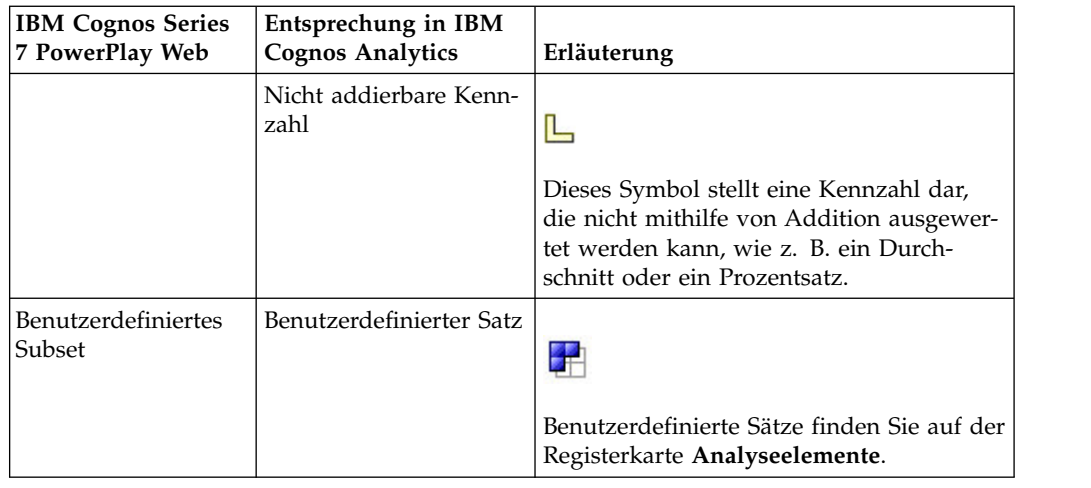

### **Die Symbolleiste**

Die Symbolleiste, über die Sie auf häufig verwendete Aktionen in IBM Cognos Analysis Studio zugreifen können, befindet sich nun oben im Fenster, um Einheitlichkeit mit anderen Komponenten von IBM Cognos Analytics zu gewährleisten.

### DBBGX0QD→喝了IB+ 0+ 区- ∑- 图- 曲- 四- 同用

In dieser Tabelle sind die Unterschiede zwischen IBM Cognos Series 7 PowerPlay Web und IBM Cognos Analytics beschrieben.

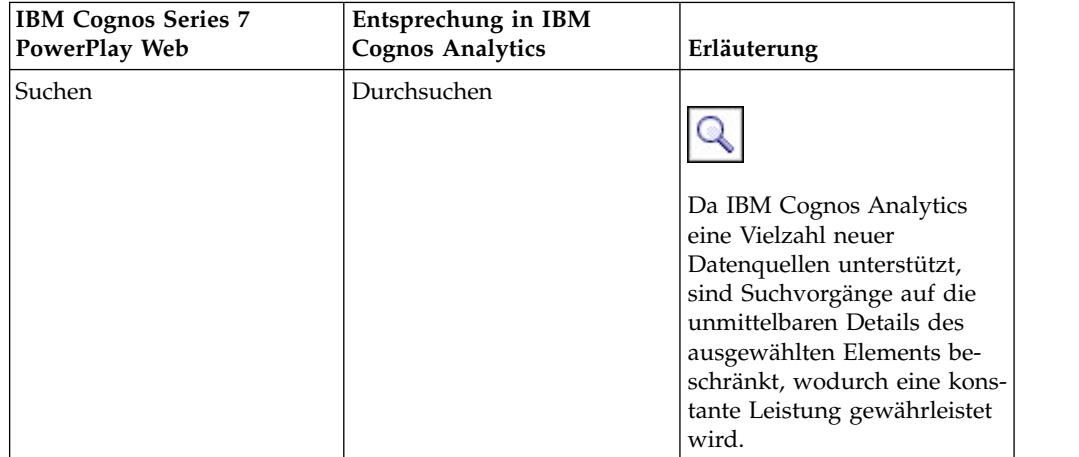

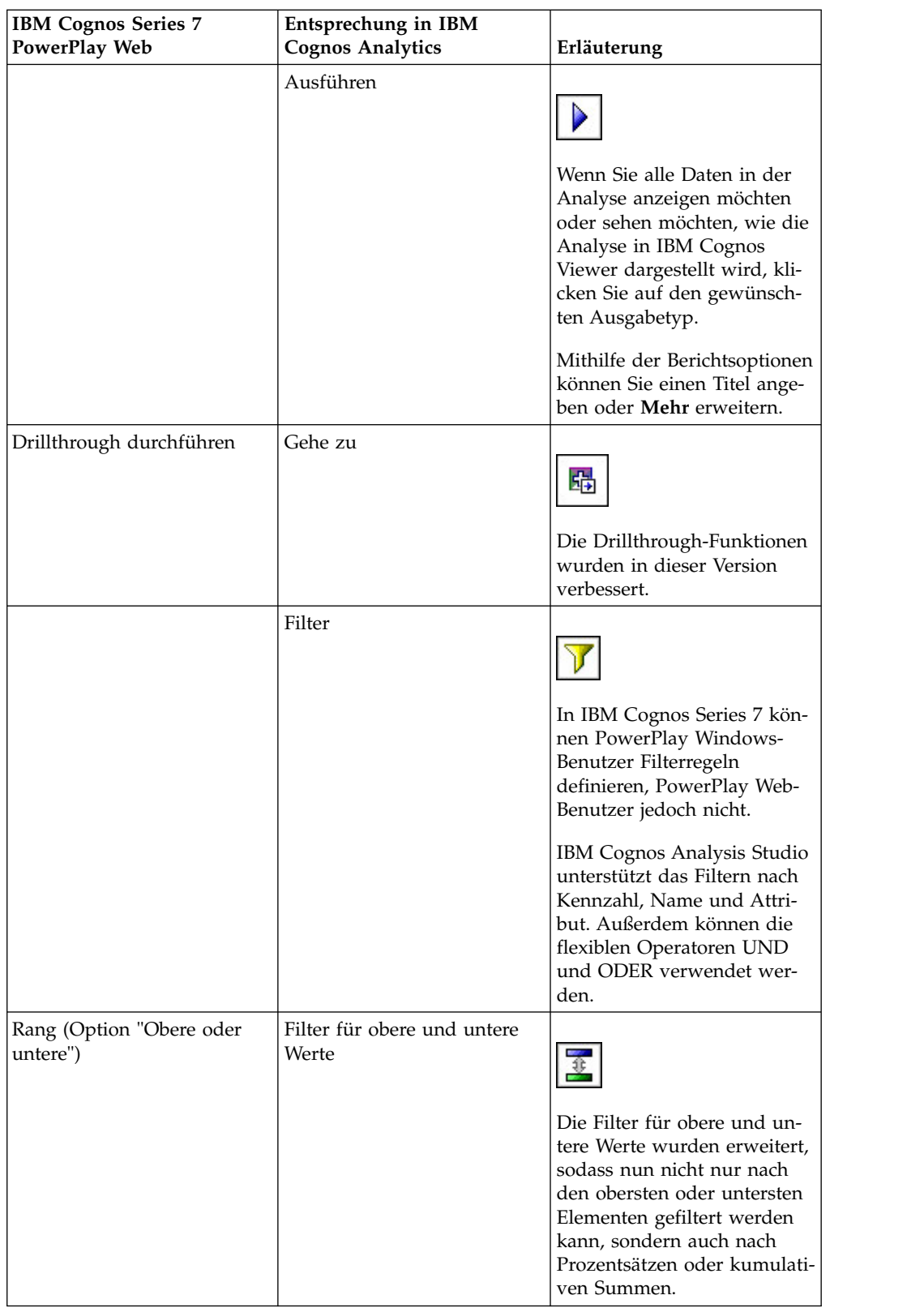

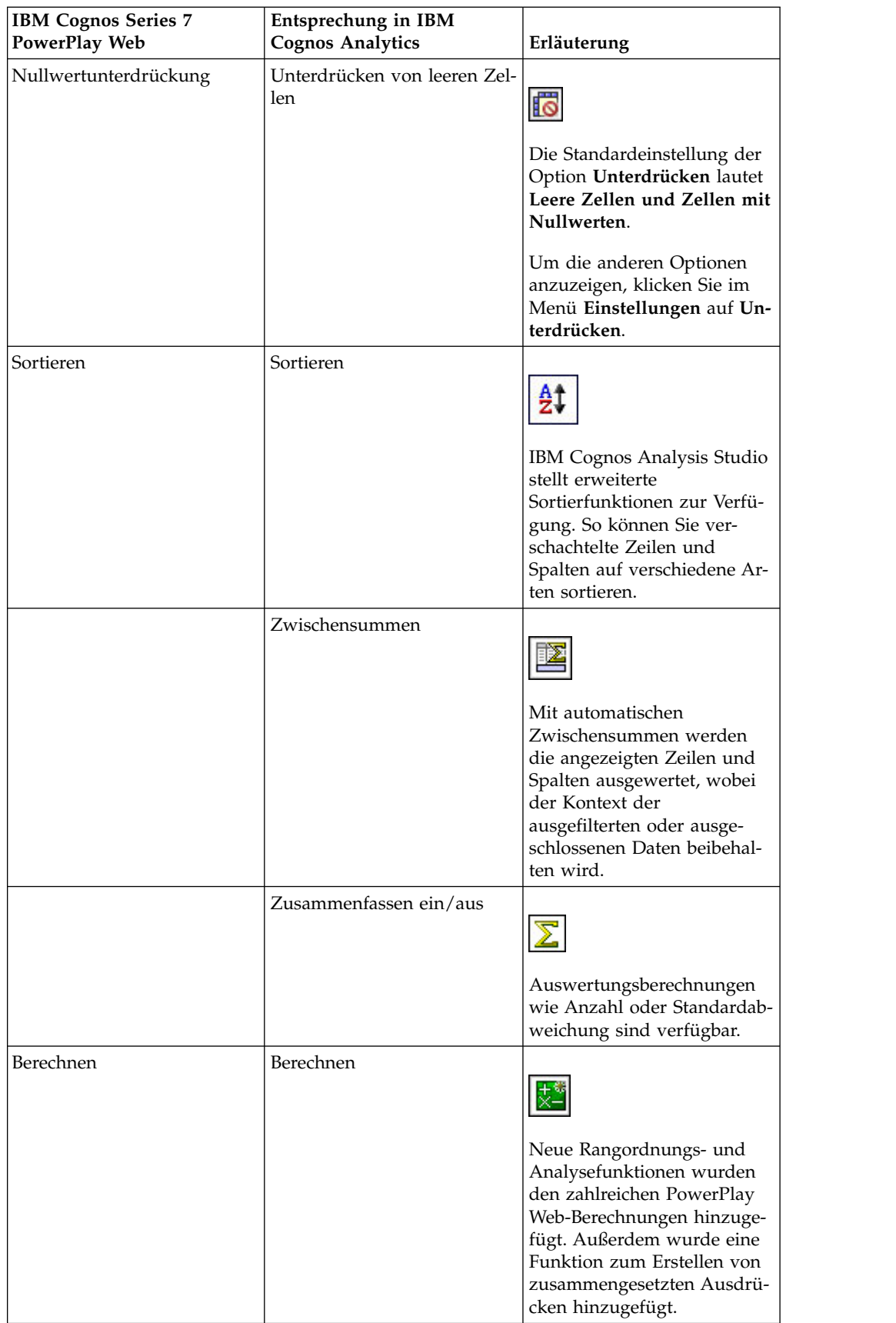

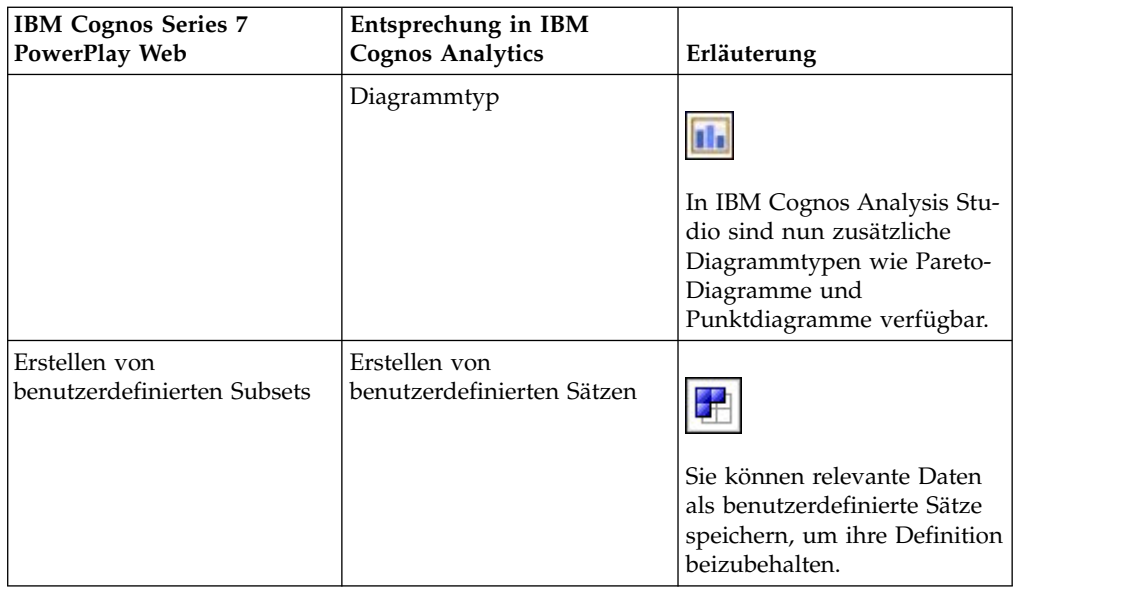

### **Sätze**

Sätze sind die wichtigsten Bausteine in IBM Cognos Analysis Studio. Sätze identifizieren eine Gruppe von Elementen aus derselben Hierarchie. In IBM Cognos Series 7 PowerPlay Web beziehen sich die meisten Aktionen auf alle Zeilen, auf alle Spalten oder auf die gesamte Kreuztabelle. In Analysis Studio können Sie die einzelnen Sätze in der Kreuztabelle ändern.

Sätze können:

- nach Wert, Beschriftung oder Attribut sortiert werden
- v nach Wert, Beschriftung oder Attribut gefiltert werden
- v in der Kreuztabelle verschachtelt oder gestapelt werden
- v als Dimensionsfilter verwendet werden
- als benutzerdefinierte Sätze zur späteren Verwendung in der Analyse gespeichert werden

In IBM Cognos Series 7 Version 3 PowerPlay wurden benutzerdefinierte Subsets für das Web eingeführt. Zum Definieren von benutzerdefinierten Subsets wird in der Dimensionsanzeige eine Dimension ausgewählt und dann der Kreuztabelle hinzugefügt.

Als Erweiterung dieser Funktion können in Analysis Studio durch Auswählen eines Satzes in den Zeilen und Spalten der Kreuztabelle benutzerdefinierte Sätze definiert werden. Dadurch können Sie zunächst die Daten anzeigen, um Ihre Auswahl zu bestätigen, und die ursprünglichen Berechnungen sowie Sortier- und Anzeigeeigenschaften speichern, durch die der Satz definiert wird.

In IBM Cognos Series 7 PowerPlay werden z. B. benutzerdefinierte Subsets, die auf Suchausdrücken basieren, mit Filtern über deren Namen verknüpft. In Analysis Studio jedoch können die Filterregeln dahingehend erweitert werden, dass Kennzahlen und Attribute wie Datumsangaben verwendet werden können.

**Anmerkung:** Eine beliebte Funktion von IBM Cognos Series 7 Version 3 war das Auswählen mehrerer Zeilen und Spalten zum Generieren eines Subsets aus den

ausgewählten Elementen. In Analysis Studio wählen Sie einfach die gewünschten Elemente in der Quellenverzeichnisstruktur aus und ziehen sie in die Kreuztabelle.

### **Häufig gestellte Fragen**

Hier finden Sie einige häufig gestellte Fragen zu IBM Cognos Analysis Studio.

### **Kann ich meine Cubes und Berichte aus IBM Cognos Series 7 in IBM Cognos Analytics verwenden?**

Ja. Sie können Cubes, die mit IBM Cognos Series 7 Version 2 (7.1) oder IBM Cognos Series 7 Version 3 (7.3) erstellt wurden, in IBM Cognos Analytics verwenden.

Sie stellen Cubes und Berichte im IBM Cognos Analytics-Portal zur Verfügung, indem Sie sie mit Framework Manager publizieren.

Um IBM Cognos Series 7-Berichte nach dem Publizieren zu öffnen, klicken Sie für den gewünschten Bericht auf die Verknüpfung **Mehr** im IBM Cognos Analytics-Portal und klicken Sie dann auf der Seite **Aktion ausführen** auf **Mit Analysis Studio öffnen** oder **Mit Reporting öffnen**.

**Anmerkung:** Wenn Sie den vorhandenen PowerPlay-Bericht überschreiben, wird er durch die neue Analyse bzw. den neuen Bericht ersetzt.

#### **Wie tausche ich Zeilen und Spalten oder ordne Sätze neu an?**

Um Zeilen und Spalten zu tauschen, klicken Sie in der Symbolleiste auf die Schalt-

fläche **Zeilen und Spalten tauschen** . Um verschachtelte Sätze neu anzuordnen, können Sie den interaktiven Übersichtsbereich verwenden, um die Sätze in der Kreuztabelle zu verschieben. Außerdem können Sie den Übersichtsbereich zum Filtern nach Kontext verwenden.

#### **Wie erweitere ich einen Satz?**

In IBM Cognos Series 7 erweitern Sie Sätze durch Verschachteln von Mitgliedern aus derselben Dimension. Damit neue Benutzer diese Funktion schneller finden, ist **Erweitern** nun im Kontextmenü von Sätzen verfügbar. Wählen Sie den Satz aus, klicken Sie mit der rechten Maustaste, und klicken Sie auf **Erweitern**.

Mit **Eine Ebene nach unten** bzw. **Eine Ebene nach oben** können Sie die nächste Detailebene anzeigen und gleichzeitig die vorherige Ebene löschen.

#### **Wie gelange ich zur nächsten bzw. zur vorherigen Schicht?**

Wenn im Bereich **Kontextfilter** des Übersichtsbereichs ein Dimensionsfilter eingefügt wurde, klicken Sie auf die Dropdown-Liste und dann auf **Weiter** oder **Zurück**.

#### **Wurde die Unterstützung für Microsoft SQL Server Analysis Services (SSAS) verbessert?**

IBM Cognos Analysis Studio unterstützt zahlreiche SSAS-Funktionen, die in IBM Cognos Series 7 PowerPlay nicht unterstützt wurden, beispielsweise Attribute, benannte Sätze, Cube-Rollen und Aktionen.

### **Welche Funktionen wurden nicht aus IBM Cognos Series 7 PowerPlay Web nach IBM Cognos Analysis Studio übernommen?**

Einige Funktionen wurden nicht nach Analysis Studio übernommen. Einige dieser Aufgaben können ausgeführt werden, indem Sie die betreffende Analyse in Reporting öffnen, wie das Erstellen von Eingabeaufforderungen aus Filtern, das Definieren von Filtern nach Tiefe und das Hervorheben von Ausnahmen, eine Funktion, die in Reporting als bedingte Formatierung bezeichnet wird.

80/20-Unterdrückung wurde in Analysis Studio durch Filter für obere und untere Werte ersetzt.

# **Anhang D. Einschränkungen beim Erstellen von Berichten im Microsoft Excel-Format**

Beim Erstellen von Berichten im Microsoft Excel-Format bestehen verschiedene Einschränkungen.

# **Bilder aus dem Content Store von IBM Cognos Analytics können in Berichten nicht geladen werden**

Wenn ein Bericht ein Bild enthält, dessen URL auf den Content Store von IBM Cognos Analytics verweist, gibt das Tabellenkalkulationsprogramm Microsoft Excel einen Zugriffsverletzungsfehler aus und wird beendet.

Dieses Problem ist in der Microsoft Knowledge Base publiziert und wird zurzeit von Microsoftuntersucht. Das Problem tritt nur in Excel 2002 auf.

### **Eine leere Arbeitsmappe wird angezeigt**

Wenn eine Arbeitsmappe nicht innerhalb eines bestimmten Zeitraums im Tabellenkalkulationsprogramm Microsoft Excel geladen werden kann, wird stattdessen eine leere Arbeitsmappe geöffnet.

## **Eine Warnnachricht wird angezeigt, wenn Excel einen IBM Cognos Analytics-Bericht öffnet**

Wenn ein IBM Cognos Analytics-Bericht im Tabellenkalkulationsprogramm Microsoft Excel geöffnet wird, wird stets eine Warnung angezeigt.

Diese Warnnachricht lautet wie folgt:

Einige Dateien dieser Webseite befinden sich nicht an der erwarteten Stelle. Möchten Sie sie trotzdem downloaden? Wenn Sie sicher sind, dass die Seite aus einer vertrauenswürdigen Quelle stammt, klicken Sie auf **Ja**.

Die Excel-Arbeitsmappe im HTML/XML-Format erfordert das Vorhandensein der Datei "filelist.xml". IBM Cognos Analytics lässt das Erstellen von lokalen Dateien auf der Clientseite nicht zu. Außerdem stellt eine lokale Datei, die URLs enthält, ein Sicherheitsrisiko dar. Deshalb wird diese Nachricht immer angezeigt, wenn Sie einen IBM Cognos Analytics-Bericht in Excel öffnen. Wenn diese Fehlernachricht angezeigt wird, klicken Sie auf **Ja**, um den Bericht zu öffnen.

## **Beim Speichern von Berichten im XLS-Format wird der Tabelleninhalt nicht gespeichert**

Wenn Sie einen Bericht öffnen, der im XLS-Format gespeichert wurde, oder wenn Sie einen Bericht im XLS-Format ausführen und die Sicherheitseinstellungen in Ihrem Web-Browser so eingestellt sind, dass Sie aufgefordert werden, den Bericht zu öffnen oder zu speichern, klicken Sie nicht auf **Speichern**. Wenn Sie den Bericht speichern, wird der Tabelleninhalt nicht gespeichert. Dies ist darauf zurückzuführen, dass Microsoft Excel-Berichte im Microsoft Office 2000-HTML-Format relative

Pfade zu den Tabellen verwenden. Die relativen URL-Pfade sind nicht mehr verfügbar, wenn Sie einen gespeicherten XLS-Bericht öffnen.

Klicken Sie stattdessen zuerst auf **Öffnen**, und speichern Sie dann den Bericht.

## **Nicht unterstützte Formatierungen von IBM Cognos Analytics**

Ungefähr 30 % der in IBM Cognos Analytics verfügbaren Formatierungsfunktionen werden im Tabellenkalkulationsprogramm Microsoft Excel nicht unterstützt.

Insbesondere erlaubt Excel keine Änderungen an ländereinstellungsabhängigen Formatierungsattributen wie z. B.:

- Dezimaltrennzeichen
- Exponentsymbol
- Gruppentrennzeichen
- Währungsdezimaltrennzeichen
- AM-Zeichenfolge
- Day Name
- Kurzer Name des Tages
- Dezimaltrennzeichen-Symbol
- Month Name
- Kurzer Name des Monats
- PM-Zeichenfolge
- YYYY-Datumsformatmuster

Excel stellt keine funktional entsprechende Funktionalität für das Y-Formatierungszeichen bereit. Daher kann Cognos Analytics diese Funktionalität bei der Erstellung von XLSX-Dateien nicht beibehalten.

Außerdem werden folgende Funktionen nicht von Excel unterstützt:

- Formatbreite
- Internationales Währungssymbol
- v Listentrennzeichen
- Prozentzeichen (Excel unterstützt keine Prozentzeichen für Diagramme)
- Multiplikator
- v Textformat "Überstrichen"
- Promillezeichen
- Pluszeichen
- Skalierung (in Excel wird eine andere Skalierungsformel verwendet als in IBM Cognos Analytics)
- Kalender (der Kalender kann in Excel nicht geändert werden)
- Zeitaltername
- Erster Tag der Woche
- Zeitalter anzeigen
#### <span id="page-108-0"></span>**Zellen enthalten eine Reihe von Nummernzeichen (#)**

Zellen haben im Tabellenkalkulationsprogramm Microsoft Excel eine Längenbeschränkung von 255 Zeichen. Wenn Ihr Bericht Textzeichenfolgen mit mehr als 255 Zeichen enthält, werden diese als Text formatiert und als ###### angezeigt.

Reduzieren Sie die Anzahl der Zeichen, um das Problem zu beheben.

#### **Tabellen- und Spaltenbreite**

Die Tabellenbreite kann im Tabellenkalkulationsprogramm Microsoft Excel nicht als Prozentsatz angegeben werden.

Wenn ein Bericht nur eine Tabelle enthält, wird die Tabellenbreite in der Excel-Ar beitsmappe durch den Wert des für das Element **Tabelle** festgelegten Attributs **Breite** bestimmt. Enthält ein Bericht mehr als eine Tabelle, bestimmt Excel die Breite aller Tabellen in der Arbeitsmappe. Bei verschachtelten Tabellen wird die für die äußere Tabelle angegebene Breite verwendet und für die Daten in den verschachtelten Tabellen gegebenenfalls angepasst. Die Spalten und Zeilen um die Tabelle werden zusammengeführt, um die Darstellung der verschachtelten Tabellen beizubehalten. Beim Speichern solcher Arbeitsmappen wird nur eine Tabelle pro Arbeitsmappe gespeichert.

## **Secure Socket Layer (SSL) wird in einigen Formaten und Versionen von Excel nicht unterstützt**

SSL wird nur für das Microsoft Excel 2002-Format in Microsoft Excel 2002 und Microsoft Excel 2003 unterstützt.

## **Zahlenformate werden in der japanischen Excel-Version zu Währungsformaten**

Ein Bericht verwendet das Datenformat "Zahl" und Sie speichern es als Microsoft Excel-Ausgabe. Wenn Sie den Bericht in der japanischen Microsoft Excel-Version öffnen, wird als Datenformat nicht "Zahl", sondern "Währung" aufgeführt. Das rührt daher, dass das japanische Excel das Standarddatenformat "Zahl" geringfügig anders als andere Excel-Versionen interpretiert.

Der Wert wird korrekt im Format "Zahl" angezeigt. Wenn Sie z. B. fünf Ziffern als Zahlenformat festgelegt haben, werden auch fünf Ziffern angezeigt. Klicken Sie in Excel auf das Zahlenformat **Benutzerdefiniert**, um die genau verwendete Formatzeichenfolge anzuzeigen.

## **Berichte zeigen Daten in falschen Spalten an**

Ein Bericht enthält eine große Menge an Daten, die durch eine viele verschachtelte Berichtsobjekte dargestellt werden, z. B. Tabellen und Blöcke. Wenn der Bericht im Microsoft Excel-Format erstellt wird, werden einige der Daten in den falschen Spalten angezeigt. Der Grund hierfür ist, dass für die Anzeige verschachtelter Zellenobjekte in einer Excel-Tabelle eine Beschränkung von 64K gilt.

Um dieses Problem zu beheben, können Sie den Bericht neu anlegen, um die Daten in einer nicht verschachtelten Struktur darzustellen.

#### <span id="page-109-0"></span>**Zugriff auf Berichte über Remote Server nicht möglich**

Sie können nicht auf einen Bericht im Microsoft Excel-Format zugreifen, der sich auf einem Remote Server befindet.

Um das Problem zu beheben, müssen Sie den Hostnamen in der Gateway-URI von "localhost" in die IP-Adresse oder den Namen des Computers ändern. Führen Sie diese Änderung mit IBM Cognos Configuration durch.

#### **Nicht unterstützte Excel-Formatierung**

Einige Formatierungsfunktionen werden von IBM Cognos Analytics nicht unter stützt.

Die folgenden im Tabellenkalkulationsprogramm Microsoft Excel verfügbaren For matierungsfunktionen werden von IBM Cognos Analytics nicht unterstützt:

- Hintergrundbilder in Tabellenzellen
- v Excel-spezifische Kopfzeilen und Fußzeilen
- Textfluss und Blocksatz
- nicht verankerte Textobjekte
- Textformatierung mit Leerzeichen, normale Textformatierung und Textumbruch
- Maximale Zeichen

Bestimmte Einschränkungen von Excel führen dazu, dass manche Layouts im HTML- und PDF-Format nicht korrekt angezeigt werden.

#### **Hyperlink-Schaltflächen werden in Excel nicht unterstützt**

Das Tabellenkalkulationsprogramm Microsoft Excel bietet keine Unterstützung für Hyperlink-Schaltflächen.

## **Berichte im Excel-Format, die als E-Mail-Anhänge gesendet wurden, können nicht angezeigt werden**

IBM Cognos Analytics unterstützt das Senden von Microsoft Excel-Berichten im HTML- und XML-Format per E-Mail. Sie können die Berichte dann jedoch nicht direkt aus der E-Mail-Nachricht heraus öffnen.

Speichern Sie die angehängten Excel-Berichte auf Ihrem Computer, und zeigen Sie sie von dort an.

## **Große Anzahl von Elementen auf einer Achse resultiert in leerem Diagramm in Excel**

Wenn ein Diagramm eine große Anzahl von Elementen auf der X-Achse aufweist, wird ein leeres Diagramm generiert, falls Microsoft Excel 2002 als Berichtsausgabeformat verwendet wird.

Dieses Problem wird durch eine Einschränkung in Excel 2002 verursacht, die sich auf Diagrammdatenzeichenfolgen bezieht. Als Problemumgehung erstellen Sie den Bericht im Excel 2007-Format. Excel 2007 weist diese Einschränkung nicht auf.

## <span id="page-110-0"></span>**Diagrammlegendentitel werden in Excel nicht unterstützt**

Die Microsoft Excel-Tabellenkalkulationssoftware unterstützt keine Diagrammlegendentitel.

#### **Zellenhöhe und -breite ist fehlerhaft**

Die Höhe und Breite von Zellen, die Daten mit geschwungenen {} oder runden Klammern () enthalten, wird möglicherweise fehlerhaft angezeigt.

Der Grund hierfür ist, dass das Tabellenkalkulationsprogramm Microsoft Excel und IBM Cognos Analytics unterschiedliche Algorithmen für den Zeilenumbruch ver wenden.

## <span id="page-112-0"></span>**Anhang E. Diagrammtypen**

In IBM Cognos Analytics - Reporting stehen viele Diagrammtypen zur Verfügung, damit Sie Ihre Daten so darstellen können, dass sie von Benutzern optimal genutzt und verstanden werden können.

Zu den Diagrammtypen zählen unter anderem Kreisdiagramm, Balkendiagramm, Liniendiagramm, Tachometerdiagramm und Punktdiagramm. Außerdem können Sie unter einer Vielzahl an Diagrammkonfiguration auswählen (z. B. gestapelte Säulen, 3D-Kreise). In Kombinationsdiagrammen können Sie mehr als einen Diagrammtyp in einem Diagramm verwenden.

Einige Diagrammtypen werden nicht für die Microsoft Excel-Ausgabe unterstützt oder werden in Excel anders angezeigt. Weitere Informationen finden Sie in [An-](#page-106-0)hang [D, "Einschränkungen beim Erstellen von Berichten im Microsoft](#page-106-0) [Excel-Format", auf Seite 99.](#page-106-0)

## **Wählen von Diagrammtyp und Konfiguration**

Überlegen Sie für die Auswahl eines Diagrammtyps, was mit dem Diagramm dar gestellt werden soll. Mit verschiedenen Diagrammtypen und -konfigurationen wer den verschiedene Aspekte betont.

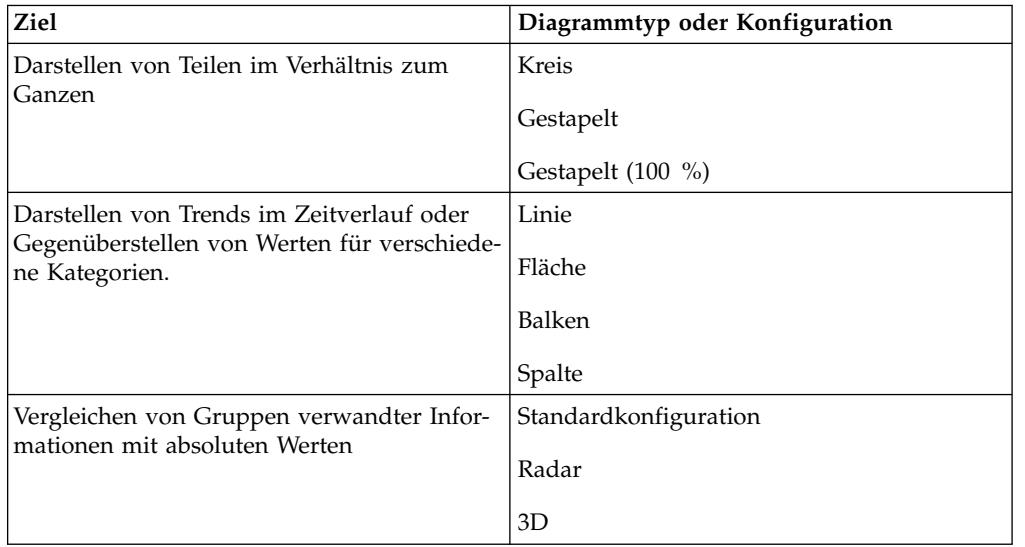

#### **Säulendiagramme**

Mit Säulendiagrammen lassen sich gut diskrete Daten vergleichen oder Trends über bestimmte Zeiträume veranschaulichen.

Säulendiagramme verwenden senkrechte Datenpunkte, um einzelne Werte zu ver gleichen.

Das folgende Beispiel zeigt die Einnahmen für jede Produktreihe.

<span id="page-113-0"></span>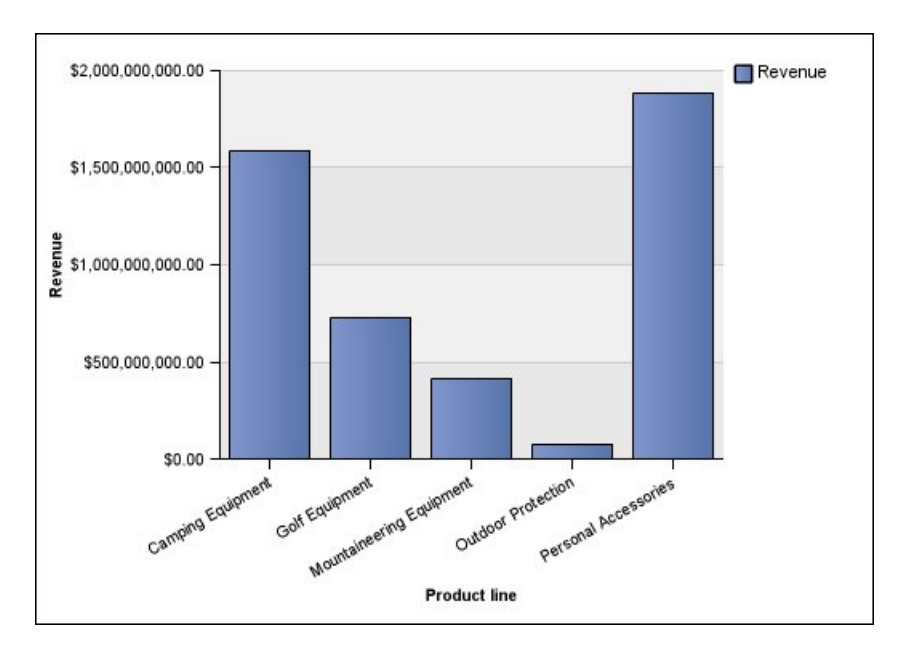

In Säulendiagrammen können Daten standardmäßig, gestapelt, gestapelt (100 %) und dreidimensional angezeigt werden.

## **Balkendiagramme**

Verwenden Sie Balkendiagramme, wenn Sie Trends über Zeiträume oder mehrere Datenserien darstellen möchten.

Balkendiagramme verwenden waagerechte Datenpunkte, um einzelne Werte zu vergleichen.

Das folgende Beispiel zeigt die Einnahmen für die einzelnen Länder und Regionen.

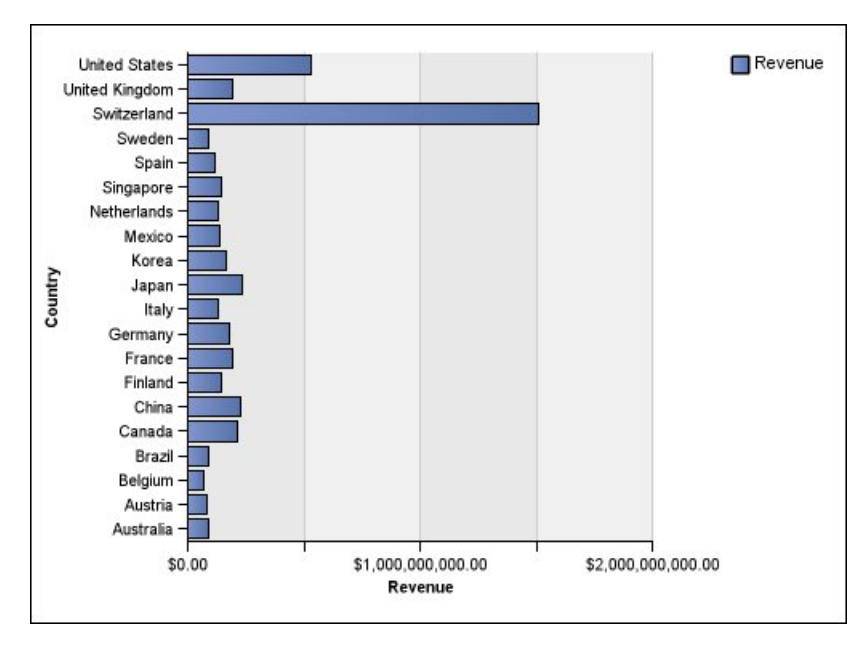

In Balkendiagrammen können Daten standardmäßig, gestapelt und gestapelt (100 %) dargestellt werden.

## <span id="page-114-0"></span>**Kreisdiagramme**

Kreisdiagramme eignen sich gut zum Veranschaulichen von Anteilen.

Sie verwenden Segmente eines Kreises, um das Verhältnis der Teile zum Ganzen darzustellen. Um absolute Werte zu veranschaulichen, eignen sich andere Diagrammtypen, z. B. gestapelte Diagramme, besser.

Kreisdiagramme stellen eine einzelne Datenserie dar. Wenn Sie mehrere Datenserien darstellen müssen, verwenden Sie ein Diagramm vom Typ "Gestapelt (100 %)".

In Berichten im PDF- oder HTML-Format können maximal 16 Kreise oder Tachometer pro Diagramm angezeigt werden. Wenn mehr Diagramme angezeigt werden müssen, führen Sie den Bericht im Excel-Format mit einzelnem Arbeitsblatt aus, und es werden alle angezeigt.

Das folgende Beispiel zeigt, dass Nord- und Lateinamerika den größten Anteil am Gesamtumsatz stellen, dicht gefolgt vom asiatisch-pazifischen Raum.

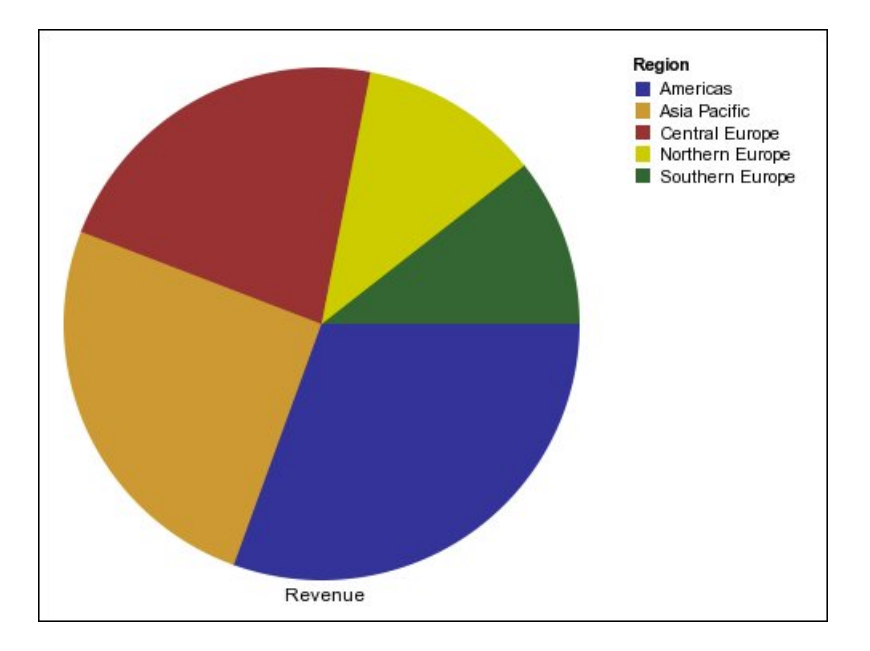

In Kreisdiagrammen können Daten mit den Konfigurationen Standard, 100% und 3D dargestellt werden.

## **Liniendiagramme**

Verwenden Sie Liniendiagramme, wenn Sie Trends über Zeiträume darstellen oder mehrere Datenserien miteinander vergleichen möchten.

Liniendiagramme stellen Daten als durch Linien verbundene reguläre Punkte dar.

In Liniendiagrammen können Daten standardmäßig, gestapelt, gestapelt (100 %) und dreidimensional dargestellt werden. Gestapelte Liniendiagramme sollten nur in Ausnahmefällen verwendet werden, da sie nur schwer von nicht gestapelten Liniendiagrammen mit mehreren Datenserien zu unterscheiden sind.

Das folgende Beispiel zeigt einen steigenden Einnahmetrend in jedem Gebiet.

<span id="page-115-0"></span>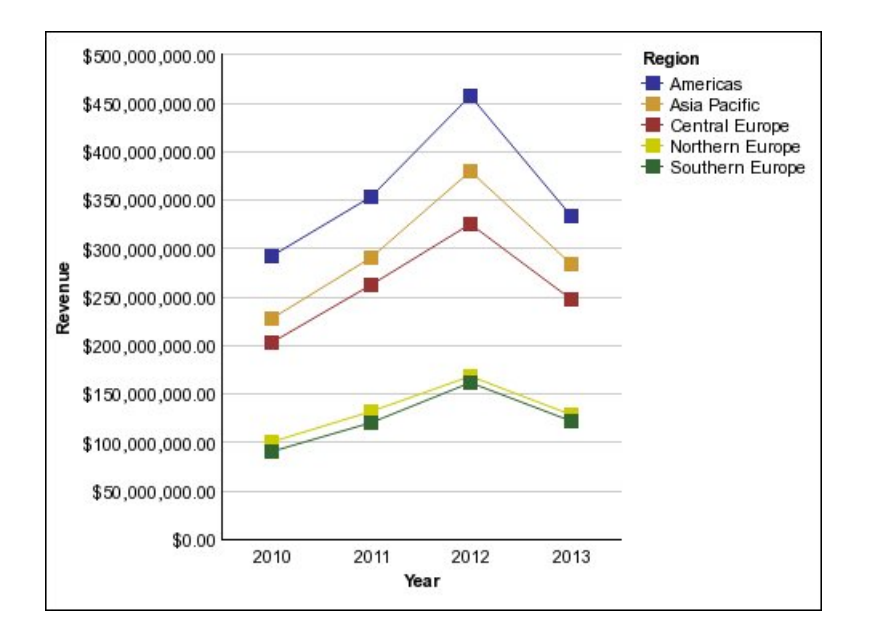

#### **Pareto-Diagramme**

Mit Pareto-Diagrammen können Prozesse durch die Identifizierung der Hauptursachen für ein Ereignis verbessert werden. Pareto-Diagramme ordnen Kategorien nach ihrer Häufigkeit in einer Rangfolge ein (von der größten zur geringsten). Diese Diagramme werden häufig zur Qualitätsprüfung von Daten verwendet, damit Sie die Hauptursache für Probleme ermitteln und bekämpfen können.

Pareto-Diagramme enthalten eine Kumulationslinie, die den Prozentsatz der Gesamtsumme aller Säulen oder Balken im Diagramm anzeigt.

Pareto-Diagramme können vor und nach Vergleichen erstellt werden, um die Auswirkungen korrigierender Maßnahmen aufzuzeigen. Diese Diagramme werden nicht für die Microsoft Excel-Ausgabe unterstützt.

Das folgende Beispiel zeigt, dass die häufigste Ursache für Produktretouren nicht zufriedenstellende Produkte sind.

<span id="page-116-0"></span>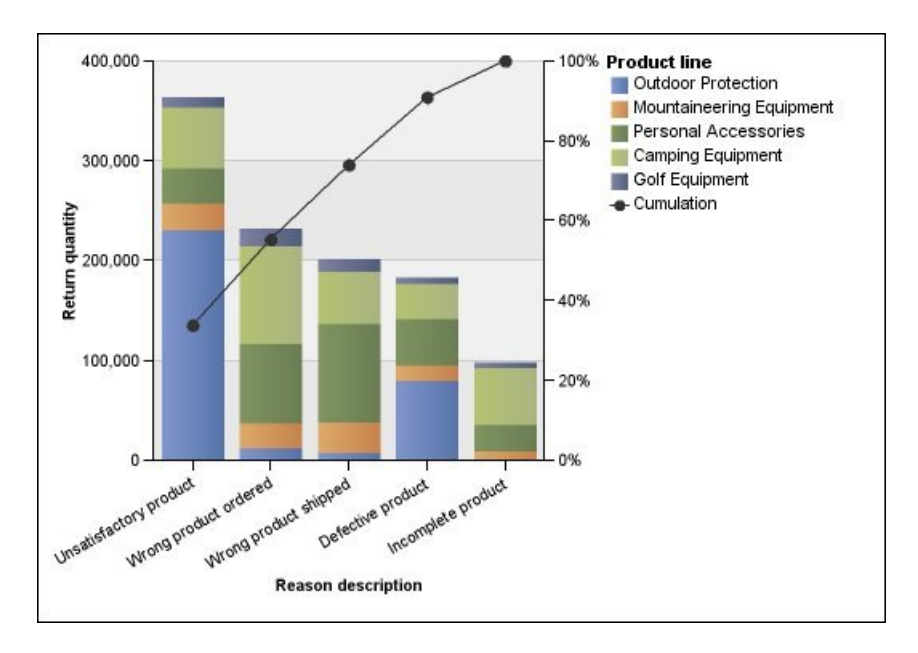

Sie können Pareto-Diagramme auch mithilfe horizontaler Balken erstellen.

#### **Flächendiagramme**

Flächendiagramme eignen sich, um das Ausmaß von Veränderungen über einen bestimmten Zeitraum hervorzuheben. In gestapelten Flächendiagrammen lässt sich auch das Verhältnis der Teile zum Ganzen veranschaulichen.

Flächendiagramme ähneln Liniendiagrammen, die Flächen unterhalb der Linien sind jedoch mit Farben oder Mustern gefüllt.

Verwenden Sie zum Darstellen mehrerer Datenserien keine Standardflächendiagramme, da Flächen mit niedrigeren Werten durch andere überdeckt werden könnten. Zum Anzeigen mehrerer Datenserien eignet sich ein gestapeltes Flächendiagramm.

Bei dem folgenden Beispiel handelt es sich um ein gestapeltes Flächendiagramm, das die über einen Zeitraum von zwei Jahren in mehreren Gebieten verkaufte Produktmenge anzeigt.

<span id="page-117-0"></span>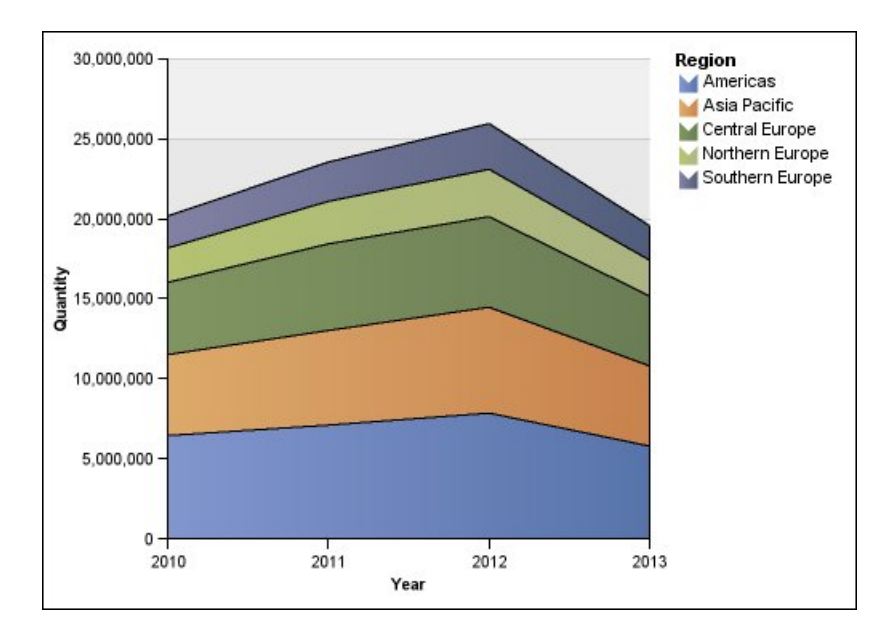

In Flächendiagrammen können Daten mit den Konfigurationen Standard,Gestapelt, Gestapelt 100% und 3D dargestellt werden.

#### **Radardiagramme**

Radardiagramme fassen mehrere Achsen in einer einzigen strahlenförmigen Abbildung zusammen. Für jede Abbildung werden Daten entlang einer separaten Achse darstellt, die im Mittelpunkt des Diagramms ihren Ursprung hat.

Das folgende Beispiel zeigt die Einnahmen für mehrere Einzelhändlertypen in unterschiedlichen Gebieten.

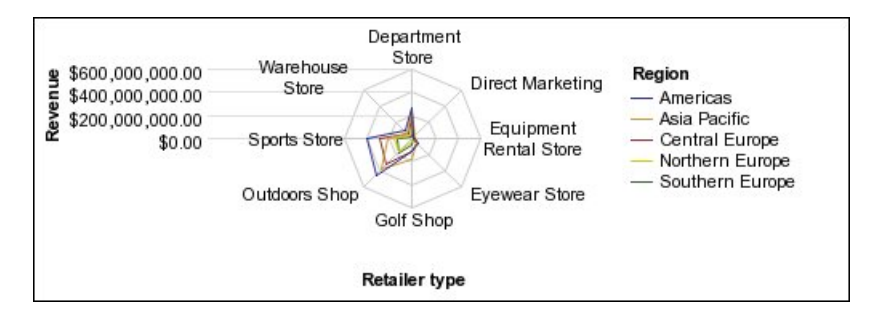

In Radardiagrammen können Daten mit den Konfigurationen Standard und Gestapelt dargestellt werden.

IBM Cognos Analysis Studio verwendet standardmäßig Radardiagramme vom Typ "Standard" und "Gestapelt". Um ein Diagramm wie im folgenden Beispiel zu erstellen, müssen Sie IBM Cognos Analytics - Reporting verwenden.

#### **Punktdiagramme**

Mit Punktdiagrammen können quantitative Daten in übersichtlicher Form angezeigt werden.

<span id="page-118-0"></span>In Punktdiagrammen werden Daten mithilfe von mehreren Punkten auf der Ordnungszahlenachse dargestellt. Punktdiagramme ähneln Liniendiagrammen. Aller dings werden nur die Datenpunkte angezeigt.

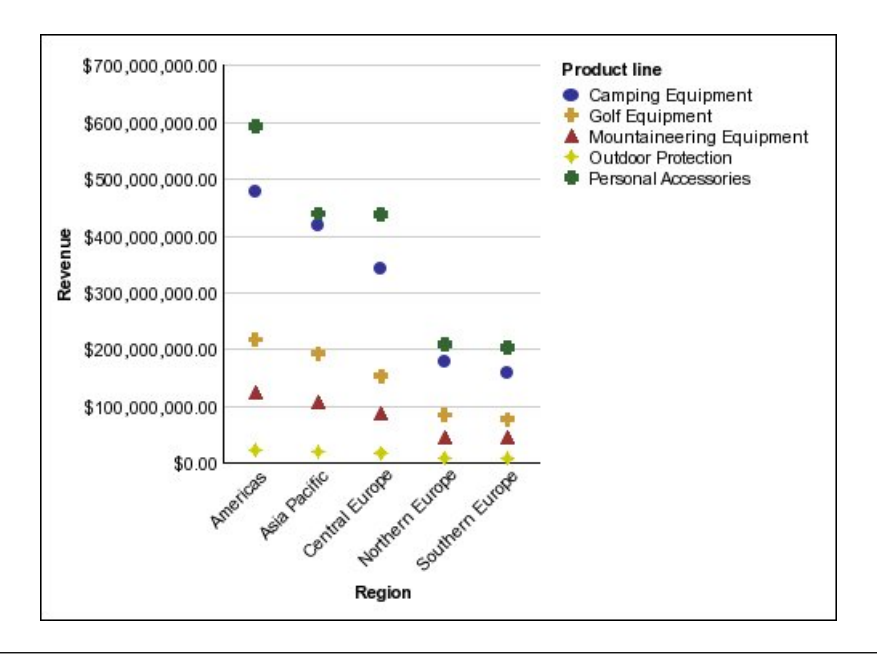

Das folgende Beispiel zeigt die Einnahmen für jede Produktreihe.

## **Diagrammkonfigurationen**

Diagrammkonfigurationen legen den Gruppierungstyp der Säulen, Balken, Linien und Flächen in einem Diagramm fest. Es gibt z. B. Standarddiagramme, gestapelte und 100 % gestapelte Diagramme.

## **Standarddiagramme**

Standarddiagramme (auch als absolute Diagramme bezeichnet) eignen sich besonders zum Vergleichen spezifischer Werte und zum Darstellen diskreter Daten, z. B. für verschiedene Regionen oder einzelne Mitarbeiter. Ein Standardsäulendiagramm, das den Umsatz nach Regionen darstellt, hebt beispielsweise den absoluten Wert für den Umsatz hervor, den die jeweilige Region erzielt hat.

In Standarddiagrammen werden die absoluten Werte der einzelnen Datenserien basierend auf einer gemeinsamen Achse dargestellt.

Wenn Sie Diagramme mit mehreren Datenserien erstellen, können Sie die einzelnen Datenserien anhand der Farbe oder des Musters des zugehörigen Datenpunkts unterscheiden. Verwandte Datenserien werden gemeinsam in Gruppen angezeigt, damit sie leichter verglichen werden können.

In Standardflächendiagrammen und Standardradardiagrammen mit mehreren Datenserien werden Farbflächen mit niedrigeren Werten unter Umständen von größeren Farbflächen mit höheren Werten überdeckt. Sie sollten daher in einem solchen Fall gestapelte Diagramme verwenden.

Das folgende Beispiel veranschaulicht die Einnahmewerte für jede Produktreihe in den einzelnen Gebieten.

<span id="page-119-0"></span>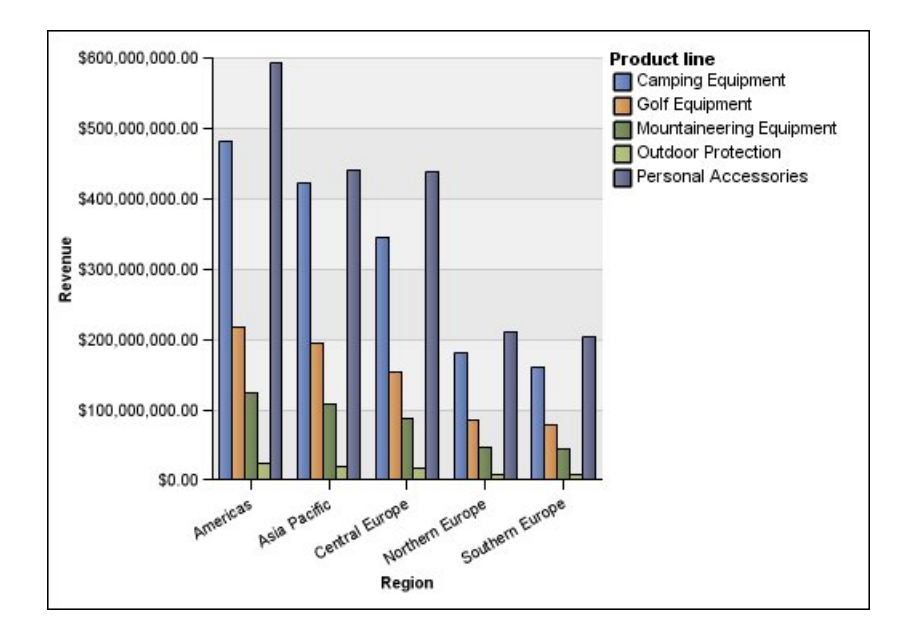

## **Gestapelte Diagramme**

Gestapelte Diagramme eignen sich besonders zum Vergleich proportionaler Anteile innerhalb einer Kategorie. In ihnen wird der relative Wert dargestellt, den die einzelnen Datenserien zum Gesamtwert beitragen. So wird beispielsweise mit einem gestapelten Säulendiagramm, in dem der Umsatz der Produktreihen dargestellt ist, der anteilsmäßige Beitrag der einzelnen Produktreihen am Gesamtumsatz des jeweiligen Gebiets hervorgehoben.

Die einzelnen Datenserien können anhand der Farbe oder des Musters für den jeweiligen Abschnitt im Stapel unterschieden werden. Die Obergrenzen der einzelnen Stapel stellen die Gesamtsummen für die jeweiligen Kategorien dar.

In Liniendiagrammen mit mehreren Datenserien sollten Sie die Konfiguration für gestapelte Diagramme nicht verwenden, da hierbei nur schwer zwischen nicht gestapelten und gestapelten Diagrammen unterschieden werden kann und so die Benutzer dieser Diagramme Daten möglicherweise falsch interpretieren.

Das folgende Beispiel zeigt, dass Campingausrüstung einen großen Anteil an den tatsächlichen Einnahmen in den meisten Absatzgebieten hat.

<span id="page-120-0"></span>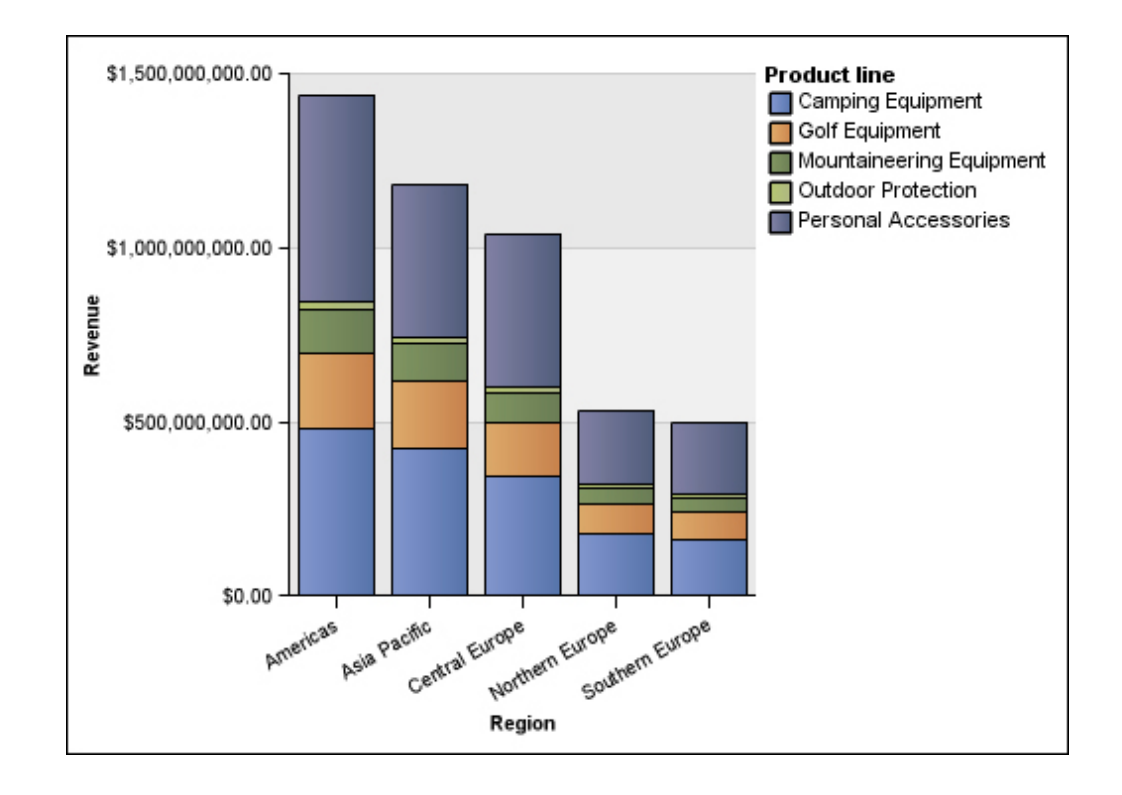

## **Gestapelte Diagramme (100 %)**

Gestapelte Diagramme (100 %) eignen sich besonders zum Vergleichen des proportionalen Anteils bezogen auf alle Kategorien. In ihnen wird der relative Beitrag der einzelnen Datenserien zum Gesamtwert als Prozentwert dargestellt. So wird beispielsweise mit einem gestapelten Säulendiagramm (100 %), in dem der Umsatz nach Produktreihe dargestellt ist, der prozentuale Beitrag der einzelnen Gebiete ohne Bezug auf absolute Werte hervorgehoben.

Die einzelnen Datenserien können anhand der Farbe oder des Musters für den jeweiligen Abschnitt im Stapel unterschieden werden. Jeder Stapel stellt 100 % dar.

In gestapelten Diagrammen (100 %) werden Anteile veranschaulicht. Wenn tatsächliche Werte wichtig sind, verwenden Sie eine andere Diagrammkonfiguration.

Das folgende Beispiel zeigt, welchen prozentualen Anteil die einzelnen Produktreihen in jeder Region am Umsatz haben.

<span id="page-121-0"></span>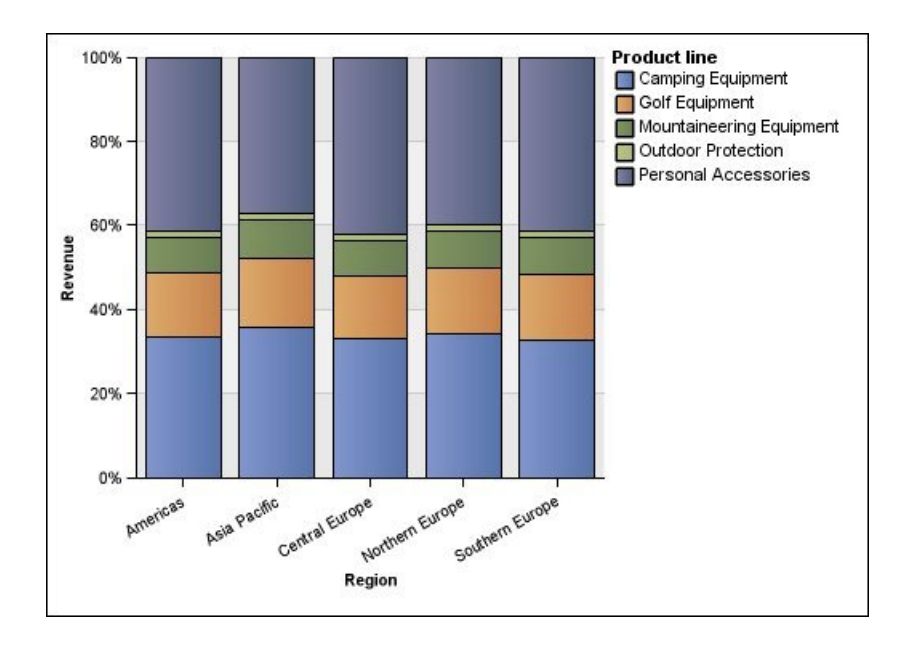

## **3D-Diagramme**

3D-Diagramme bieten visuelle Darstellungen, die sich besonders gut für Präsentationen eignen.

In 3D-Säulen-, 3D-Balken-, 3D-Linien- und 3D-Flächendiagrammen werden die Daten anhand von drei Achsen dargestellt.

3D-Kreisdiagramme werden mit einem grafischen 3D-Effekt angezeigt.

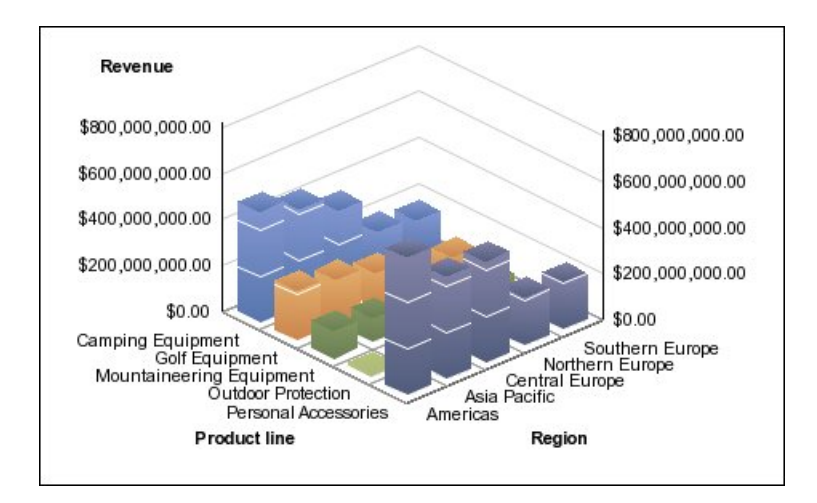

Wenn exakte Werte dargestellt und präsentiert werden müssen (z. B. für Kontrollund Überwachungszwecke), sollten keine 3D-Diagramme verwendet werden. Die perspektivische Darstellung in 3D-Diagrammen erschwert das genaue Lesen. Das folgende Diagramm zeigt beispielsweise die tatsächlichen Einnahmen nach Produktreihe in den einzelnen Absatzgebieten. Einige Datenbeschriftungen wurden jedoch weggelassen, da nicht genügend Platz für alle Beschriftungen ist.

## **Index**

# **Sonderzeichen**

% [56](#page-63-0) --, Zeichen [Fehlerbehebung in Berichten](#page-88-0) 81 [% Abweichung](#page-63-0) 56 [% des Gesamtwertes](#page-63-0) 56

## **Numerische Stichwörter**

100 [% gestapelte Diagramme](#page-120-0) 113 [3D-Diagramme](#page-121-0) 114

## **A**

[Abgerufene Elemente](#page-19-0) 12 [Abrunden](#page-63-0) 56 [Absolut](#page-63-0) 56 [Absolute Diagramme](#page-118-0) 111 [Abweichung in % \(Zuwachs\)](#page-63-0) 56 [Aggregationstypen](#page-13-0) 6 Aktionen, *siehe* [Gehe zu](#page-40-0) [Analyseelemente \(Registerkarte\)](#page-13-0) 6 Analysen [Drucken](#page-79-0) 72 [Erstellung](#page-16-0) 9 [öffnen](#page-16-0) 9 [Öffnen in Reporting](#page-72-0) 65 [speichern](#page-22-0) 15 [speichern als Basis einer neuen Analyse](#page-22-0) 15 Analysis Studio [Analyseelemente \(Registerkarte\)](#page-13-0) 6 [beenden](#page-16-0) 9 [Beispiele](#page-94-0) 87 [Benutzer](#page-8-0) 1 [Benutzeroberfläche](#page-10-0) 3 [Eigenschaften \(Fenster\)](#page-14-0) 7 [Informationen \(Fenster\)](#page-13-0) 6 [Quellenverzeichnisstruktur](#page-11-0) 4 [starten](#page-16-0) 9 [Zweck](#page-8-0) 1 Änderung [Eigenschaften](#page-14-0) 7 [Kontext](#page-14-0) 7 [Standardkennzahl](#page-21-0) 14 Anteil, *siehe* [Prozentsatz](#page-41-0) Anwenden [Vorlagen](#page-74-0) 67 [Anzahl](#page-63-0) 56 [Anzahl der anzuzeigenden Elemente](#page-37-0) 30 anzeigen [Zeilen](#page-37-0) 30 Anzeigen [Attribute](#page-13-0) [6, 31](#page-38-0) [ausgeblendete Elemente](#page-37-0) 30 [Ebenen](#page-13-0) 6 [Eigenschaften](#page-14-0) 7 [Filterkriterien](#page-73-0) 66 [große Datenmengen](#page-9-0) 2

Anzeigen *(Forts.)* [obere Werte](#page-53-0) 46 [Spalten](#page-37-0) 30 [untere Werte](#page-53-0) 46 [Werte als Prozentsätze](#page-41-0) 34 [Zwischensummen](#page-62-0) 55 [Arbeitsbereich](#page-10-0) 3 Asymmetrische Kreuztabellen [Beispiel](#page-80-0) 73 [Layouts](#page-32-0) 25 Attribute [anzeigen](#page-13-0) [6, 31](#page-38-0) Auflösungsreihenfolge [Berechnungen](#page-66-0) 59 [Ausblenden](#page-62-0) 55 [Filterkriterien](#page-73-0) 66 [Spalten](#page-37-0) 30 [Zeilen](#page-37-0) 30 [Zwischensummen](#page-62-0) 55 Ausführen eines Drilldowns [Fehlerbehebung](#page-90-0) 83 Ausführung [CSV-Ausgabe](#page-77-0) 70 [HTML-Ausgabe](#page-76-0) 69 [PDF-Ausgabe](#page-76-0) 69 [XML-Ausgabe](#page-77-0) 70 Ausgabezweck [Berichtsoptionen](#page-75-0) 68 Ausgeblendete Elemente [anzeigen](#page-37-0) 30 Ausrichtung [Papier](#page-73-0) 66 Ausschließen [Elemente](#page-52-0) 45 Auswahl [Packages](#page-16-0) 9 [Sätze](#page-31-0) 24 [Spalten](#page-31-0) 24 [Zeilen](#page-31-0) 24 auswahlbasierte Sätze [Einschränkungen](#page-63-0) 56 Auswahlbasierte Sätze [Einschränkungen](#page-37-0) 3[0, 35](#page-42-0)[, 45](#page-52-0)[, 55](#page-62-0)[, 56](#page-63-0) [Auswahlbasierte Unterdrückung](#page-55-0) 48 [Auswertungsberechnungen](#page-63-0) 56 [Anzahl](#page-63-0) 56 [Durchschnitt](#page-63-0) 56 [Erstellung](#page-63-0) 56 [Maximum](#page-63-0) 56 [Median](#page-63-0) 56 [Minimum](#page-63-0) 56 [Standardabweichung](#page-63-0) 56 [Summe](#page-63-0) 56 [Varianz](#page-63-0) 56

## **B**

[Balkendiagramme](#page-113-0) 106 Bearbeitung [Berechnungen](#page-65-0) 58

Beenden [Analysis Studio](#page-16-0) 9 Begrenzung [angezeigte Quellenverzeichnisstrukturelemente](#page-18-0) 11 [Daten](#page-48-0) 41 [Beibehalten \(Befehl\)](#page-30-0) 23 Beispiel [Diagrammerstellung](#page-46-0) 39 [Rangordnung](#page-69-0) 62 [Beispiele](#page-95-0) 88 [Analysis Studio](#page-94-0) 87 [Asymmetrische Kreuztabelle](#page-80-0) 73 [Benutzerdefinierte Rangordnung](#page-84-0) 77 [Benutzerdefinierte Sortierung](#page-81-0) 74 [Berechnung und Filter](#page-83-0) 76 [Filtern nach oberen oder unteren Werten](#page-82-0) 75 Beispielfirma für Outdoor-Ausrüstung [Beispiele](#page-95-0) 88 Beitrag, *siehe* [Prozentsatz](#page-41-0) Benutzer [Analysis Studio](#page-8-0) 1 [Benutzer von Analysis Studio](#page-8-0) 1 Benutzerdefinierte Filter [Erstellung](#page-54-0) 47 [Kombination](#page-55-0) 48 Benutzerdefinierte Rangordnung [Beispiel](#page-84-0) 77 Benutzerdefinierte Sätze [Einschränkungen](#page-57-0) 50 [Erstellung](#page-57-0) 50 Benutzerdefinierte Sortierung [Beispiel](#page-81-0) 74 Benutzeroberfläche [Analysis Studio](#page-10-0) 3 Berechnung [Daten](#page-60-0) 53 [Zwischensummen](#page-61-0) 54 Berechnung und Filter [Beispiel](#page-83-0) 76 Berechnungen % [56](#page-63-0) [% des Gesamtwertes](#page-63-0) 56 [Abrunden](#page-63-0) 56 [Absolut](#page-63-0) 56 [Abweichung in % \(Zuwachs\)](#page-63-0) 56 [Auflösungsreihenfolge](#page-66-0) 59 [Auswertung](#page-63-0) 56 [Bearbeitung](#page-65-0) 58 [Differenz](#page-63-0) 56 [Division](#page-63-0) 56 [Durchschnitt](#page-63-0) 56 [Einschränkungen](#page-65-0) 58 [elementbasiert](#page-63-0) 56 [Maximum](#page-63-0) 56 [Median](#page-63-0) 56 [Minimum](#page-63-0) 56 [Multiplikation](#page-63-0) 56 [Perzentil](#page-63-0) 56 [Quadratwurzel](#page-63-0) 56 [Quantil](#page-63-0) 56 [Quartil](#page-63-0) 56 [Rang](#page-63-0) 56 [Rollup](#page-63-0) 56 [Runden](#page-63-0) 56 [Summe](#page-63-0) 56

Berichte [Erstellung](#page-76-0) 69 [zu einem anderen Bericht wechseln](#page-40-0) 33 Berichte mit Zielgruppenverteilung [Microsoft Excel-Format](#page-109-0) 102 Berichtsformate [Excel](#page-79-0) 72 Berichtsoptionen [Ausgabezweck](#page-75-0) 68 Bilder [Einschränkungen von Microsoft Excel](#page-106-0) 99 Breiten [Einschränkungen von Microsoft Excel](#page-108-0) 101 Business Glossary [Zugriff](#page-26-0) 19

# **C**

CSV-Ausgabe [Ausführung](#page-77-0) 70

# **D**

Daten [Begrenzung](#page-48-0) 41 [Berechnung](#page-60-0) 53 [einfügen](#page-20-0) 13 [erkunden](#page-40-0) 33 [ersetzen](#page-36-0) 29 [filtern](#page-48-0) 41 [gemeinsame Verwendung](#page-72-0) 65 [große Mengen](#page-9-0) 2 [Rangordnung](#page-68-0) 61 [Sortierung](#page-42-0) 35 [Suche](#page-17-0) 10 Daten später abrufen [Element](#page-20-0) 13 Datenformate [Einschränkungen von Microsoft Excel](#page-108-0) 101 Definieren [Seitenumbrüche](#page-74-0) 67 Diagramme [Einschränkungen](#page-89-0) 82 [erstellen](#page-44-0) 37 [große Anzahl von Elementen auf einer Achse resultiert in](#page-109-0) [leerem Diagramm in Excel 2002](#page-109-0) 102 [Hot Spots](#page-45-0) 38 [Konfigurationen](#page-112-0) 105 [Legendentitel in Excel nicht unterstützt](#page-110-0) 103 [Öffnen in Reporting](#page-44-0) 37 [Typen](#page-112-0) 105 Diagrammerstellung [Beispiel](#page-46-0) 39 Diagrammkonfigurationen [3-D](#page-121-0) 114 [gestapelt](#page-119-0) 112 [gestapelt \(100%\)](#page-120-0) 113 [Standard](#page-118-0) 111 [Diagrammtypen](#page-112-0) 105 [Balkendiagramme](#page-113-0) 106 [Flächendiagramme](#page-116-0) 109 [Kreisdiagramme](#page-114-0) 107 [Liniendiagramme](#page-114-0) 107 [Pareto-Diagramme](#page-115-0) 108 [Punktdiagramme](#page-118-0) 111 [Radardiagramme](#page-117-0) 110

[Diagrammtypen](#page-112-0) *(Forts.)* [Säulendiagramme](#page-112-0) 105 [Differenz](#page-63-0) 56 Dimensional modellierte relationale Datenquellen [Fehlerbehebung bei Leistungsproblemen](#page-90-0) 83 Dimensionen [verschachteln](#page-32-0) 25 Dimensionsleiste, *siehe* [Übersichtsbereich](#page-14-0) [Division](#page-63-0) 56 Drillup [Fehlerbehebung](#page-90-0) 83 Drucken [Analysen](#page-79-0) 72 [Durchschnitt](#page-63-0) 56

**E** Ebenen [anzeigen](#page-13-0) 6 [einfügen](#page-27-0) 20 Eigenschaften [Änderung](#page-14-0) 7 [anzeigen](#page-14-0) 7 [Eigenschaften \(Fenster\)](#page-14-0) 7 [öffnen](#page-14-0) 7 [schließen](#page-14-0) 7 Einfügen [Daten](#page-20-0) 13 [Daten aus mehreren Ebenen einer Dimension](#page-27-0) 20 [Ebenen](#page-27-0) 20 Einschließen [Elemente](#page-52-0) 45 Einschränkungen [auswahlbasierte Sätze](#page-37-0) 3[0, 35](#page-42-0)[, 45](#page-52-0)[, 55](#page-62-0)[, 56](#page-63-0) [benutzerdefinierte Sätze](#page-57-0) 50 [Berechnungen](#page-65-0) 58 [mehrere Hierarchien einfügen](#page-20-0) 13 [Seitenumbrüche](#page-74-0) 67 [Sortierung](#page-42-0) 35 [Elementbasierte Berechnungen](#page-63-0) 56 [Erstellung](#page-65-0) 58 [Elemente](#page-11-0) 4 [ausschließen](#page-52-0) 45 [bestimmte Anzahl anzeigen](#page-37-0) 30 [Definition](#page-10-0) 3 [einschließen](#page-52-0) 45 Erkunden [Daten](#page-40-0) 33 Ersetzen [Daten](#page-36-0) 29 [Sätze](#page-36-0) 29 Erstellen [Diagramme](#page-44-0) 37 Erstellung [Analysen](#page-16-0) 9 [benutzerdefinierte Filter](#page-54-0) 47 [benutzerdefinierte Sätze](#page-57-0) 50 Excel 2002 [leeres Diagramm bei großer Anzahl von Elementen auf ei](#page-109-0) [ner Achse](#page-109-0) 102 Excel-Berichte [Analysis Studio](#page-91-0) 84

## **F**

Fehler [Fehlerbehebung](#page-86-0) 79 [Fehlerbehebung](#page-86-0) 79 Festlegen [Anzahl der anzuzeigenden Elemente](#page-37-0) 30 [Papierformat](#page-73-0) 66 Filter [benutzerdefiniert](#page-54-0) 47 [Kombination](#page-55-0) 48 [Kontext](#page-48-0) 41 [Nullsummen und Leerwerte](#page-56-0) 49 [obere und untere](#page-53-0) 46 [Währungen](#page-54-0) 47 Filterkriterien [anzeigen](#page-73-0) 66 [ausblenden](#page-73-0) 66 Filtern [Einschränkungen bei dimensionalen Datenquellen](#page-49-0) 42 Filtern nach oberen oder unteren Werten [Beispiel](#page-82-0) 75 Fixieren [Kontext](#page-52-0) 45 [Flächendiagramme](#page-116-0) 109 Formatierungen [verschwinden in SSAS 2005](#page-92-0) 85 Funktionen [Daten später abrufen](#page-20-0) 13

# **G**

[Gehe zu](#page-40-0) 33 [Gemeinsame Verwendung von Daten](#page-72-0) 65 [Gesamtsummenbasierte Unterdrückung](#page-55-0) 48 Gestapelt [Kreuztabellenlayouts](#page-32-0) 25 [Gestapelte Diagramme](#page-119-0) 112

## **H**

Hinzufügen [Daten zu Kreuztabellen](#page-20-0) 13 [Titel](#page-73-0) 66 [Untertitel](#page-73-0) 66 Hot Spots [Diagramme](#page-45-0) 38 HTML-Ausgabe [Ausführung](#page-76-0) 69 Hyperlinks [Schaltflächen für Microsoft Excel nicht unterstützt](#page-109-0) 102

## **I**

[IBM InfoSphere Business Glossary](#page-26-0) 19 [Informationen \(Fenster\)](#page-13-0) 6

## **J**

Japanisch [Einschränkungen von Microsoft Excel](#page-108-0) 101 Japanische Version von Internet Explorer [Analysis Studio](#page-91-0) 84

**K** Kennzahl [Standard](#page-21-0) 14 Kombination [benutzerdefinierte Filter](#page-55-0) 48 Kontext [Änderung](#page-14-0) 7 [Filter](#page-48-0) 41 [fixieren](#page-52-0) 45 [Sperre](#page-52-0) 45 [Kreisdiagramme](#page-114-0) 107 Kreuztabellen [Drilldown](#page-40-0) 33 [Fehlerbehebung](#page-20-0) 13 [filtern](#page-48-0) 41 [Layouts](#page-32-0) 2[5, 28](#page-35-0) [Tauschen von Zeilen und Spalten](#page-36-0) 29 [Zeilen und Spalten verschachteln](#page-32-0) 25 Kreuztabellen für TM1 [Tauschen von Zeilen und Spalten](#page-36-0) 29

## **L**

Layouts [Kreuztabelle](#page-32-0) 25 Leistung [Optimierung](#page-86-0) 79 [Unterdrückung](#page-86-0) 79 [Liniendiagramme](#page-114-0) 107 Listen [Verschachteln von Zeilen](#page-32-0) 25

## **M**

Maßeinheiten \* [13](#page-20-0) [Maximum](#page-63-0) 56 [Median](#page-63-0) 56 Mehr [Definition](#page-61-0) 54 [Kreuztabellen](#page-61-0) 54 Microsoft Excel [Berichtseinschränkungen](#page-106-0) 99 [Diagrammlegendentitel nicht unterstützt](#page-110-0) 103 [Einschränkungen bei verschachtelten Berichtsobjekten](#page-108-0) 101 [Erstellung von Berichten in](#page-79-0) 72 [Minimum](#page-63-0) 56 [Mitglieder](#page-11-0) 4 [Multiplikation](#page-63-0) 56

## **N**

Nullunterdrückung [anwenden](#page-56-0) 49 [entfernen](#page-56-0) 49

## **O**

Obere Werte [anzeigen](#page-53-0) 46 Öffnen [vorhandene Analyse](#page-22-0) 15 OLAP-Datenquellen [Sprachen](#page-90-0) 83

Oracle Essbase [Änderungen](#page-91-0) 84

## **P**

Packages [Auswahl](#page-16-0) 9 Papier [Ausrichtung](#page-73-0) 66 Papierformat [festlegen](#page-73-0) 66 [Pareto-Diagramme](#page-115-0) 108 PDF,*siehe* [PDF-Dateien](#page-76-0) PDF-Ausgabe [Ausführung](#page-76-0) 69 [PDF-Dateien](#page-76-0) 69 PDF-Probleme [Diagramme](#page-89-0) 82 [Perzentil](#page-63-0) 56 PowerPlay Series 7 [Tipps für Benutzer](#page-96-0) 89 Prozentsatz [Werte](#page-90-0) 83 [Werte anzeigen als](#page-41-0) 34 [Punktdiagramme](#page-118-0) 111

# **Q**

[Quadratwurzel](#page-63-0) 56 [Quantil](#page-63-0) 56 [Quartil](#page-63-0) 56 [Quellenverzeichnisstruktur](#page-11-0) 4 [angezeigte Elemente begrenzen](#page-18-0) 11 [Suchen](#page-17-0) 10

## **R**

[Radardiagramme](#page-117-0) 110 [Rang](#page-63-0) 56 Rangordnung [Beispiel](#page-69-0) 62 [benutzerdefiniert](#page-68-0) 61 [Daten](#page-68-0) 61 [Werte](#page-68-0) 61 Registerkarte [Analyseelemente](#page-13-0) 6 Reihenfolge der Operationen, *siehe* [Auflösungsreihenfolge](#page-66-0) Reporting [Analysen öffnen](#page-72-0) 65 [Diagramme öffnen](#page-44-0) 37 [Rollup](#page-63-0) 56 [Runden](#page-63-0) 56

## **S**

Sätze [Auswahl](#page-31-0) 24 [ersetzen](#page-36-0) 29 [Kontext sperren](#page-52-0) 45 [verschachteln](#page-32-0) 25 [verschieben](#page-14-0) [7, 25](#page-32-0) [Säulendiagramme](#page-112-0) 105

Secure Socket Layer [Einschränkungen von Microsoft Excel](#page-108-0) 101 Seitenumbrüche [Definieren](#page-74-0) 67 [Einschränkungen](#page-74-0) 67 [unerwartete Ergebnisse](#page-89-0) 82 Sonderzeichen [Überschreibung](#page-76-0) 69 Sortieren [Beispiel](#page-81-0) 74 Sortierung [benutzerdefiniert](#page-43-0) 36 [Daten](#page-42-0) 35 [Einschränkungen](#page-42-0) 35 [erweitert](#page-43-0) 36 [Werte](#page-42-0) 35 Spalten [anzeigen](#page-37-0) 30 [ausblenden](#page-37-0) 30 [Auswahl](#page-31-0) 24 [Einschränkungen bei der Breite in Microsoft Excel](#page-108-0) 101 [Tauschen mit Zeilen](#page-36-0) 29 [verschachteln](#page-32-0) 25 Speichern [Analyse](#page-22-0) 15 [Analyse als Basis einer neuen Analyse](#page-22-0) 15 Sperre [Kontext](#page-52-0) 45 [Spinnwebendiagramme](#page-117-0) 110 Sprachen [OLAP-Datenquellen](#page-90-0) 83 SSAS 2005-Datenquellen [Datumsformate verschwinden](#page-92-0) 85 [Standardabweichung](#page-63-0) 56 [Standarddiagramme](#page-118-0) 111 [Standardkennzahl](#page-21-0) 14 [Änderung](#page-21-0) 14 Starten [Analysis Studio](#page-16-0) 9 [Sterndiagramme](#page-117-0) 110 Studios [Änderungen in Oracle Essbase](#page-91-0) 84 Suche [Daten](#page-17-0) 10 Suchen [Quellenverzeichnisstruktur](#page-17-0) 10 [Summe](#page-63-0) 56

# **T**

Tabellen [Einschränkungen bei der Breite in Microsoft Excel](#page-108-0) 101 Tauschen [Zeilen und Spalten](#page-36-0) 29 Tipps [PowerPlay Series 7](#page-96-0) 89 Titel [hinzufügen](#page-73-0) 66 TM1-Datenquellen [unterschiedliche Berichte](#page-91-0) 84

## **U**

Überschreibung [Sonderzeichen](#page-76-0) 69 [Übersichtsbereich](#page-14-0) 7

Unerwartete Ergebnisse [Kreuztabellen](#page-20-0) 13 [Seitenumbrüche](#page-89-0) 82 Unterdrückung [auswahlbasiert](#page-55-0) 48 [gesamtsummenbasiert](#page-55-0) 48 [Leistung](#page-86-0) 79 Untere Werte [anzeigen](#page-53-0) 46 Untertitel [hinzufügen](#page-73-0) 66

## **V**

[Varianz](#page-63-0) 56 Verknüpfungen, *siehe* [Gehe zu](#page-40-0) Verschachteln [Zeilen und Spalten](#page-32-0) 25 Verschachtelt [Kreuztabellenlayouts](#page-32-0) 25 Verschachtelte Berichtsobjekte [Einschränkungen von Microsoft Excel](#page-108-0) 101 Verschieben [Sätze](#page-14-0) 7 [Zeilen und Spalten](#page-14-0) 7 Vorlagen [anwenden](#page-74-0) 67 Vorrang, *siehe* [Auflösungsreihenfolge](#page-66-0)

## **W**

Währungen [Einschränkungen des Datenformats bei Microsoft Excel-](#page-108-0)[Ausgaben](#page-108-0) 101 [Filter](#page-54-0) 47 [Formatierungen verschwinden in SSAS 2005](#page-92-0) 85 Werte [als Prozentsatz anzeigen](#page-41-0) 34 [filtern](#page-48-0) 41 [obere und untere](#page-53-0) 46 [Prozentsatz](#page-90-0) 83 [Rangordnung](#page-68-0) 61 [Sortierung](#page-42-0) 35 [tatsächliche Werte anzeigen](#page-41-0) 34

**X** XLS-Format [Einschränkungen](#page-106-0) 99 XML-Ausgabe [Ausführung](#page-77-0) 70

## **Z**

Zahl (Datenformate) [Einschränkungen von Microsoft Excel](#page-108-0) 101 Zeilen [anzeigen](#page-37-0) 30 [ausblenden](#page-37-0) 30 [Auswahl](#page-31-0) 24 [mit Spalten tauschen](#page-36-0) 29 [verschachteln](#page-32-0) 25

Zeilen und Spalten [verschachteln](#page-32-0) 25 [verschieben](#page-14-0) 7 [Zielberichte](#page-40-0) 33 Zweck [Analysis Studio](#page-8-0) 1

[Zwischensummen](#page-61-0) 5[4, 55](#page-62-0) [anzeigen](#page-62-0) 55 [ausblenden](#page-62-0) 55 [Berechnung](#page-61-0) 54